# الأكاديمية العربية الدولية

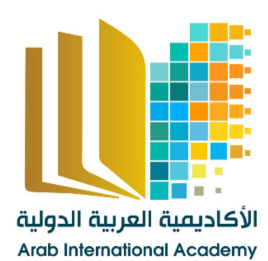

الأكاديمية العربية الدولية<br>القروات الجامعيية

www.aiacademy.info | care@aiacademy.info

## مقدمه فى علوم الحاسب و أساسيات الصيانه

## أنواع الحاسبات

تختلف الحاسبات باختلاف طرق استخدامها ويمكن تقسيمها إل*ى* ما يل*ى*:

**الحاسب الشخصي (Computer Personal(**

عادة ما يطلق عليه الحاسب الشخصي (pc) أو حاسب سطح المكتب نتيجة لأن حجمه يسمح بوضعه فوق سطح المكتب ولقد انتشر استخدام الحاسب الشخص*ي* في المكاتب والأعمال المنزلية لان أسعار ه في متناول الشخص العادي ويعتبر الآن الحاسب الأكثر استخداما في العالم.

**الحاسبات المحمولة (laptop(**

و هي حاسبات صغير ة محمولـة في حجم حقيبـة اليد يمكن التنقل بـها بسـهولـة. و هي تتميز بصغر الشـاشـة ولوحـة المفاتيح.كما يمكن توصيلها بشاشة ولوحة مفاتيح في الحجم الطبيعي وذلك في حالات ساعات الع*مل* الطويلة.وتعتبر الحاسبات المحمولة في نفس قوةالحاسب الشخصي رغم ارتفاع سعرها ضعف سعر الحاسبات الشخصية و يرجع **ذلك لصغر حجمها.** 

**حاسب الكف (palmtop(**

و هو حاسب صغير ف*ي* حجم الكف و يمكن نقل الملفات المخزنـة عليه إلى الحاسبات الشخصيـة، ويعتبر منخفض السعر ِ مقارِ ن**ـة بـالحاسبِ المحمولِ**.

أ**جهزة الخادم (servers**)

و هي أجهزة حاسب تستخدم في شبكات الحاسب لتكون المركز الرئيسي للشبكة حيث يتم تخزين البيانات وإدارة الشبكة، ويجب أن تكون هذه الحاسبات قوية كفاية لتتمكن من استيعاب عدد الحاسبات الكبير عليها ، وفي الواقع مع تطور قوة الحاسبات الشخصية أصبحت تستخدم كحاسبات خادمة وبدأ الفرق بين الحاسبات الشخصية والخادمة **٠زمٍض فٟ اٌٛلذ اٌؾبٌٟ ش١ئبً فش١ئب.ً**

## تعريف الحاسب

تعتبر الحاسبات ماكينات لمعالجه المعلومات مهما اختلف الحجم ومهما اختلفت الإمكانيات فالحاسب يقوم بثلاث مهام رئيسيه و هي : قبول المعلومات ثم معالجتها بأوامر مسبقة ومحددة ثم بعد ذلك إخراج النتائج المعتمدة عل*ى* الأعمال التي تمت. المعرفة بكيفية قيام الحاسب بأداء هذه المهام يجعل من السهل التعامل مع الماكينة والاستفادة م*ِن* نتائجها..

#### ِمصطلحات مهمه

البيانات: (data)هي أية معلومات مكتوبة بطريقة تمكن الحاسب أن يتعامل معها ، فالمعلومات التي لا يستطيع الحاسب التعامل معها لا يعتبر ها الحاسب بيانات.

المعالجة: (processing) هي عملية تحويل البيانات من شكل إل*ي* آخر.

إخراج البيانات: (data output) هي عملية إظهار أو استرجاع البيانات في شكل يتمكن مستخدم الحاسب من **فّٙٙب.**

التخزين: (storage)هي عملية الاحتفاظ بالبيانات لاسترجاعها لاحقاً ــ ويسمى ذاكرة في عالم الحاسب.

أنـواع الـبيانـات : يتعامل الـحاسب مع البيانـات في أربعة صور هي النصوص : و هي معلومـات عل*ي* شكل نص مقروع (كلمات وأرقام) مثل الكلام الذي تقرأه الآن، كما يتعامل مع البيانـات على هيئـة صور ورسومـات، وفيديو رسوم وصور متحركة)، وكذلك على هيئة صوت.

## مكونات الكمبيوت*ر*

#### وهي نوعان المكونات الماديه أجهزة Hardware ، والبرمجيات Software

#### **المكونات المادية للحاسب األجهزة Hardware**

الوحدات المادية هي أي جزئ ملموس ومرئي في الحاسب الآلي أو متصل بالحاسب الآلي. وتنقسم الوحدات المادية إ**لى ثلاث أقسام هي:** 

- **Input Unite. اإلدخبي ؽذادٚ**
- **output Unite. اإلخشاط ؽذادٚ**
	- **ٚؽذح اٌّؼبٌغخ اٌّشوض٠خ .CPU**

#### أولا: وحدات الإدخال **Input Unite**

و هي تلك الأجهزة والوحدات المسئولة عن إدخال البيانات والبرامج المختلفة للجهاز.

أمثلة لوحدات الإ*دخ*ال :

١. لوحة المفاتيح: Key Board

تعتبر لوحة المفاتيح من أهم وحدات إدخال البيانات للحاسب الآل*ي.* وتستخدم لوحة المفاتيح في إدخال بيانات من حروف و أرقام. و تحتوى لوحة المفاتيح علي:

- o **ِفبر١ؼ اٌؾشٚف ٚاٌشِٛص أ، ة، B، A،" ، .&** ص مفاتيح اللوحة الرقمية و الت*ي* تستخدم ف*ي* إدخال الأرقام و العمليات الحسابية.
	- o **ِفبر١ؼ األعُٙ ٚ اٌزٟ رغزخذَ فٟ رؾش٠ه ِإشش اٌىزبثخ.**

**.2 اٌّبٚط: Mouse**

هي إحدى وحدات إدخال الحاسب الآلي. و للفأرة زران أيمن و أيسر. وقد يوجد زر في الوسط في بعض الانواع . عند تحريك الفأرة يتحرك مؤشر الفأرة في جميع الاتجاهات على الشاشة. و هو على شكل سهم  $\boxed{\frac{1}{M}}$  .

**.3 اٌّبعؼ اٌؼٛئٟ:(Scanner(**

يعتبر الماسح الضوئ*ى* وحدة من وحدات إدخال الحاسب الآل*ى.* و يتم توصيله بالحاسب الآل*ى* لإدخال الصور و الرسومات بجميع أنواعها بحيث تستطيع رؤيتها على الشاشة وإعادة استخدامها و التغيير فيها.

**ءُ \_ المبكر وفون:** 

هو أيضا وحدة من وحدات إدخال الحاسب الآل*ي* و يستخدم في إدخال الأصوات بحيث يمكنك إدخال و تسجيل صوتك أو بعض المحادثات أو المحاضرات.

**.5 اٌىب١ِشا اٌشل١ّخ:(Camera Digital(**

هي أيضا وحدة من وحدات إدخال الحاسب الآلي. و يتم توصليها بالحاسب الآلي لإدخال صور تم التقاطها بحيث تستطيع مشاهدتها على الشاشة و التغيير فيها.

**.6 ٚؽذٖ االعطٛأبد(drives Disk(**

يمكن إدخال البيانات عن طريق الاسطوانات المرنة floppy disk والاسطوانات المدمج CD ROM والاسطوانات الرقمية . DVD

#### **صب١ٔب: ٚؽذاد اإلخشاط Unite output**

و هي تلك الوحدات المسئولة عن جميع عمليات عرض واستخراج النتائج التي قام بتنفيذها الحاسب وفقا للتعليمات الت*ي* قام المستخدم بإصدار ها إليه

أمثلة لوحدات الإخراج :

**.1 شبشخ اٌؼشع Monitors**

و هي من أهم وحدات إخراج الحاسب الآلي بحيث تظهر الشاشة ما يتم إدخاله للحاسب الآلي من حروف و أرقام و صور الخ. كما تعرض الشاشة البيانات المسجلة مسبقا على جهاز الحاسب

**.2 اٌغّبػبد: (Speakers(**

السماعات هي وحدة من وحدات إخراج البيانات من الحاسب الآلي. وتستخدم في إخراج الأصوات والأغاني والموسيقي. و يمكنك التحكم في درجة علو و انخفاض الصوت

**.3 اٌطبثؼخ: (Printer(**

و هي أيضا وحدة من وحدات إخراج البيانات من الحاسب الآلي. و تستخدم في إخراج البيانات والمعلومات **(حروف - أرقام - صور) مطبوعة على أوراق** 

**.4 اٌشاعّبد (PLOTTERS(**

و هي أيضا وحدة من وحدات إخراج البيانات من الحاسب الآلي. و تستخدم في إخراج الرسومات البيانية والهندسية بأحجام كبيره مطبوعة عل*ى* أوراق

شالثا: و حدة المعالجة المر كز بـة CPU

تنقسم وحدة المعالجة المركزية إلى ثلاث أجزاء و هي:

- **ٚؽذح اٌؾغبة إٌّطم.ٝ (ALU (Unit logic Arithmetic**
	- **Control unit (CU ) .ُزؾىٌا ؽذحٚ**
	- م الذاكرة الرئيسية. Main Memory

**.1 ٚؽذح اٌؾغبة ٚإٌّطك (ALU(**

تقوم هذه الوحدة بإجراء العمليات الحسابية مثل عمليات الجمع والطرح والقسمة ... الخ والعمليات المنطقية هي أي عملية التي يتم فيها المقارنة بين كميات أو عمليات فرز وترتيب مثل عمليات أكبر من أو أ**صغ**ر من أو بساوي.

**.2 ٚؽذح اٌزؾىُ (CU(**

تقوم بتنسيق العمليات بين الوحدات المختلفة للحاسب حيث أنـها تتحكم في كل المدخلات والمخرجات من و اِلّٰہِ الْوِحدات الْمِختلفة في الحا*سب* 

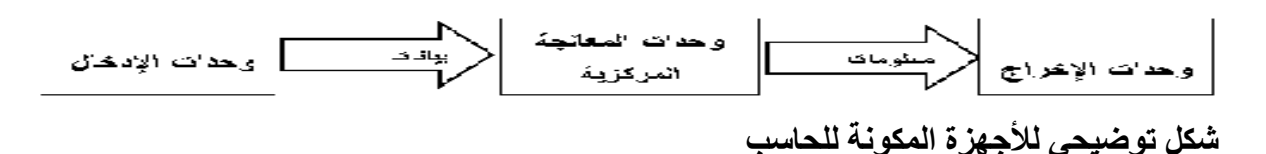

عند تشغيل الحاسب يتم تحميل البرامج المستخدمة والتي سبق تخزينها على الاسطوانة الصلبة إلى ذاكرة الوصول العشوائي (RAM).ويستخدم الحاسب هذه الذاكرة في تنفيذ الأعمال، وتخزين البرامج والبيانات الجاري معالجتها .وتفرغ الذاكرة عند إغلاق الجهاز أو انفطاع التيار الكهربي ليعاد تحميلها بالبرامج ع*ند* اعادة تشغيل الجهاز .

- **.3 اٌزاوشح**
- يحتاج الحاسب إلى استرجاع وتذكر المعلومات التي يتعامل معها تماما كما يحتاج الإنسان كذلك لذا يجب حفظ المعلومات إما موَقتًا أو بصفة دائمة.تعالج المعلومات ثم تخزن في صورة رقمية باستخدام النظام الثنائ*ي* .
	- النظام الثنائي : هو النظام العددى الذي يستخدم رقمين فقط( ، ، ١) ونحن في حياتنا نستخدم النظام العشرى الذي يستخدم عشرة أرقام (من صفر إلى ٩ ) .
		- **ألغبَ اٌزاوشح اٌشئ١غ١خ: Memory Main**

**حنقسى انذاكزة انزئيسيت إنى ثالد انىاع هي :**

- **راوشح اٌزذاٚي اٌؼشٛائٟ : (RAM(Memory Access Random رغزمجً ٘زٖ**  الذاكر ة البيانات والبرامج من وحدة الإدخال كما تقوم باستقبال النتائج من وحدة الحساب والمنطق وتقوم بتخزينهم تخزيناً مؤقتاً ( حيث تفقد هذه الذاكرة محتويتها بمجرد فصل التيار الكهربي ) لذا سميت بالذاكرة الموَقّتة أو المتطايرة . وكلما زادت سعة الذاكرة زادت كمية البيانات و حجم البر امج التي يمكن تداو لها في نفس الوقت.
- **راوشح اٌمشاءح فمؾ :(ROM (Memory Only Read رؾزٜٛ ػٍٝ اٌجشاِظ ٚاٌج١بٔبد**  الأساسية اللازمة لتشغيل الكمبيوتر وتلك البيانات والبرامج قد تم تسجيلها من قبل الشركة المصنعة . و هي ذاكرة ثابتة لا تتأثر بانقطاع التيار الكهربي وسميت بذاكرة القراءة فقط لأنه لا يمكن الكتابة عليها أو التعديل أو الإلغاء لمحتوياتها بواسطة المستخدم بل يمكن فقط **لشاءح ِب ثذاخٍٙب.**
	- الذاكرة المخبأة :(cache memory) وتستخدم خلال عمليات التشغيل و ه*ي* عبارة عن ذاكر ة تخزين موَقت ذات سر عة عالية جدًا تفوق سر عة الذاكر ة الرئيسية. وتستخدم للتخزين الموَّقت للبيانات والتعليمات المطلوب استرجاعها مرات عديدة أثناء عمليات تشغيل البيانات مما يساعد على سرعة تشغيل البيانات . وتقدر سعة الذاكرة المخبأة بحوال*ی* ۶۱۲ کیلو بایت أو اکثر.
		- . وحدة التخزين :Storage Devices

وحدات التخزين هي الوحدات التي يمكن الاحتفاظ بالبيانات والبرامج عليها وتنقسم تلك الوحدات إلى: الاسطوانات الصلبة، والاسطوانات المرنة، والاسطوانات المضغوطة (اسطوانات الليزر (CD ، و الأسطو انـة الر قميـة المتعددة الجو انب، و الشر يط الممـغنط، و ذاكر ة الفلاش ـ

الاسطوانات الصلبة : Hard Disks وحده صغيرة في حجم كف اليد تقريبا توجد بصفة دائما ومثبته في وحدة المعالجة المركزية (CPU) وتتميز الاسطوانة بكبر سعتها التخزينية حيث تصل تلك السعة التخزينية الى تخزين اكثر من عشرة آلاف كتاب أ*ي* عشر مليا*ر ات حرف تقريبا.* 

الاسطوانات المرنة :Floppy Disks ويوجد منها نوعين هما اسطوانات مرنة °. بوصة و هي المستخدمة الآن في عملية حفظ البيانات نظر صغر حجمها وكبر حجم السعة التخزينية لها اسطوانات مرنة ٢.0 لم تعد تستخدم الآن نظر صغر حجم السعة الخزينية **نها وكبر حجمها.** 

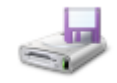

 **االعطٛأبد اٌّؼغٛؽخ) اسطىاناث انهيشر Disks Compact) CD** :الاسطوانـات المضغوطـة أو الاسطوانـات الليزر تعتبر ِ احدث وسائل التخزين حيث تستخدم في تخزين الصوت ولقطات الفيديو ، حيث تصل سعتها التخزينية الى ٢٥٠ أي ستمائة وخمسون مليون حرف. ويعيب على هذه النوعية أنها لا يمكن التسجيل عليها إلا مرة و احدة فقط<sub>.</sub>

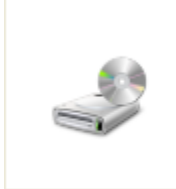

- الأسطوانة الرقمية المتعددة الجوانب :(DVD Digital Versatile Disk) وهو نوع من الأسطوانات المدمجة عالى السعة يستخدم لتخزين ٢ - ١٠ جيجا بايت من المعلومات. وتستخدم الأسطوانـة المدمجـة (CD) لتخزين الموسيقى وعادة ما تستخدم ف*ي* تخزين أفلام **بجودة عالية بدلا من شرائط الفيديو.**
- الشريط الممغنط :(Magnetic Tape) هذا النوع من وسائل التخزين تشابه ما نراه في عالم الصوتيات من شرائط كاسيت ممغنطة مسجل عليها الصوتيات ويعتمد عل*ى* نفس التقنيةحيث يتم تخزين المعلومات عليه في شكل نقاط مغناطيسية بشكل متسلسل ، وتستخدم هذه الشرائط عادة ف*ي* حفظ النسخ الاحتياطية من البيانات.

 **راوشح اٌفالػ: (Memory Flash (ٟ٘ راوشح رغزخذَ فٟ ؽفع اٌج١بٔبد ٚرز١ّض ثظغش**  الحجم والسعة التخزينيه الكبيرة حيث تصل الى اكثر من جيجا بايت، كما يمكن أيضا مسح البيانات من عليها والكتابة عليها اكثر من مرة ويتم توصيلها بالحاسب بواسطة مدخل **.USB .**

## مرحله تجميع جهاز الحاسب الآلي

قبل تجميع جهاز الجاسب الآلي لايد من التعرف على مكوناته **:** 

- **.1 انهٕحّ االو motherboard**
- **processor (pin/pin less) ؼانجًان .2**
	- **.3 يشٔحّ انًؼانج ) [اٌجشٚع١غٛس](https://www.google.com.eg/search?q=%D8%A7%D9%84%D8%A8%D8%B1%D9%88%D8%B3%D9%8A%D8%B3%D9%88%D8%B1&sa=G&tbm=isch&tbo=u&source=univ&ei=L7loU9nTOMmwOZD9gPAN&ved=0CDEQsAQ)** (
- **(DDR/DDR2/DDR3) (RAM) ِانزاكش .4**
- **.5 كاست انشاشّ OUT/IN BUILT فٗ انًاصس تٕسد**
- **.6 كاست انصٕست OUT/IN BUILT فٗ انًاصس تٕسد** 
	- **HDD. IDE/SATA انصهة انمشص .7**
- **IDE/SATA " DVD\*CD DRIVER" اتَإاالسط يشغم .8**
	- ۹. كابل البيانات لتوصيل الهارد و السي دِي للوحه الام
- **.11صُذٔق انُظاو CASE ٔ ياتٗ تذاخهّ يٕصع انكٓشتاء SUPPLY POWER**
	- **.11انشاشّ**
	- **.12نٕحّ انًفاتيح ٔ انفأسِ KEYBOARD & MOUSE**

معلومه تهــــــمك

القطع الكهربائية حساسة جدا للكهرباء الساكنة التي تملا ثيابنا و انتقال جزء من هذه الكهرباء للقطع الالكترونية يسبب بالغا لها لذلك ينبغي القيام بمجموعة من الاحتياطات .

- **أستخدام ثياب غير منتجه للكهرباء الساكنه** 
	- **االتتؼاد ػٍ االسضيات انًغطاِ تانسجاد**
	- **استخدام المفكات المناسبه للمسامير**

خطوات تجميع ال*جه*از :

- **i. تشكية كم لطغ انجٓاص ) انًؼانج – انزاكشِ – كاست انشاشّ – كاست انًٕدو – يشٔحّ انًؼانج – كاتالت انثياَات ( ػهٗ انهٕحّ االو .**
- **ii. تثثيت انهٕحّ االو ٔ انمشص انصهة ٔ يحشكات االلشاص انصهثّ ٔ انًشَّ داخم انكيسّ .**
	- **iii. تٕصيم كاتالت انكيسّ تانهٕحّ االو .**

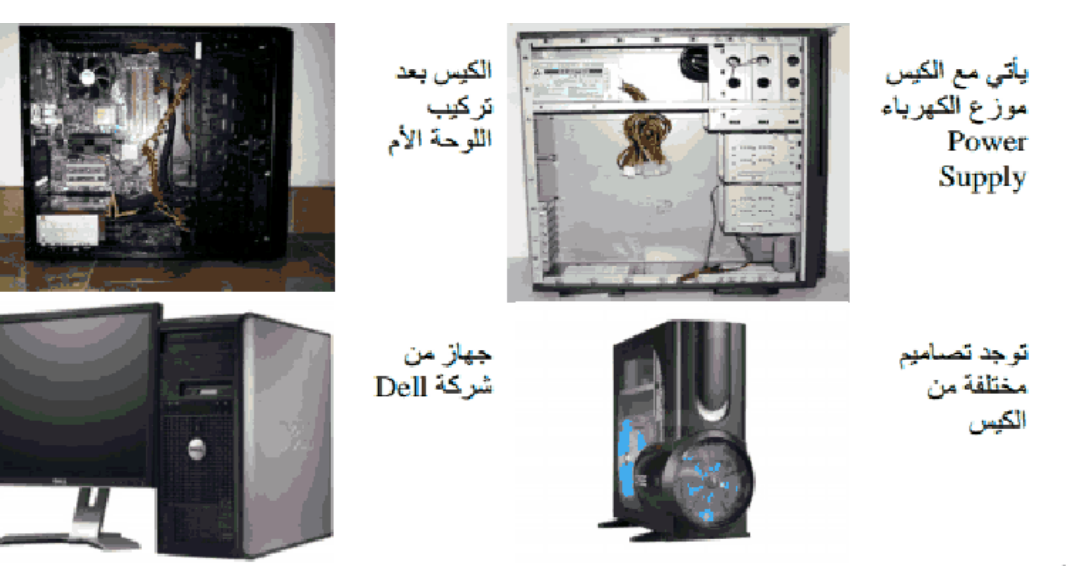

#### **انًؼانج PROCESSOR**

#### و يكون مكتوب عليه

- **اسى انششكّ انًصُؼّ** 
	- نوع المعالج
		- سرعته
- **انزاكشِ انًخثأِ MEMORY CASH**
	- **سشػّ انُالم SPEED BUS**

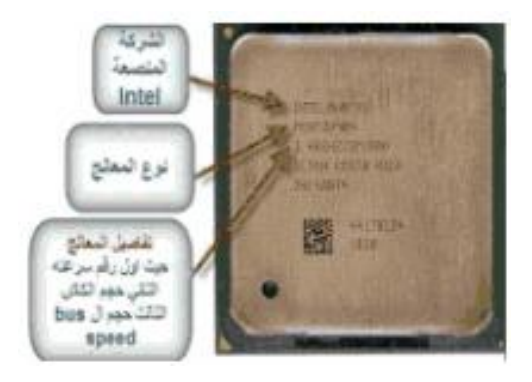

طريقه التركيب **:** 

- يتم مسك المعالج من الجوانب لعدم حدوث أضرار او اتساخ له
- **َالحظ فٗ انهٕحّ االو اٌ ال PINS يحًيّ تٕاسطّ غطاء تالستيك** 
	- **َمٕو تشفغ انغطاء انثالستيك يٍ جاَثيّ**
	- **ثى َمٕو تشفغ انزساع انزٖ يغهك انــ SOCKET**
	- بعد رفع الذراع لاقصي حد نقوم برفع الغطاء المعدني
		- **ال تحأل نًس انـ PINS حتٗ ال تتهف**
	- ثم نقوم بوضع المعالج ( البروسيسور ) في مكانه الصحيح
	- و نقوم بإعاده الغطاء المعدني و التأكد من اغلاق الذراع تماما
		- بعد الانتهاء من التركيب نقوم بوضع ماده المبرد عليه
			- ثم نقوم بتركيب مروحه البروسيسور

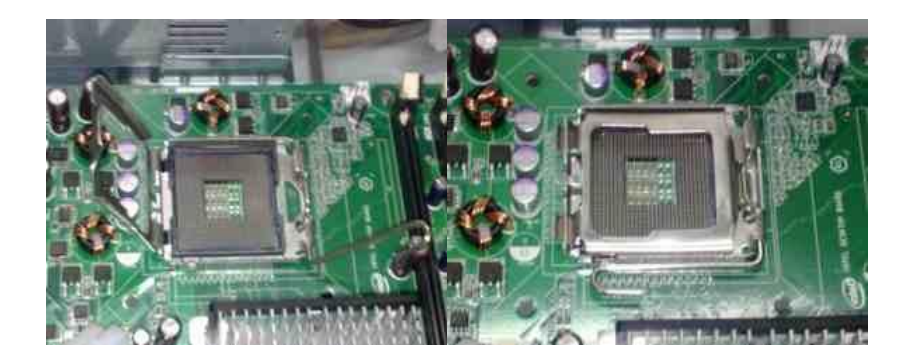

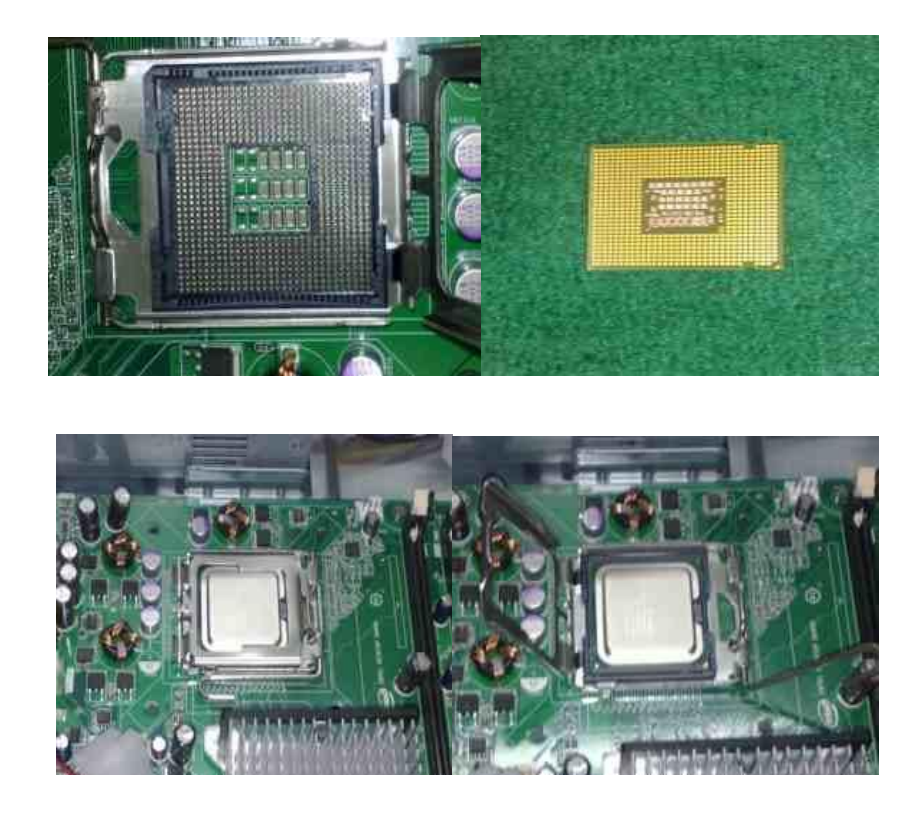

**-1طشيمّ تشكية يشٔحّ انثشٔسيسٕس** 

- لتثبيت مروحه المعالج يجب التاكد من ان ارجل الضغط الاربعه مفتوحه
	- ِنقوم بوضغ المبرد فوق البروسيسور
- يجب ان تكون الارجل الاربعه في محاذاة الثقوب الموجوده في المازر بورد
	- ِنقوم بالضغط *ع*لى كل رجل لاسفل
	- ثم نقوم بتوصيل كابل الكهرباء للمروح<del>ه</del>

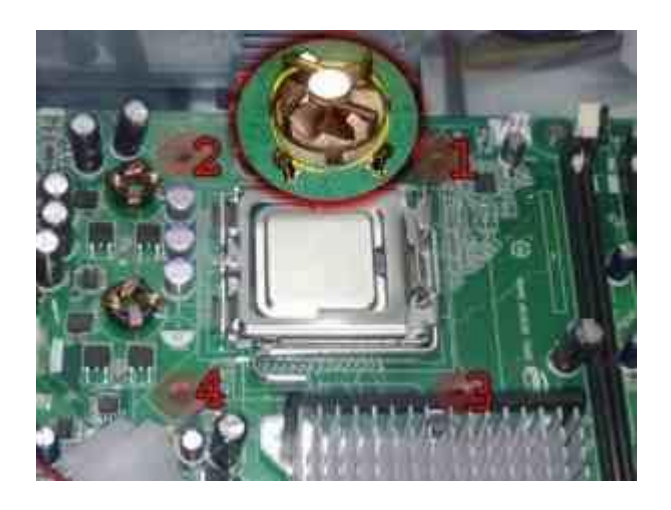

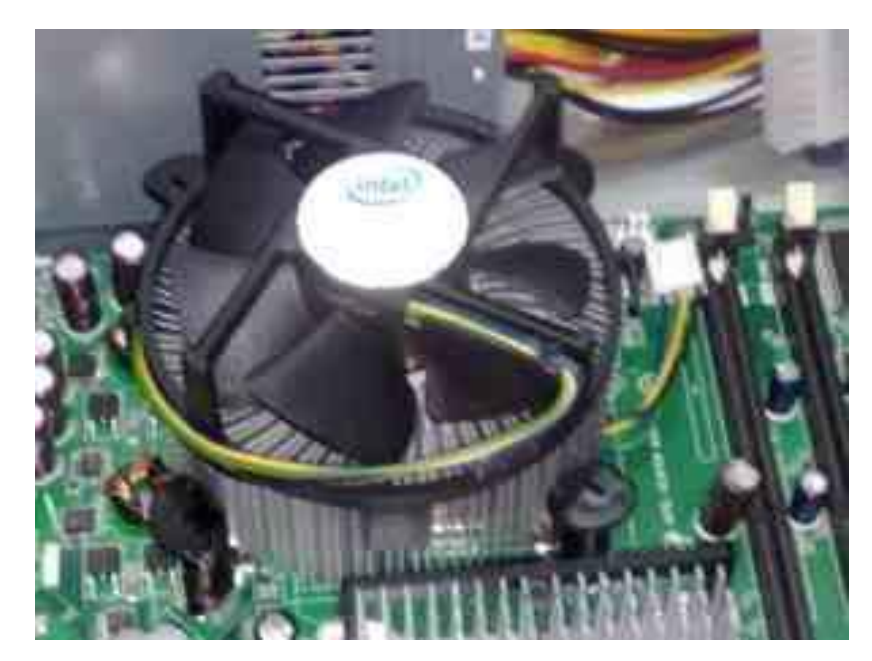

٢ ـ طريقه تركيب الذاكره العشوائيه (RAM)

**\* أٛٔاع اٌزاوشٖ اٌؼشٛائٗ١ ( RAM DD – RAM RD – RAM SD(**

طريقه التركيب :

١. يتم مسكُ الذاكرِ من طرفيها و إدخالها عموديا ف*ي* المكان المخصص لها **.2 ٠غت اٌزأوذ ِٓ ِىبْ اٌزشو١ت**  ٣. بعد تركيب الذاكر ه ف*ي* مكانها الصحيح ثم إغلاق الكلبس من الجهتين جيدا

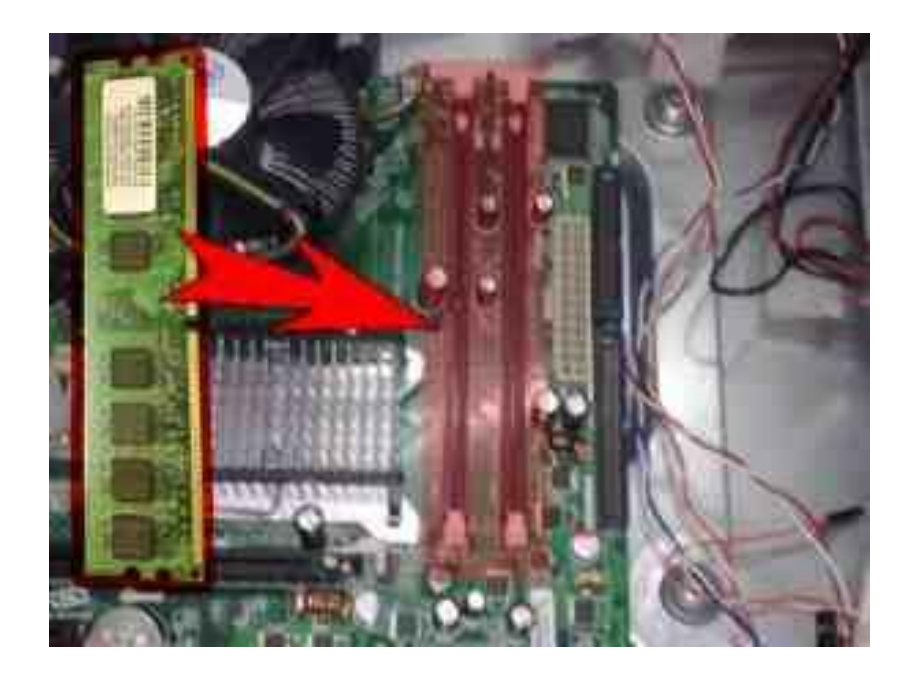

طريقه تركيب I/O PANEL والتي تأتي مع اللوحه الام

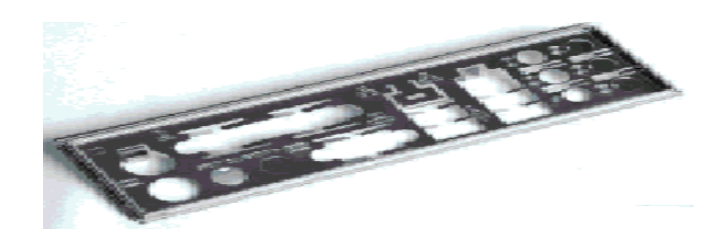

- ١. نقوم بتركيبها في الــ CASE مع مراعاه الاتجاه
- ٢. لابد من تهيئه الـ CASE لاستقبال اللوحه الام و ذلك عن طريق تحديد الثقوب الموجوده ف*ي* اللوحه الأم و كذلك ال CASE
	- ٣. نقوم بتثبيت القواعد ف*ي* الاماكن المناسبه لها و الت*ي* تم تحديدها
		- ٤ . نقوم بوضع اللوحه الآم داخل الكي*س*ه
	- <sup>0</sup>. و بعد ادخال اللوحه الآم نتأكد من كل منفذ موضوع في مكانـه الصحيح في I/O PANEL
		- ٦. و أخيرا نقوم بوضع المسامير ف*ي* مكانها الصحيح

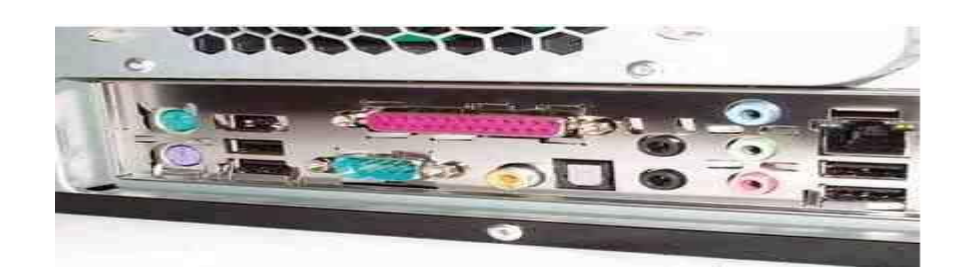

و الآن قد نكون انتهينا من تثبيت اللوحه الأم ...

أنواع الكابلات داخل الحاسب الآل*ي* 

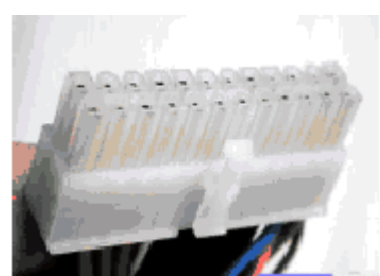

- الكابل الرئي*سى من* النوع ATX المستخدم لتغذيه اللوحه الأم بالطاقه .
	- **وتَّ كابل لتوصيل الطاقه للمعالج**

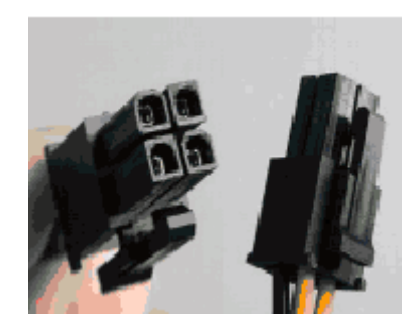

**وب** كابل الطاقه الخاص ب القرص الصلب ( الهارد ) و القرص المضغوط ( السي دى ) من النوع **(IDE)**

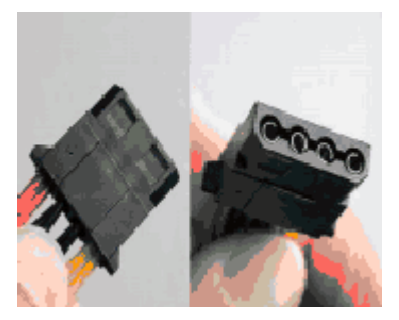

**وبثً اٌطبلٗ ٌٍمشص اٌّشْ (FDD(**

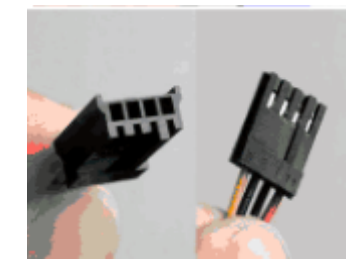

**•** كابل الطاقه الخاص ب القرص الصلب ( الهارد ) و القرص المضغوط ( السى دى ) من النوع **(SATA)** 

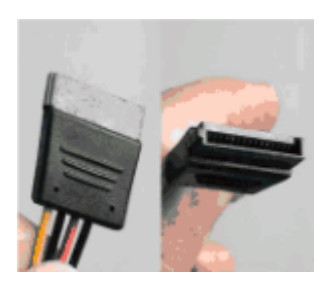

**ِىبْ رشو١ت وبثً اٌطبلٗ ٌٍٛؽٗ االَ** 

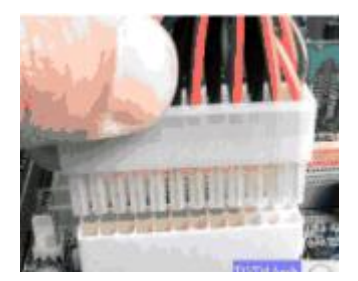

● مكان تركيب كابل الطاقه للمعالج ف*ي* اللوحه الأم

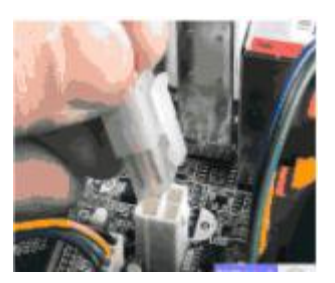

● مكا*ن* تركيب كابل البيانات للقرص الصلب / ال*سى دى* ف*ى* اللوحه الام

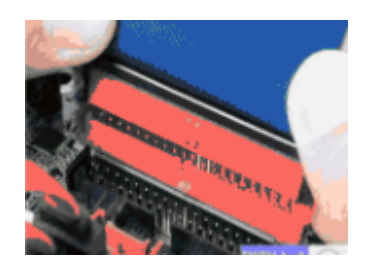

**ٚاعٗٙ رٛطً١ اٌمشص اٌظٍت ِٓ إٌٛع (IDE(**

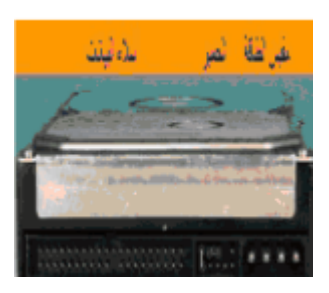

• توصيل القرص الصلب (الـهارد) من نوع (IDE) مع مر عاه خارطه الجمبر ف*ي* القرص الصلب  $(MASTER / SLAVE)$  التحديد توصيل الهارد

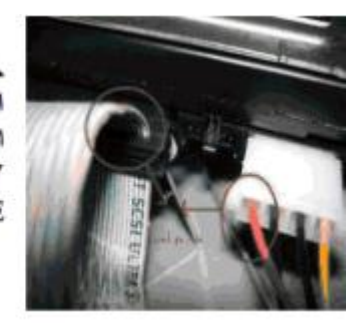

خارطة الجمبر في القرص الصلب من النوع IDE<br>MASTER/SLAV Е

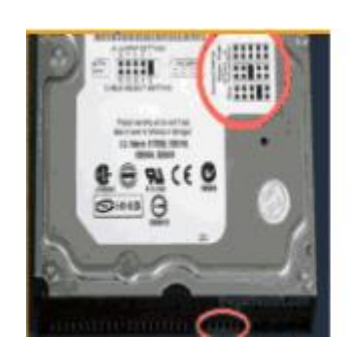

**•** و يكون شكل الجمبر هكذا

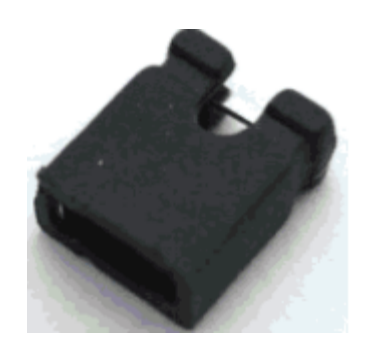

**وبثالد اٌج١بٔبد اٌخبطٗ ثبٌغبرب (SATA(**

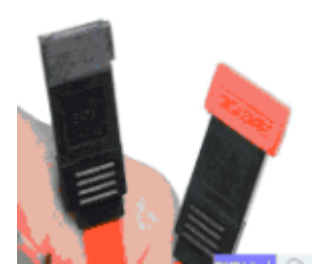

**ِىبْ رٛطً١ اٌغبرب (SATA (ثبٌٍٛؽٗ االَ** 

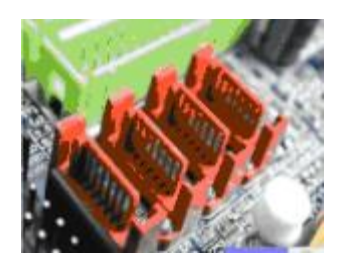

**وبثً اٌج١بٔبد اٌخبص ثــ (FLOPPY(**

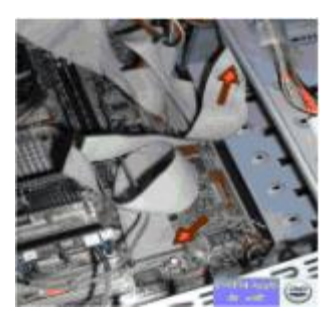

● مكا*ن* تركيب الــ (USB) الإمامى ( فى الواجهه الإماميه للكيس )

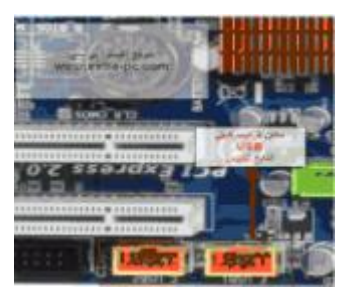

● مكا*ن* تركيب منافذ الصوت الاماميه ( في الواجهه الاماميه للكيس )

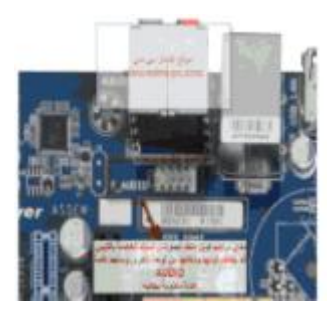

**•** الوصلات الإماميه للكيس

الوصلات الأمامية للكيس  $H.D.D$ **POWER SW RESET SW POER LED** 

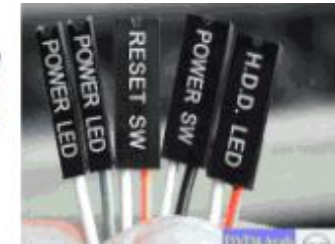

يتم تر كيبها في اللوحة<br>الأم في المكان<br>المخصص لها .

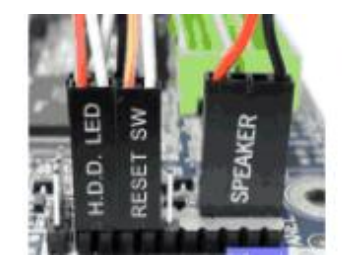

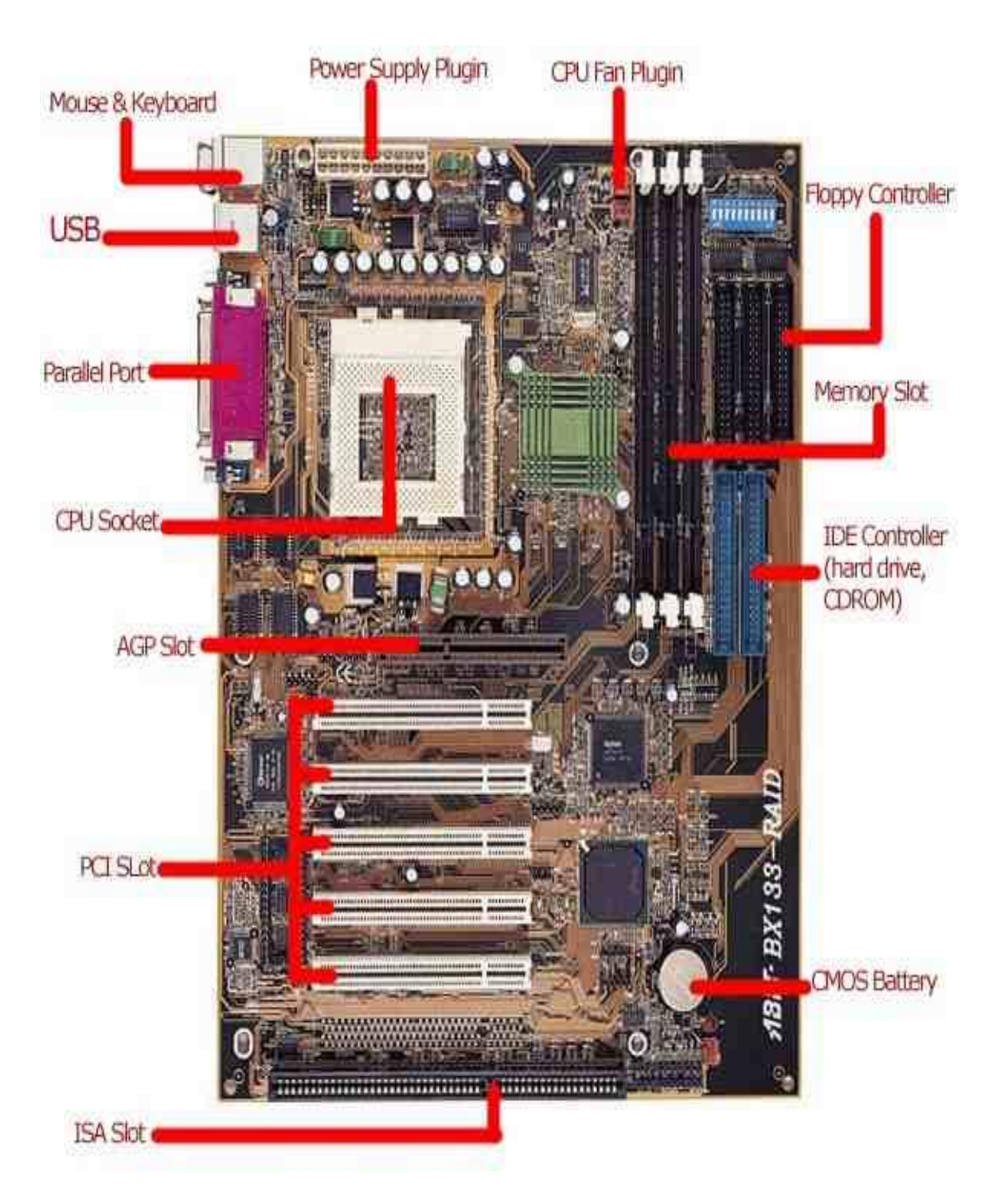

**ٚ أخ١شا رشو١ت وشٚد ) اٌظٛد – اٌشبشٗ – اٌّٛدَ – اٌشجىٗ (** 

**ِ مرحله اعداد الجهاز ( BOIS )** :

البيوس هو اختصار (BASIC INPUT OUTPUT SYSTEM) و تعني نظام الادخال و الاخراج الاساسي

وظيفته : يقوم بفحص جميع أجهزه الادخال و الاخراج المتصله باللوحه الام مثل ( الاقراص الصلبه و المرنـه ، الأقراص المدمجه ، المنافذ المتوازيه و المتسلسله ، الناقل التسلسل*ي* العام ، لوحه المفاتيح ) .

و هو عبارِه عن برنامج مدمج في اللوحه الام خزن في ذاكرِه القراءِه فقط (ROM)

\* يوجد في بعض اللوحات الام بيوس مزدوج ( DUAL BIOS) خاصه في لوحات الجيجا بايت ، تعطي مجال أكبر للمستخدمين لتحديث و تعديل البيوس بدون اي خطوره ، فع*ندم*ا يحدث خلل أو خطا أثناء تحديث البيوس سيعطي البيوس المزدوج فرصه لاعاده النسخه الاصليه للبيوس بدون اي مشكله ، اما اذا حدت الـهطا او الخلل في لوحه ام ليس فيها البيوس المزدوج فسيكون الحل هو اعاده اللوحه الام الى المصنع او إعاده برمجه البيوس .

أجهزه IBM لها بيوس خاص بها ، اما الاجهزه المتوافقه مع IBM تحتوي على بيوس من شركات مختلفه و من **اشهر ها** 

- **PHOENIX**
	- **AWARD**
- **AMERICAN**

**\* سلبلبد عّٛ١ط CMOS**

عند قيامك بع*مل* تعديلات على البيوس مثل تعريف احد المكونات الماديه او إعدادات سرعه الناقل الامام*ى* و حت*ى* تغير الوقت و التاريخ فإن هذه الاعدادات يتم حفظها بشريحه ت*سمى C*MOS و ه*ي* إختصار

#### **SEMIOCONDUCTOR OXIDE METAL COMPLEMENTARY**

و هي عباره عن نوع من الذاكره العشوائيه تقوم بتخزين البيانات و لكن تفقدها اذا انقطع عنها التيار الكهرب*ي* لذا تزود هذه الذاكره ببطاريه صغيره تقوم بالحفاظ على محتويات هذه الذاكره في اوقات إطفاء الجهاز و تستهلك هذه الر قاقات القليل من الطاقه بحيث ان هذه البطار يه قد تع*مل* لعده سنو ات .

**\* ِّٗٙ اٌجٛ١ط** 

- القيام بعمليه الفحص الاولى للجهاز ( POWER-ON SELF TEST )
	- القيام بعمليه الاقلاع من الاقراص ( بدء تشغيل نظام التشغيل )
		- ه القيام بعمليه الادخال و الاخراج الاساسيه BOIS
- **ثشٔبِظ اػذاداد اٌجٛ١ط )اٌشبشٗ اٌضسلبء اٌزٝ رظٙش ػٕذ اٌؼغؾ ػٍٝ صس DEL ٚلذ االلالع (**
	- **دعم نقل المعلومات بين مكونات الجهاز و لوحه المفاتيح و الماوس و جهاز العرض**

\* و**ظائف البيوس** 

١ . وجود جميع عناوين المكونات الماديه بها ...

- مثلا اذا تم ارسال ملف للطابعه يقوم البيوس بأخد الامر و إرساله ال*ي* البيوس لمعرفه عنوان المنفذ الخاص بالطابعه فيتم تنفيذ الامر .
	- **.2 رؾزٜٛ ػٍٝ ثشٔبِظ SETUP .**
	- **"POWER ON SELF TEST " POST ... ٍٝػ ٜٛرؾز .3**
- حيث انـها تقوم بإختبار جميع المكونـات المـاديـه الموجوده في الجـهاز و مقارنتـه بمـا هو موجود في برنامج الاعداد مثل صوت المعالج و تنوير لوحه المفاتيح .
	- **.4 سعبئً اٌخطأ ٚ االػالٔبد ٚ إٌظبئؼ .**
	- **ِضال عَذْ تَشْغَيل الْجِهَازِ مِمكِنِ انِ نَجِدِ بِعِضِ الرِّسائلِ مثل**

#### **SYSTEM FAILURE**

#### **NO OPERATIONS SYSTEM FOUND**

#### **KEY BOARD ERROR**

#### **CHECK HARD DISK CABLE**

.. بعد اكتمال كل هذه الوظائف ع*ند* أول ثانتين من بدأ الجهاز يتم وضع نسخه من البيوس في الرام و **. BIOS SHADOW RAM** 

بعض الاشياء الت*ي* يمكن ان يعدلها برنـامج إعداد البيوس

- **•** تغيير الوقت و التاريخ
- **•** تعيين عدد و حجم الاقراص المرنه و الصلبه
- **كلمه السر ( حمايه الحاسب بكلمه سر ) ، اذا نسبت كلمه السر فيجب عليك إطفاء الجهاز و** إزالـه بطاريـه السيموس حت*ى* تزال جميع المعلومات من رقاقه السيموس بمـا فيها كلمـه السر .

**مظاهر أعطال البيوس** 

- **ػذَ ٚعٛد ث١بٔبد ػٕذ فزؼ اٌشبشٗ ِغ اٌزبوذ ِٓ عالِٗ ِٛصع اٌىٙشثبء POWER SUPPLY ٚ وزٌه وً ِب ٛ٘ ِشوت ػٍٝ اٌٍٛؽٗ االَ .**
	- **عدم احساس الجهاز بأحد مكوناته الماديه .**
- **0 ظهور رساله صريحه عن عطل البيوس مثل ( BOIS CHECK SOME ERRO )**

**\* اعزجذاي سلبلٗ اٌجٛ١ط :**

• يمكن استبدال البيوس و لكن يجب ان يكون البيوس الجديد مناسب لنوع اللوحه الام الذ*ي* تستع*مل*ه و الا قد لا**بعمل الجهاز. يعد تر كبب البيو س الجديد** .

**\* ِؼشفٗ ٛٔع اٌجٛ١ط :**

- يمكن استعراض المعلومات العامه حول البيوس الخاص بالكمبيوتر بالذهاب ال*ى* قائمه ابدأ
- و اختيار الامر تشغيل (RUN) ثم كتابه الامر ( DXDIAG ) ، فيعطينا ملخص لمعلومات النظام و منها الشركه المصنعه للبيوس و تاريخ اصدار البيوس .

\* **تحديث البيوس :** 

- تختلف الطرق حسب الشركه المصنعه للبيوس ، يجب القيام بتحديث البيوس فقط عند الضروره ( لحل ِ مشكله توافق مثلا ) .
	- قد تكون عمليه التحديث معقده و في حاله حدوث خطأ قد يتعرض الكمبيوتر ال*ى* عطل .

\* ا**لفائده من تحديث البيوس :** 

- ١ . ترقيه دعم وحده المعالج المركزيه
	- **.2 رؾذ٠ش اي AGP ، PCI**
	- ٣. تسريع عمليه الا*دخ*ال و الاخراج
		- **٤. جعل الكمبيوتر اكثر استقرارا** 
			- **.5 رؾغٓ١ أداء اٌىّجٛ١رش**

أشهر الشركات المصنعه للبيوس :

- **AMERICAN MEGATRENDS ( AMI )**
	- PHOENIX TECHNOLOGIES .
- **AWARD SOFTWARE INTERNATIONAL**
	- **MICROID RESEARCH ( MRBOIS)** 
		- **INSIDE SOFTWARE ( INSIDE )** 
			- **GENERAL SOFTWARE**

**ٌٍذخٛي ٌجشٔبِظ االػذاد** 

عند بدء تشغيل الجهاز تظهر رساله بالضغط على أحد المفاتيح DELETE أو F10 F2 أو ESC للدخول في برنامج الاعداد الخاصه بالبيوس .

هناك العديد من الشركات المصنعه للبيوس و لكن في المعتاد اما نظام AWARD ذو الخلفيه الزرقاء أو يكون PHOENIX ذو الخلفيه الرماديه .

طريقه إعداد البيوس لنظام AWARD

مع بدايه تشغيل الجهاز نضغط على زر DEL من لوحه المفاتيح .

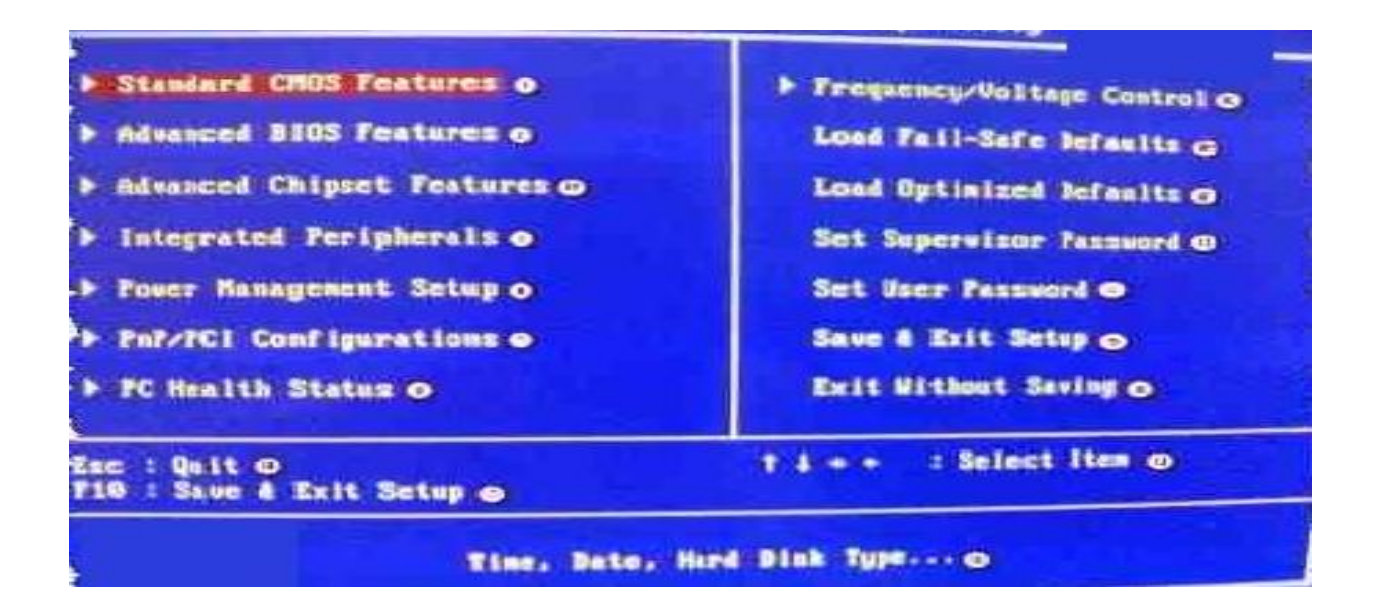

هذه هي الشاشة الرئيسية ل BIOS و التي يمكن الدخول إليها عن طريق الضغط على مفتاح Delete أو مفتاح  **2Fأٚ ؽغت ثشِغـــخ اٌــجـٛ١ط .**

أولا : **Standard CMOS Features و هي الإعدادات الإوليه لــــ CMOS و نجد فيها الإت***ي* 

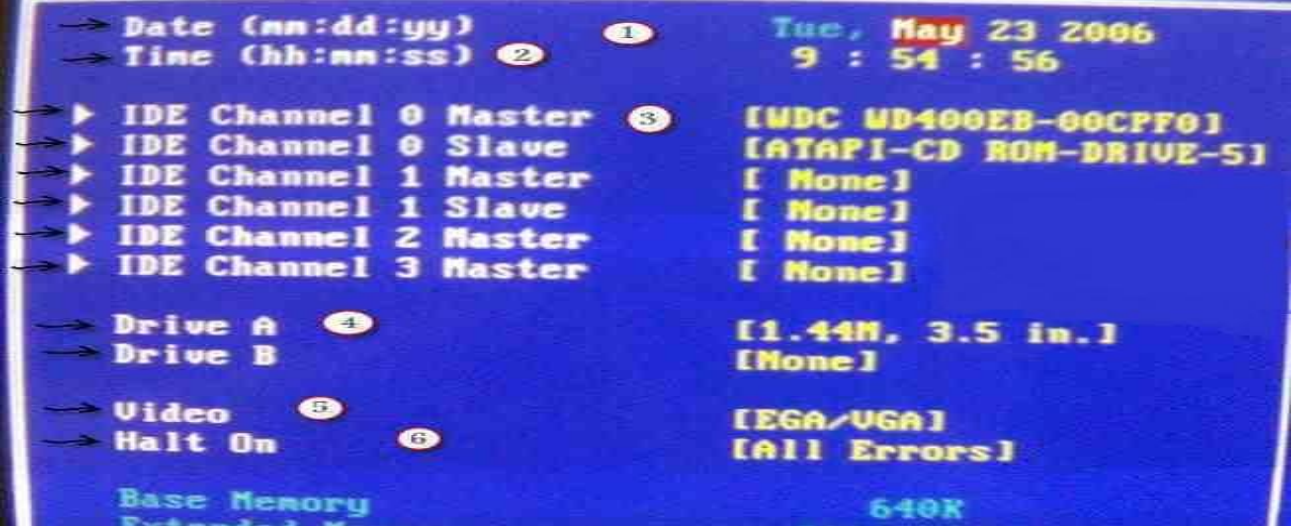

**d** أي يوم ؛ و أل v السنة الميلادية . و يمكننا تغيير هذه الأرقام عن طريق التنقل عليها من الاسهم في لوحه المفاتيح ثم الضغط على مفتاح Enter و ضبط التاريخ عن طريق علامة + أو – الموجودة في لوحة الأرقام في شمال لوحة المفاتيح. ٢ ـ معرفة الوقت و ضبطه و نجده بالصيغة mm:ss حيث يمثل أل h الساعة و أل m الدقيقة و أل s الثانية و يمكن التعديل عليها مثل التار يخ بالضبط. **-3 ِٓ ٘زا اٌخ١بس ٔغزط١غ ِؼشفٗ ِب ٟ٘ األعضاء اٌّشوجخ ػٍٝ أي Motherboard ِٓ Disk Hard أٚ CD** Romأو CD Raw أو DVD Raw أو DVD Raw أو DVD Raw **أخش.ٜ -4 ٘زا االخز١بس ٛ٠ػؼ ٌٕب ِب ئرا وبْ ٕ٘بن لطغ رؾًّ اٌؾشف Aأٚ Bِٛعٛدح فٟ ٔظبَ اٌزشغً١ ِضً Floppy Driveأٚ .... Drive Zip اٌخ.** 0\_ في هذا الاختيار نعرف كروت الشاشة المتاح لنا تركيبها على أل Motherboardو هنا نجد إن كروت

١ ـ لمعرفة التاريخ و ضبطه و نجده بالصيغة mm:dd:yy حيث يمثل أل m أي شهر من شهور السنة ؛ و أل

**اٌشبشخ اٌّزبؽخ ٟ٘ ِٓ ٛٔع VGAٚ EGA .**

**Advanced BIOS Features : ب١ٔصب**

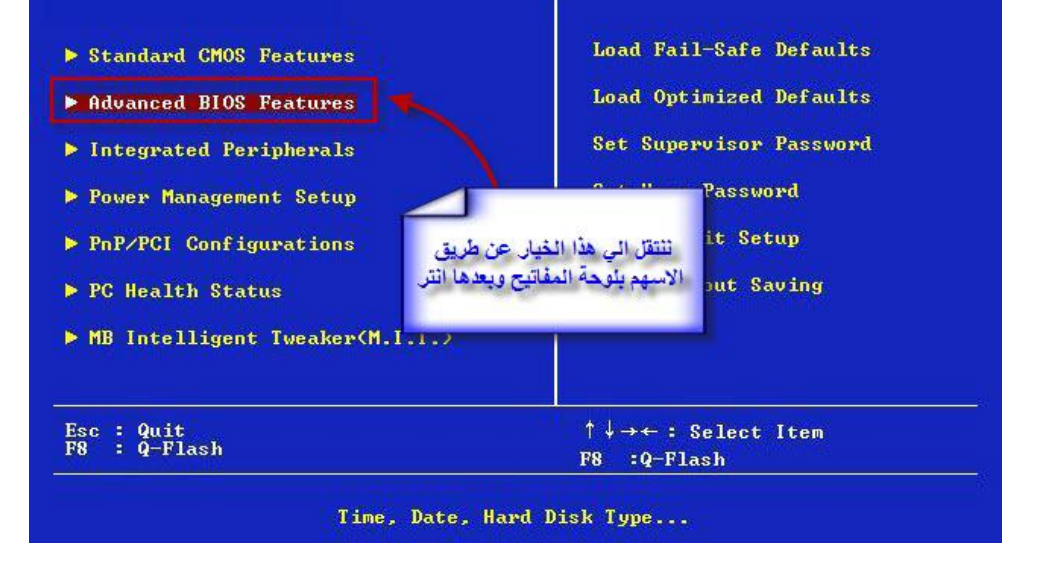

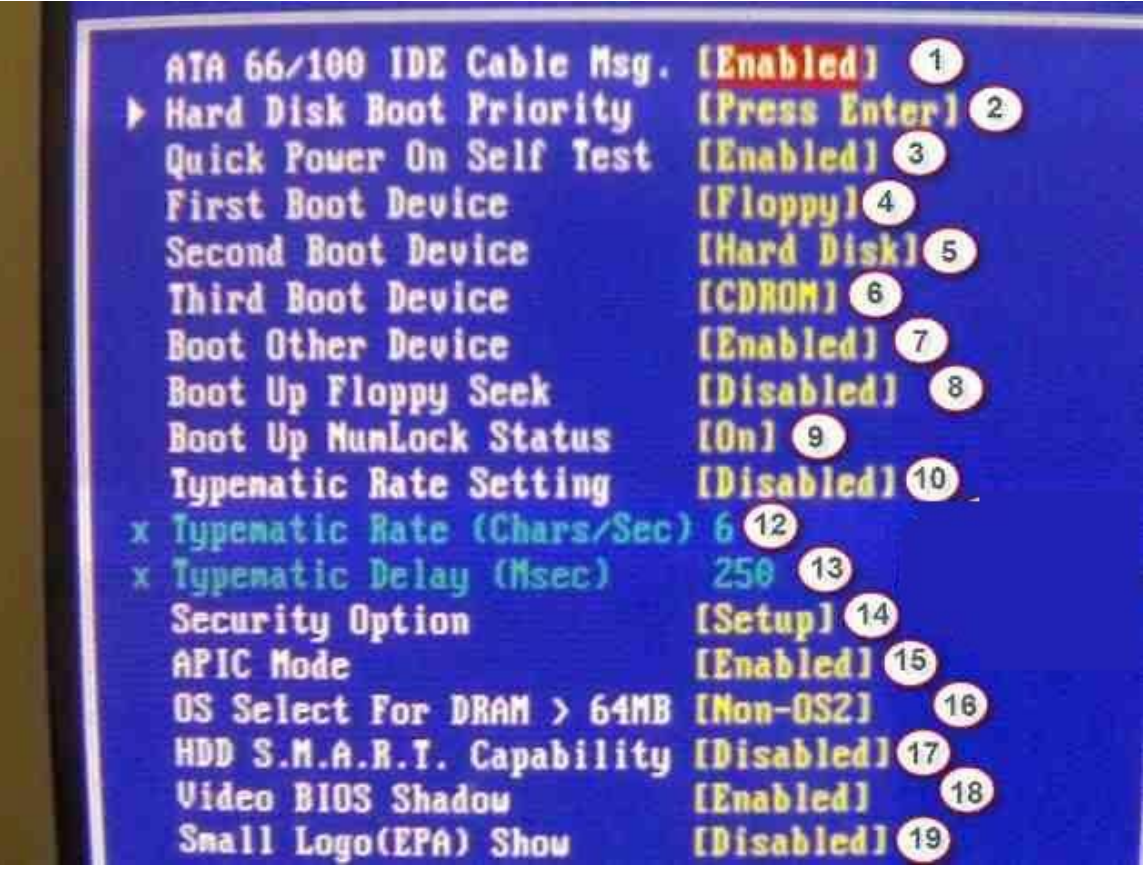

سأشرح في هذه الاختيار الأعدادات المهمة فقط لعدم ثقل الشرح على القارئ ...

٣ ـ عند تفعيل هذه الميزة فإن سرعة تشغيل أو أقلاع الجهاز ترتفع بشكل ملحوظ و ذلك نظرا لتخط*ى* بعض اختبارات بدء التشغيل ، و ينصح بتعطيل هذه الميزة فقط عند إضافة أي معدات أو أجزاء جديدة للجهاز ، و بعد تكرار التشغيل لبضعه مرات إذا تبين أن الجهاز يع*م*ل بشكل جيد حينها من الممكن إعادة تفعيل هذه الخاصية

٤ ـ هذه الخاصية تعطيك الحق في اختيار الترتيب الذي تريد من البيوس أن عند بداية التشغيل للبحث عن نظام التشغيل ، لهذا إذا أردت أكبر قدر من توفير الوقت عند بدأ التشغيل مع افتراض أن جهازك يعمل بشكل جيد فإنـه ينصح أن تختار القرص الصلب كأول جهاز في الترتيب ع*ند البحث عن نظام التشغيل و عاد*ة يكون رمز القرص الصلب هو C أما إِذا كنت تستخدم قرص صلب من نوع SCSI فأختار SCSI ليكون هو الجهاز الأول .

0\_ هذا الاختيار يشبه ألى حد كبير الاختيار السابق و لكنه ثان*ي* أداة أقلاع يتم تحديدها للحاسب الأل*ى* و يكون ذلك في حالـة فشل أداة الإقلاع الأولـي من الإقلاع أو الرغبـة من الإقلاع من أي أداة أخر ي مثل CD Rom .

٦\_ أيضاً هذه هي ثالث أداة أقلاع و عملها مثل عمل الأداتين السابقتين . و لكنها تكون ثالث أداة أقلاع .

٨ ـ هذه الخاصية ستحدد فيما إذا كان البيوس سيقوم بإجراء بحث عن محرك الأقراص المرنـة عند بدأ التشغيل أم لا فإذا لم يستطع إيجاده فسيظهر رسالة خطأ . كما أنه سيختبر فيما إذا كان لدى محرك الأقراص ٤٠ أو ٨٠ مسار Track و حيث أن كل محركات الأقراص حالياً لديها ٨٠ مساراً فليس هناك حاجة لهذه الخاصية و من الممكن **رؼطٍٙ١ب أٞ ػًّ Disabled ٌٙب .**

٩ ـ تتحكم هذه الخاصية ع*ند* بدأ التشغيل بوظيفة لوحة مفاتيح الأرقام على يمين لوحة مفاتيح الأحرف عند تفعيل هذه الخاصية فإن مفاتيح لوحة الأرقام ستع*مل* لطبع الأرقام ، بينما عند تعطيل هذه الميزة فستعمل هذه المفاتيح للتحكم بحر كة مو<sub>َ</sub>شْر ِ الموس <u>.</u>

٠١ ـ تسمح لك هذه الخاصية بالتحكم بمعدل تكرار ضربات المفتاح Keystroke عندما تضغط بشكل مستمر على مفتاح ما على لوحة المفاتيح ، عند تفعيل هذه الخاصية سيكون بإمكانك التحكم يدوياً بإعدادات الخاصيتين الْقادمتين و المتعلقتين بهذه الخاصية ، أما عند تعطيل هذه الخاصية فإن ال BIOS سيقوم باستخدام الاعدادات الافتر ا**ضب**ة .

١٢ ـ في هذه الخاصية تستطيع اختيار معدل تكرار إظهار الرموز عل*ى* الشاشة عند الضغط المتواصل على المفتاح ، و يقاس هذا المعدل بالرمز في الثانية ، و هذا الخاصية تع*م*ل فقط عند تفعيل الخاصية السابقة .

١٣ ـ تحدد هذه الخاصية الزمن مقاساً بالمبلى ثانية الذي تنتظره لوحه المفاتيح قبل أن تبدأ تلقائياً بتكرار الرمز المتعلق بالمفتاح المضغوط عليه بشكل متواصل ، و هذه الخاصية تع*م*ل فقط عند تفعيل الخاصية السابقة . و لكن نصيحة لكم لا تعبثوا ف*ي* هذه الخيارات الثلاثة فقط أتركو هم كما هم . 1 **1 ـ الخيارات المتاحة في هذا الاختيار هي System , Setup** 

هذه الخاصية ستع*مل فقط في ح*الة قيامك بإنشاء كلمة سر في أعداد كلمة المرور ِ PASSWORD SETTING من **شبشخ أي BIOS اٌشئ١غ١خ .**

عند اختيارك ل System فإن أل BIOS سيطلب منك إدخال كلمة المرور في كل مرة يقلع فيها الجهاز ، أما إذا اخترت Setup فإن كلمة المرور سيطلب منك إدخالها فقط إذا أردت الدخول إلى أعدادات أل BIOS .

هذه الخاصية مفيدة لمن ير غب بحماية أكبر لجهاز ه من المتطفلين <u>.</u>

أما إِذا نسبت كلمة المرور و تريد تجاوز هذه المشكلة فلديك ثلاث خيارات :

**-1 ػٕذِب ٠طٍت ِٕه ئدخبي وٍّخ اٌّشٚس فارا وبْ أي BIOS ٌذ٠ه ِٓ إٌٛع Award فأدخً وٍّخ اٌّشٚس اٌزب١ٌخ:**

**syxz +Shift أٞ أػغؾ ػٍٝ Shift ِغ اٌؼغؾ ػٍٝ األؽشف syxz.**

2- تستطيع محو ِمحتويات أل BIOS بما فيه كلمة المرور بأن تفتح الجهاز و تبحث عن البطارية و الت*ي* ستجد إلى جانبها سنين معننيين Jumper قم ببساطة بالوصل بين هذين السنين بأي سلك أو جسم معدني لع*م*ل دائرة مغلقة **ٚ ع١ىْٛ األِش وف١ال ثّؾٛ ِؾزٜٛ أي BIOS ثّب فٗ١ أي Password .**

3- إذا لم تجد السنين المذكورين أعلاه يبقى لديك الحل الأخير و المتمثل بإزالة البطارية من موضعها لفترة من الزمن ثم أعادتها و هذا سيكون أيضا كفيلا بحل المشكلة.

**-16 اٌخ١بساد اٌّزبؽخ ٟ٘ : /2OS-Non , /2OS**

عندما تكون ذاكرة الجهاز RAM لديك أكبر من ٢ × MB فإن نظام التشغيل OS/2 من IBM يختلف في تعامله و إدارته لهذه الذاكرة بالمقارنة مع غيره من أنظمة التشغيل ، لهذا إذا كان نظام التشغيل لديك هو OS/2 فقم **ثبخز١بسٖ ٚ ئْ وبْ ٌذ٠ه ٔظبَ رشغً١ أخش فأخزبس /2OS-Non.**

#### **-11 اٌخ١بساد اٌّزبؽخ Disabled , Enabled**

هذه الخاصية تعمل على تفعيل أو تعطيل تقنية خاصة بالأقراص ألصلبه الحديثة تسمى S.M.A.R.T و هي اختصار لكلمة Self Monitoring Analysis And Reporting أو تحليل و إصدار تقارير عن المراقبة الذاتية ، تسمح هذه التقنية بالتنبوَ المبكر و التحذير من حدوث أخطار تهدد القرص الصلب كما أنها تر اقب حالة القرص الصلب على الشبكة ، **يفضل تفعيل هذه الخاصية لتحقيق أكبر حم**اية ممكنة للقرص الصلب ، و لكن هناك حالات قليلة يؤدي تفعيل هذه الخاصية الى حدوث تكرار. لإعادة تشغيل الجهاز المرتبط بشبكة و ذلك لأن S.M.A.R.T تقوم أحيانا بإرسال حزم من البيانات عبر الشبكة مع انـه لا يوجد أي جهاز يراقب هذه البيانات عل*ي* الشبكة مما قد يؤدى إلى إعادة تشغيل لا إرادية للجهاز ، لهذا إن كنت تع*مل على شبكة و* عانيت من هذه المشكلة فيامكانك تعطيل هذه الخاصبة <u>.</u>

**-18 اٌخ١بساد اٌّزبؽخ Disabled , Enabled**

علد تفعيل هذه الخاصية فإن المعلومات Video BIOS يتم نسخها من الذاكرة ROM البطيئة إلى الذاكرة DRAM السريعة ، و ذلك لتحقيق وصول أسرع لهذه المعلومات مما يحسن من أداء أل BIOS لأن سرعة نقل البيانات من ذاكر ة أل RAM أكبر بِمئة مر ة تقريبا من نقلها من ذاكر ة أل ROM ، و يكون العيب الوحيد إن جزءا من الذاكر ة أل RAM سيصبح محجوزا لتخزين المعلومات المنسوخة من أل ROM .

و لكن و حيث أن أنظمة التشغيل الحديثة بدءا من ويندوز. ٩٥ و ما تلاه لا تستخدم أل BIOS للوصول إل*ي* بطاقة الشاشة بل تتعامل معها مباشرة مما يجعل هذه الخاصية عديمة النفع ، لهذا ينصح بتعطيلها إذ لا حاجة حاجه بنا لنحجز جزءا من ذاكرة أل RAM ليضيع سدى ، و لكن أحب أن أنوه ألى أغلب الألعاب القديمة التي تع*مل من خ*لال أل DOS تستفيد من هذه الخاصية ، و لـهذا إن كنت من المدمنين على مثل هذه الألعاب فأنـه يمكنك تفعيل هذه الخاصية <u>.</u>

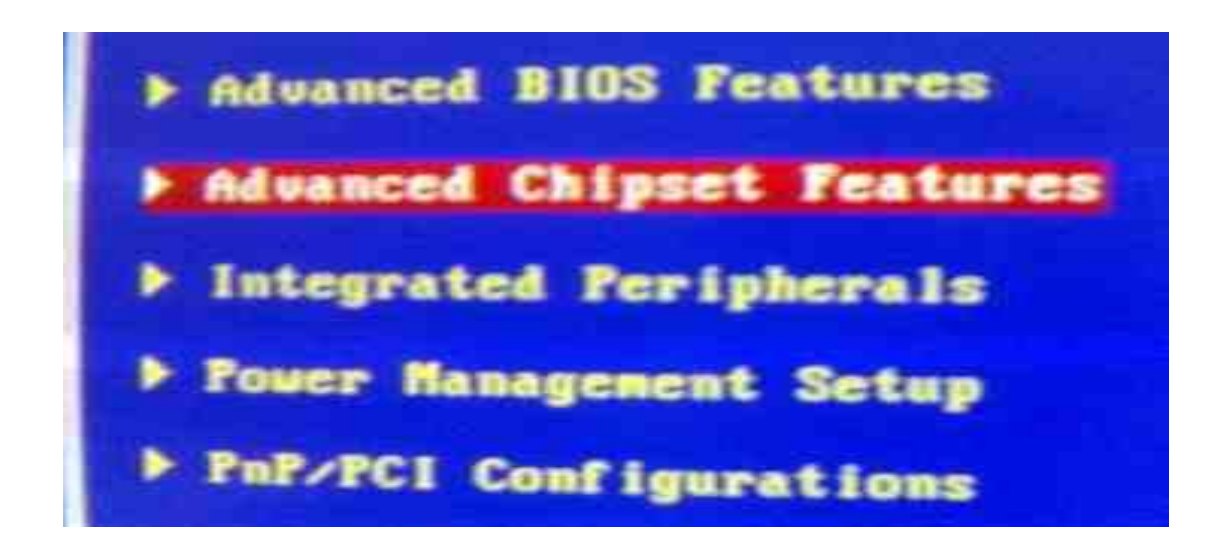

و هي خصائص مجموعة الشرائح المركبة ف*ي* جهاز الكمبيوتر .

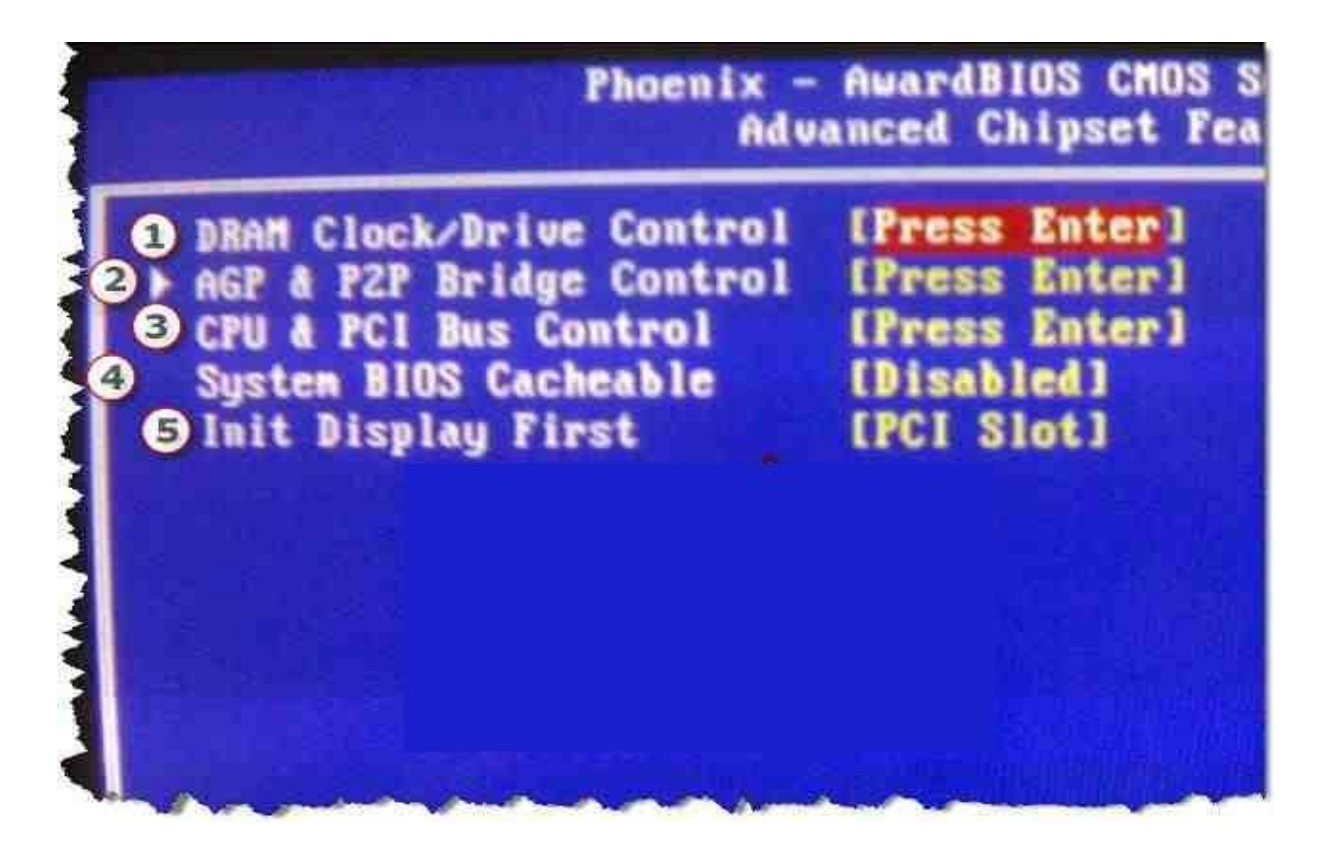

يظهر في هذه الشاشة الكثير من الأعدادات الخاصة بخصائص مجموعة الشرائح الموجودة على اللوحة الأم ، يفضـل أن لا يتم التغيير في هذه الأعدادات إلا من قبل مختص في مجال صيانـة الحاسب لكن بعض هذه الأعدادات **ِف١ذ فٝ رؾغٓ١ أداء اٌؾبعت ، .**

**-4 اٌخ١بساد اٌّزبؽخ Disabled , Enabled رغّؼ ٘زٖ اٌخبط١خ ثٕغخ ِؾز٠ٛبد اي BIOSِٓ اٌزاوشح اي ROMاٌٝ اٌزاوشح اي Cashاٌّغزٜٛ اٌضب.ٝٔ** 5- الخيارات المتاحة AGP . PCI إذا كان لديك أكثر من بطاقة شاشة ، فهذه الخاصية تسمح لك بالإختيار بين البطاقتين AGPو PCI لجعلها البطاقة الأولية ، أما إن كانت لديك بطاقة واحدة فتستطيع أختيار نوعها (AGP , PCI) لتوفير الوقت لل BIOS للتعرف **ػٙ١ٍب.**

**Integrated Peripherals : ساثؼب**

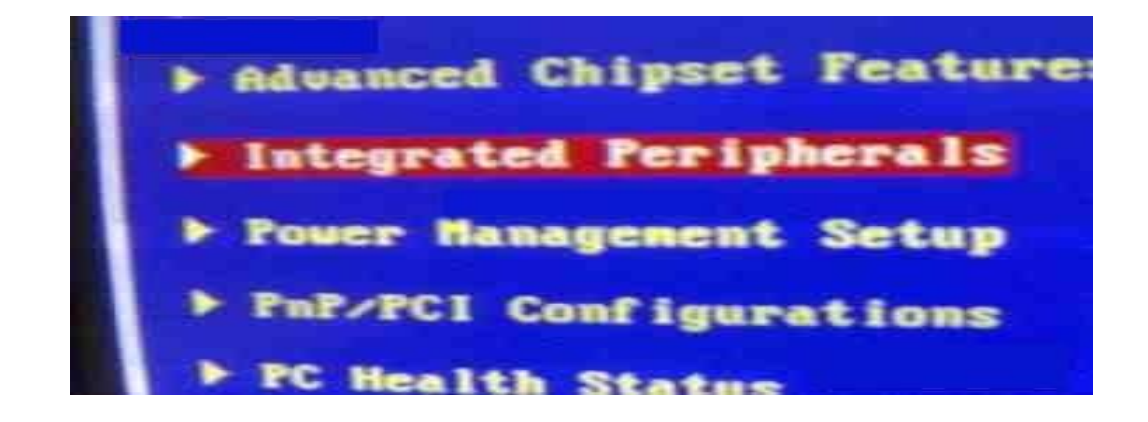

و تع*نى* الطرفيات المتكاملة و نجد فيها الأت*ى* **Onboard IDE-1 Controller -1 اٌخ١بساد اٌّزبؽخ Disabled , Enabled** تتحكم هذه الخاصية بتفعيل أو تعطيل قناة IDE الأولـي في متحكم IDE على اللوحة الأم ، فإذا كنت تستخدم أيا م*ن* الأقراص الصلبة أو محركات الأقراص المضغوطة الموصلة الى هذه القناة على اللوحة الأم فلا بد من تفعيلها و إلا لن تعمل هذه الأجهزة ، كما يمكنك تعطـيل هذه الخاصية لتحرير IRQ إن لم يكن لديك أيـه أجهزة موصلة ال*ي*  هذه الفّناة ، بأن تكون الأجهزة IDE لديك موصلة بالفّناة الثّانية أو بمتحكم مستقل عن اللوحة الأم أو كانت **األعٙضح ٌذ٠ه ِٓ إٌٛع SCSI ٚ ١ٌظ IDE .**

#### **Onboard IDE-2 Controller -2**

**اٌخ١بساد اٌّزبؽخ Disabled , Enabled**

تتحكم هذه الخاصية بتفعيل أو تعطيل قناة IDE الثانية في متحكم IDE على اللوحة الأم ، فإذا كنت تستخدم أيا من الأقراص الصلبة أو محركات الأقراص المضغوطة الموصلة ألى هذه القناة على اللوحة الأم فلا بد من تفعيلها و إلا لن تعمل هذه الأجهزة ، كما يمكنك تعطيل هذه الخاصية لتحرير IRO إن لن يكن لديك أيه أجهزة موصلة بالقناة الأولى أو بمتحكم مستقل عن اللوحة الأم أو كانت الأجهزة لديك من النوع SCSI و ليس IDE .

**Master/Slave Drive PIO Mode -3**

**اٌخ١بساد اٌّزبؽخ Auto , 4 , 3 , 2 , 1 , 0**

هذه الخاصية تسمح لك بإعداد نمط Programmed Input/Output (PIO) لكلا من القرصين الصلبين **ٌذ٠ه اٌغ١ذ Master ٚ اٌؼجذ Slave اٌّشرجطٓ١ ثمٕبح اي IDE .**

بِشْكل عام يفضل أختيار Auto لتترك لل BIOS مهمة التعرف على نمط الأقراص الصلبة لديك ٍ

**Master/Slave Drive UltraDMA -3 اٌخ١بساد اٌّزبؽخ Disabled , Auto** تسمح لك هذه الخاصية بتفعيل أو تعطيل دعم UltraDMA في حال توفّره لكلا القرصين السيد و العبد المتصلان **ثمٕبح IDE . ٠فؼً ػبدح أخز١بس Auto ٌززشن ٌــ BIOS ِّٙخ أخز١بس ّٔؾ UltraDMA إٌّبعت ٌأللشاص اٌظٍجخ ٌذ٠ه ، ٚ بعض أنواع الــــ BIOS يسمح لك أختيار النمط بنفسك . Ultra DMA-66/100 IDE Controller -4 اٌخ١بساد اٌّزبؽخ Disabled , Enabled** تسمح لك هذه الخاصية بتفعيل أو تعطيل متحكم 100/06-Ultra DMA الإضافي المدمج باللوحة الأم ( في **ؽـبي رٛفشٖ (**  عليك تفعيل هذه الخاصية إن كان لديك أقراص صلبة موصلة الى هذا المتحكم ، و عليك تعطيلها ف*ي* الحالات التالية ١ ــ إذا كانت لديك أقر اص صلبة موصلة الى هذا المتحكم.

٢ ـ إذا لم يكن لديك على اللوحة الأم أى متحكم من هذا النوع . في الحالتين السابقتين فإن تعطيل هذه الخاصية سيكون مفيداً في إسراع عملية إقلاع الجهاز . **USB Controller -5 اٌخ١بساد اٌّزبؽخ Disabled , Enabled** تسمح هذه الخاصية بتفعيل أو تعطيل تخصيص خط IRQ للناقل المتسلسل العام USB Universal Serial Bus ، فإذا كان لديك أيه أجهزة USB فقم بتفعيل هذه الخاصية و إلا فقم بتعطيلها . **USB Keyboard Support -6 اٌخ١بساد اٌّزبؽخ Disabled , Enabled** تسمح لك هذه الخاصية بتفعيل أو تعطيل دعم لوحة المفاتيح من النوع USB فإن لديك هذه النوع من لوحات المفاتيح فقم بتفعيل هذه الخاصية و إلا فقم بتعطيلها. **USB Keyboard Support Via -7** الخيار ات **OS.BIOS** هذه الخاصية تحدد فيما إذا كنت تريد أن يتم دعم لوحة المفاتيح من النوع USB من الــ BIOS أو نظام التشغيل **ألداء أفؼً أخزش OS أِب ئرا وٕذ رغزخذَ ٌٛؽخ اٌّفبر١ؼ ِٓ اي DOS فأخزش اٌــ BIOS . KBC Input Clock Select -8 اٌخ١بساد اٌّزبؽخ MHz16 , MHz12 , MHz8** تسمح هذه الخاصية التحكم بتردد ساعة لوحة المفاتيح ، ينصح بإختيار 16MHz لأداء أفضل ، و لكن إذا واجهتك أيه مشاكل مع لوحة المفاتيح فأختر قيمة أقل.

**Onboard FDD Controller -9 اٌخ١بساد اٌّزبؽخ Disabled , Enabled** تسمح هذه الخاصية بتفعيل أو تعطيل المتحكم بمحرك الأقراص المرنـة على اللوحة الأم ، لـهذا قم بتفعيل هذه الخاصية إذا كان لديك محرك أقراص مرنـة متصل بالمتحكم على اللوحة الأم و قم بتعطيلـها إذا لم يكن لديك محرك **ألشاص ِشٔخ أٚ وبْ ِزظالً ثّزؾىُ أػبف.ٝ Onboard Serial Port 1/2 -10 Disabled , 3F8h/IRQ4 , 2F8h/IRQ3 , 3E8h/IRQ4 , 2E8h/IRQ3 , زبؽخٌّا بساد١خٌا**

#### **3F8h/IRQ10 , 2F8h/IRQ11 , Auto**

تسمح لك هذه الخاصية بتعطيل أو توفير تحكم تلقائي أو يدوى بالمنفذ المتسلسل على اللوحة الأم ، الأختيار الأمثل هو Auto بأن تترك لل BIOS مهمة تحديد IRQ و IRQ المناسبين للمنفذ ، إذا لم تكن تستخدم هذه المنفذ فبإمكانك تعطيله لتحرر IRQ ، أما إذا أردت أن تحدد بنفسك IRQ و I/O Address الغرض أن تحرر IRO قد تم شغله من قبل المنفذ المتسلسل ، فتستطيع أن تختار بنفسك عنوان و خط IRO أخر للمنفذ **المتسلسل** 

**PnP/PCI Configurations -11**

و تعن*ى* هيئة أعدادات تقنية ركب و ألعب

و تقنية الربط الداخلي بي*ن* المكونات

**Reset Configuration Data -1**

**اٌخ١بساد اٌّزبؽخ Disabled , Enabled**

و هي إعادة تجهيز بيانات التهيئة ، نلاحظ أن القيمة الطبيعية لهذا الأعداد هي Disabled و لكن أحياناً قد يحث أنه عند تركيب بطاقة أضافية في الحاسب يتوقف الحاسب عن تحميل نظام التشغيل ، في مثل هذه الحالة يكون مفيداً أن تفعل هذا الأعداد لإعادة تجهيز البيانات المتعلقة بالنظام و المخزنـة في الذاكرـة CMOS .

#### **Resources Controlled By -2**

الخيارات المتاحة , Auto

و تعني يتم التحكم بالمصادر بإستخدام ، يمكننا من خلال هذا الإعداد أن تحدد المصادر المتوفرة لكل بطاقة أضافة ، **ٚ أٔظؼ أْ رىْٛ لّ١خ ٘زا اإلػذاد Auto .**

**ٔغذ فٝ اٌغبٔت األخش وٍّخ AUTO-PCI : to MAP IRQ IDE PCI أٔظؼ أ٠ؼبً أْ رىْٛ لّ١خ ٘زا اإلػذاد**  PCI-Auto للحصول على أسرع أداء للسواقات المتصلة بمنفذ السواقة متكاملة الألكترونيات.

#### **PCI/VGA Palette Snoop -3**

**اٌخ١بساد اٌّزبؽخ Disabled , Enabled**

هذه الخاصية مفيدة فقط إذا كنت تستخدم بطاقة MPEG أو بطاقة مضافة Add-On Card ال*ى* بطاقة الشاشة ، تقوم هذه الخاصية بتصحيح إعادة إنتاج الألوان و ذلك بالتحكم بالمعلومات ف*ي* الذاكرة الإحتياطية لبطاقة الشاشة

التي تسلم من موصل Graphics Card's Feature Connector الى بطاقة MPEGأو البطاقة المضافة ، لهذا ينصح بتفعيلها إذا كنت تمتلك مثل هذه البطاقات .
**Assign IRQ For USB -4 اٌخ١بساد اٌّزبؽخ Disabled , Enabled :** تسمح هذه الخاصية بتفعيل أو تعطيل تخصيص خط IRQ للنـاقل المتسلسل العام Universal Serial BusUSB ، فإذا كان لديك أيه أجهزة USB فقم بتفعيل هذه الخاصية و إلا فقم يتعطيلها ، فيجب تفعيلها أن كنت **رغزخذَ أعٙضح وزظٍخ ثّٕفز USB . PC Health Status -7** طبعاً هذا الخاصية لا تحتاج ألى شرح فهي تبين الحالة الصحية للجهاز الشخصي فمن هنا نستطيع معرفة درجة حرارة المعالج ، و سرعة المروحة الخاصة به و تقاس باللفة في الدقية ، ألخ- - -**Frequency/Voltage Control -8** في هذا الأختيار نسطيع التحكم ف*ي* معدل الفولت الداخل للوحة الأم و كل قطعة فيها **Load Optimized Defaults -9** و تع*نى* تحميل الأعدادات المسبقة من برنامج الإعداد . الأعدادات المسبقة من برنـامج الأعداد الخاصـة باللوحة الأم ه*ي* تلك الأعدادت الت*ي* يفترض أن تعطى أفضل أداء للحاسب لكن نتيجة أن مصنع اللوحة الأم يغير هذه الأعدادات بحسب حاجته هو فأن هذا ليس صحيحاً دائماً . و عند الضغط عليها يظهر لنا مستطيل أحمر يكون محتواه Load Optimized Defaults (Y/N) ?: N و **يريد منا التأكيد هل موافق على أسترجاع الأعدادت المسبقة للوحة الأم و يريد منا الموافقة بـ Y أو الرفض بـ N Set Supervisor Password -10** و هي كلمة السر للمشرف أو المسئو<u>ل</u> يمكن من خلال هذا الأعداد أدخال كلمة السر الت*ي* تحدد أمكانية تشغيل الحاسب و تغيير قيم الأعدادات ف*ي* برنامج الأعدادات الخاص باللوحة الأم ، كلمة السر للمشرف أو المسئول تتحكم بتشغيل الحاسب و برنامج الأعداد BIOS أى انه ع**ندما تحدد كلمة سر للمشرف عندها لا يمكن تشغيل برنـامج الاعداد الخاص باللوحة الام أو تشغيل الحاسب** الا ع*ند أدخال كلمة السر* صحيحة ٍ لإ*د*خال كلمة سر جديدة أنقل المستطيل أل<sub>ّي</sub> هذا الإعداد ثم أضغط Enter ثم أدخل كلمة السر المراد وضعها ف*ي* المستطيل الذي سيظهر لك و التي يجب أن لا يزيد طولها عن 8 حروف و و يمكنك أستعمال الأرقام و الرموز ثم أضغط Enter ، سيظهر مستطيل أخر محتواه Confirm Password و المطلوب هو أعادة وضع كلمة السر

مرة أخرى ثم أضغط Enterو كده فقد تم تحديد كلمة السر للمشرف أو المدير .

علدما نريد أزالة كلمة السر للمشرف أو المدير نحدد المستطيل على كلمة Set Supervisor Password و نضغط Enter فيظهر لك مربع أخر يطلب منك وضع كلمة السر اترك السطر بدون كلمة و أضغط على Enter ستظهر رسالة تحذيرية محتواها هو تنبيه أن كلمة السر ستلغى أضغط Enter و كده تكون قد لغيت كلمة السر . **Set User Password -12**

**وٍّخ اٌغش ٌٍّغزخذَ**

الفرق بين كلمة السر للمستخدم و كلمة السر للمشرف أو المدير هو أن تحديد كلمة السر للمستخدم تسمح له فقط بتشغيل الحاسب لكن لا تسمح له بتغيير قيم الاعدادات الخاصة في برنامج الأعداد الخاصة اللوحة الأم BIOS **ِبػذا وٍّخ اٌغش اٌخبطخ ثٗ** 

إلا في حالة أنك لم تقم أساساً بوضع كلمة سر للمشرف بذلك يكون لك الحق في تغير قيم الأعدادات في برنامج الأعداد BIOS ، أتبع نفس الطريقة السابقة لتحديد كلمة سر للمستخدم أو ألغائها.

## **Save & Exit Setup -13**

عند الأنتهاء من أجراء التعديلات المراد عملها يجب حفظ القيم الجديدة الت*ي* تم تعديلها ، لع*مل ذ*لك عليك بنقل **اٌّغزطً١ اٌٝ اإلػذاد Setup Exit & Save أٜ ثّؼٕٝ اٌؾفع ٚ اٌخشٚط ِٓ ثشٔبِظ األػذاد صُ أػغؾ Enter** ستظهر لنا رسالة تأكيد على أنك تريد حفظ الأعدادات الجديدة محتواها ? (Save to CMOS and Exit (Y/N Y : بِهذه الطريقة أضغط المفتاح Y للتأكيد على الحفظ و الخروج من لوحة الأعداد CMOS سيتم حفظ الأعدادات ف*ي* الذاكرة CMOSو إعادة تشغيل الحاسب

### **Exit Without Saving -14**

إذا كنت لا تريد حفظ التعديلات التي أجريتها على ال CMOS أنتقل بالمستطيل على هذه الكلمة أي أخرج دون حفظ التعديلات التي أجريت ثم أضغط Enterعسيظهر مربع أخر يطلب منك التأكيد من الخروج من لوحة الأعدادت دون هفظ التعديلات التي أجريتها و محتواها Y : Y ( Quit Without Saving (Y/N) أضغط المفتاح Y ثم Enter**للخروج من لوحة الأعداد دون حفظ و بعدها سيتم أعادة التشغيل.** 

### **Esc : Quit -15**

و تعني أضغط زر Esc للخروج و هي تعني نفس الإعداد رقم ١٤ (Exit Without Saving) أي الخروج دون حفظ التعديلات الت*ي* أجريت ف*ي* لوحة الاعدادات .

**F10 : Save & Exit Setup -16**

و تعني للخروج و حفظ التعديلات أضغط F10حيث أنه يساوي نفس الأعداد رقم ١٣ و عند الضغط على F10

يظهر لك مستطيل يطلب منك التأكيد على حفظ التعديلات التي أجريتها على لو حة الأعدادات و يطلب منك الموافقة **ثـ Yأٚ اٌشفغ ثـ N**

**Time , Date , Hard Disk , Type. . . -17**

يظهر لنا هذا السطر المحتويات الموجودة ف*ي* الأعداد المحدد بالمستطيل الأحمر .

طرييقه إعداد البيوس لنظام PHOENIX

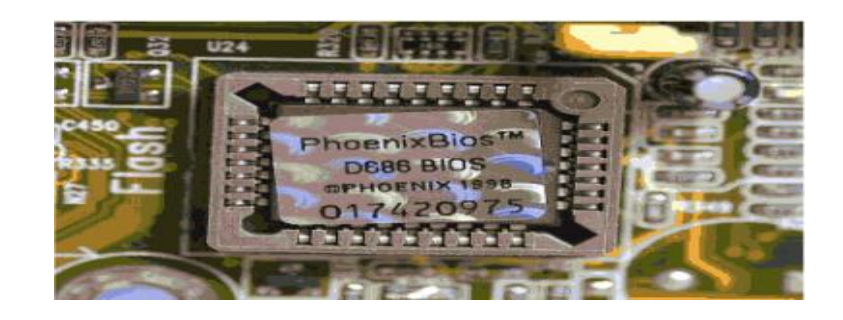

مع بدايه تشغيل الجهاز نضغط على زر DEL

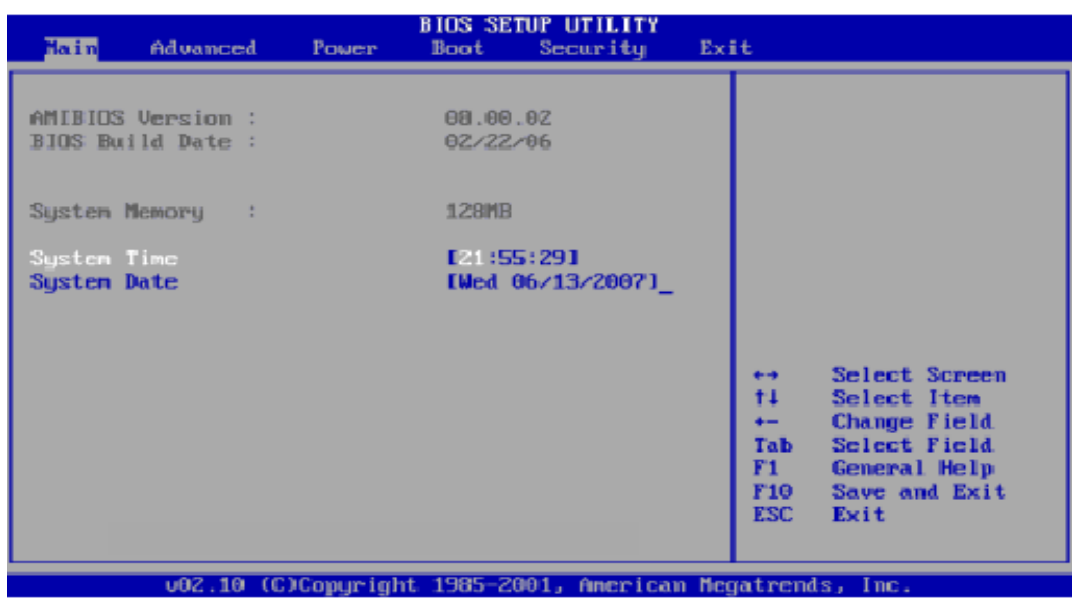

**ٚ ِٓ BOOT ٔخزبس PRIORITY DEVICE BOOT ٌزؾذ٠ذ ِىبْ االلالع** 

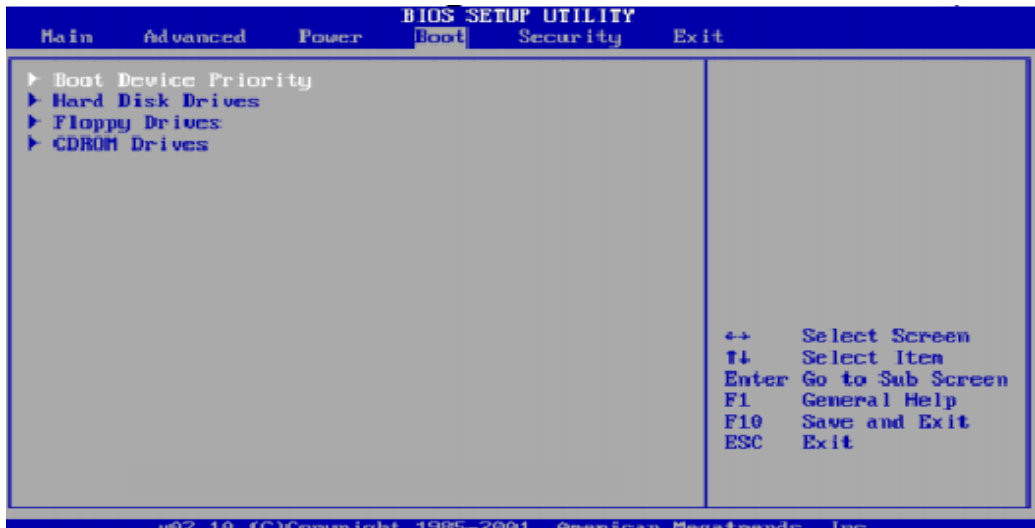

ثم نقوم بالاختيار بين القرص الصلب و القرص المرن و القرص الضوئ*ى* 

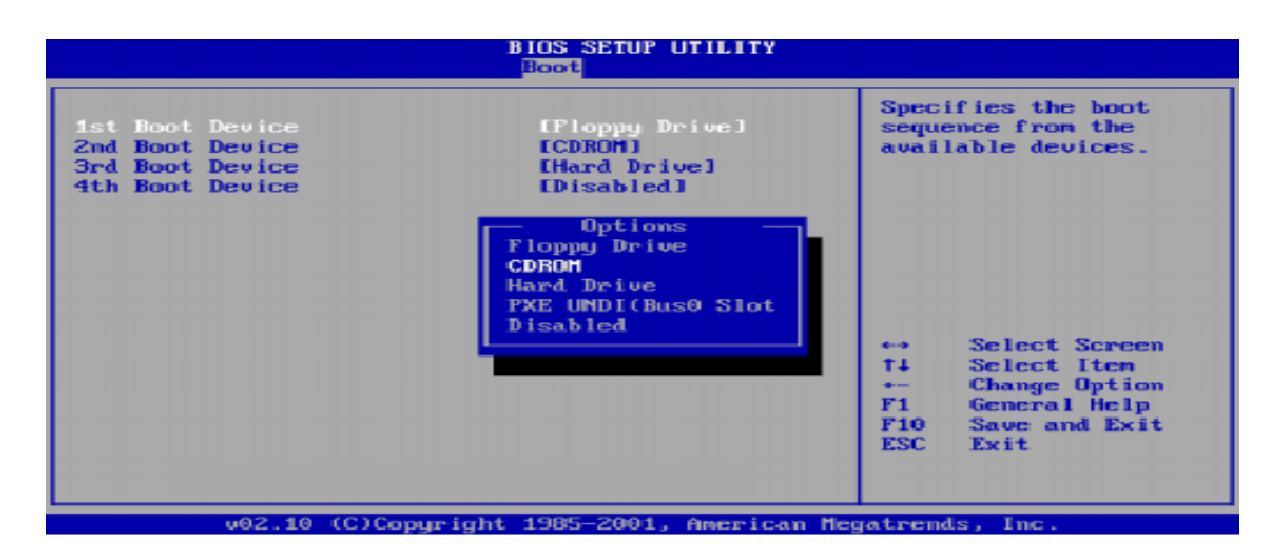

و اخيرا يمكننا الحفظ و الخروج بالضغط على F10

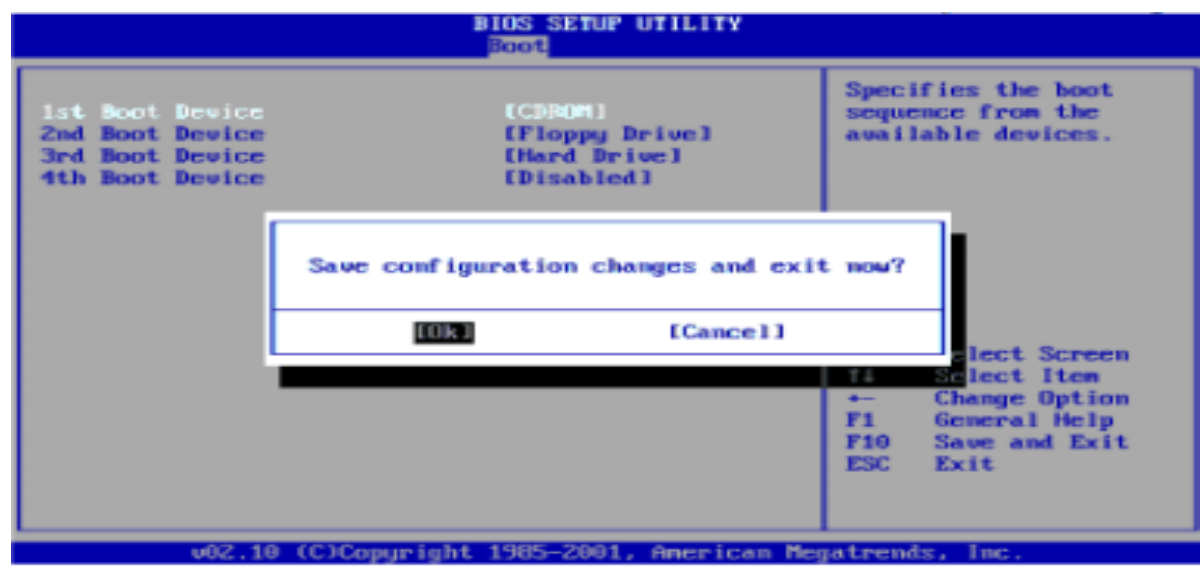

الاختبار الذاتي (POST)

**ػٕذ ثذاٗ٠ رشغً١ اٌؾبعت ٠جذا فٝ ثذا اخزجبس ٔفغٗ ( POST TEST SELF ON-POWER (ؽزٝ ٠زأوذ ِٓ اْ**  جميع المكونات الماديه سليمه و تع*مل ب*كفاءه ... و ان وجد خطأ اثناء هذا الاختبار يظهر هذا عاده على شكل صوت متقطع BEEP من سماعه الجهاز الداخليه او على شكل رسائل نصيه تظهر عبر الشاشه و تتضمن هذه الرساله ارِقام او أكواد ، بواسطه هذا الصوت او كود رساله الخطا يمكننا تحديد مكا*ن* العطل او السبب ...

**ِؼبٝٔ اطٛاد االخطبء االعبعٗ١ العٙضٖ IBM**

- **0 ـ صوت واحد قصير = الجهاز يعمل بشكل طبيعي**
- **ـ صوتان قصيران متتابعان = خطا في الجهاز و تظهر رساله خطا تحمل كود يجب ان تسجله لمعرفه معناه الؽمب** 
	- **ال ٛ٠عذ طٛد = ػطً فٝ ِٛصع اٌىٙشثبء اٚ اٌٍٛؽٗ االَ**
	- **طٛد ِزٛاطً = ػطً فٝ ِٛصع اٌىٙشثبء ٚ اٌٍٛؽٗ االَ اٚ ٌٛؽٗ اٌّفبر١ؼ** 
		- **صوت متقطع متواصل = موزع الكهرباء او اللوحه الام**
		- **0 ـ صوت واحد طويل يتبعه صوت واحد قصير = عطل في اللوحه الام**
	- **0 صوت و احد طويل بتبعه صوت قصير ِ مرتين = الخطا من كابل الشاشه او ِ مكان تر كيب الشاشه .**

## **اوٛاد BOIS AMI**

- **صوت واحد قصير = الجهاز يعمل بشكل طبيعي**
- صوتين قصيرين = مشكله في الذاكر ه او في اللوحه الام ( ستظهر رساله خطا )
- 5 اصوات قصيره متكرره = مشكله في اللوحه الام ( في الغالب عدم توافق بين احدى مكونـاتها )
	- **6 اطٛاد ِزمبسثٗ = ٌٛؽٗ اٌّفبر١ؼ ال رؼًّ**
	- 7 اصوات متعاقبه = قد تحتاج لتغير المعالج او اللوحه الام
	- **9 اطٛاد لظ١شٖ = ِشىٍٗ ثبٌجٛ١ط ) رغ١١شٖ اٚ ئػبدٖ شؾٕٗ (**
	- **0 10** اصوات قصيره $\bf{u} = 0$  المشكله في الـــ CMOS وربما وج تغير بعض الكروت

# **أوٛاد BIOS PHOENIX**

- **1-1-3 ال ٠غزط١غ اٌغٙبص لشاءٖ اٌّؼٍِٛبد فٝ CMOS**
	- **4-1-1** البيوس يحتاج للاستبدال
- 1-2-1 كارت من الكروت المدمجه في اللوحه الام يحتاج الى التغيير
	- **2-2-1 اٚ 3-2-1 اٌٍٛؽٗ االَ غ١ش طبٌؾٗ** 
		- **2-4-1 شريحه من الرام غير صالحه**
		- **4-3-3 أٚ 4-3 ِشىٍٗ فٝ وشد اٌشبشٗ** 
			- **2-2-4 ِشىٍٗ فٝ ِٛصع اٌىٙشثبء**
			- **4-2-4 احد الكروت غير صالحه**
			- **4-3-4 التاريخ و الساعه غير صحيح**
- 4-4-1 منفذ السيريل به عطل افصل جميع الاجهزه المتصله به ثم اعد التشغيل
	- **4-4-3 المعالج به عطل**
	- 1-1-3 عيب في الذاكر ه أو بطاريه البيوس
- ت طويله : خطا في لوحه المفاتيح و قد يكون السبب ان بعض الازرار ملتصقه

# **حثبيج نظاو انخشغيم XP WINDOWS**

# **َظشِ ػايّ ػهٗ َظاو XP WINDOWS :**

**يتميز نظام الويندوز بانه سهل االستخدام و يعتبر اكثر انظمه التشغيل شيوعا فى العالم هناك عده اصدارات من ويندوز اكس بى و هى PROF XP WINDOWS و EDITION HOME XP WINDOWS و CE XP WINDOWS و كل نسخه منهم لها مميزاتها فالنسخه PROF بها بعض المميزات الهامه مثل SECURITY و ايضا TOOLS ADMINISTRATIVE و التى ال توجد فى النسخه HOME اما نسخه CE فهى مخصصه لبعض االجهزه الكفيه مثل PDA و الـــ PC POCKET .**

**اهم ما يميز هذه النسخه االحترافيه PROF XP WINDOWS**

- **انها تختوى على DESKTOP REMOTE و الذى يمكنك من التحكم فى اجهزه اخرى على الشبكه** 
	- **TOOLS ADMINISTRATIVE و هى من اهم مميزاته و منها التحكم فى كل شئ فى النظام** 
		- **NTFS بدعم للملفات التشفير نظام ENCRYPTED FILE SYSTEM & EFS**
		- **FOLDERS & FILES OFFLINE و التى تتيح لك حريه التصفح للملفات بدون اتصال** 
			- **دعم MULTIPROCESSOR حيث تدعم PROF XP العمل بمعالجين فى آن واحد** 
				- **ال تسمح للمستخدم بسطوع شاشه اقل من PIXEL 600×800**

**أول خطوات تثبيت نظام التشغيل هو الدخول على برنامج إعداد البيوس و تحديد بدء التشغيل من مكان وجود النظام مثال القرص المضغوط أو الفالش** 

**نضغط على مفتاح DEL للدخول للبيوس من شركه AMI**

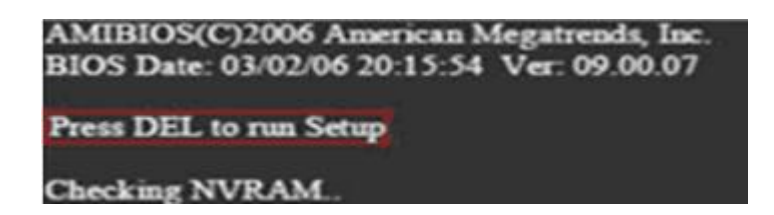

**1 من CD ROM ثم BOOT DEVICE PRIORITY ثم BOOT بعدها ST BOOT DEVICE** 

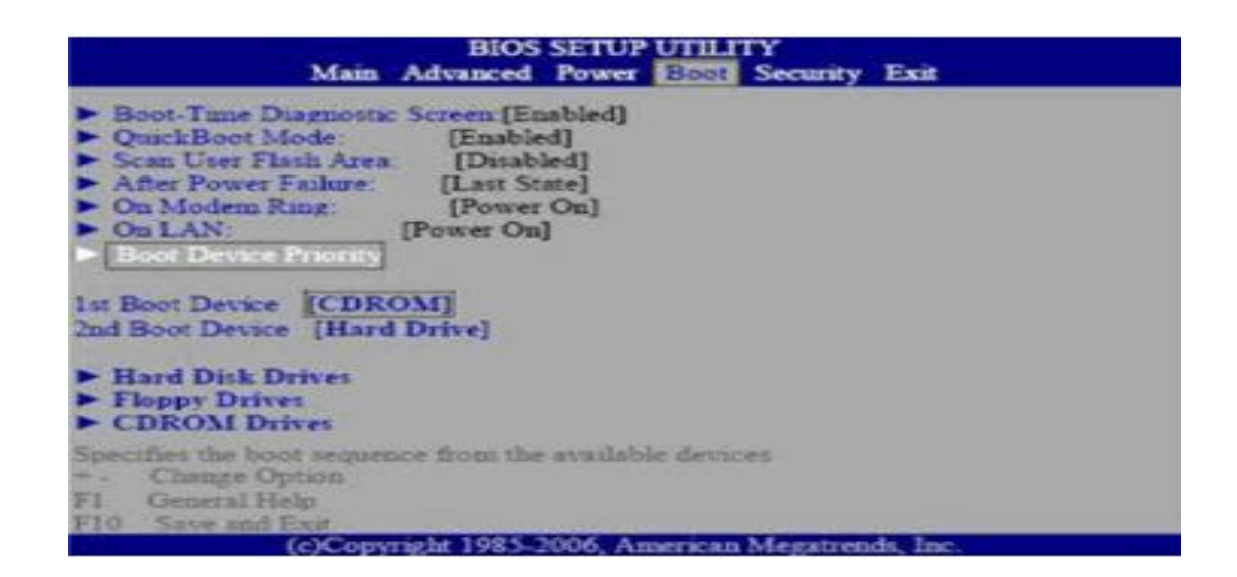

**اما اذا كان البيوس من شركه AWARD نضغط على مفتاح DEL للدخول لبرنامج االعداد** 

Award Modular BIOS v4.51PG, An Energy Star Ally<br>Copyright (C) 1984-98, Award Software, Inc.

**ASUS P2B-DS ACPI BIOS Revision 1012B** 

Pentium III 650Mhz Processor Memory Test: 262144K OK

Press DEL to run Setup 08/05/00-i440BX-P2B-DS

**ADVANCED BIOS FEATURES ثم**

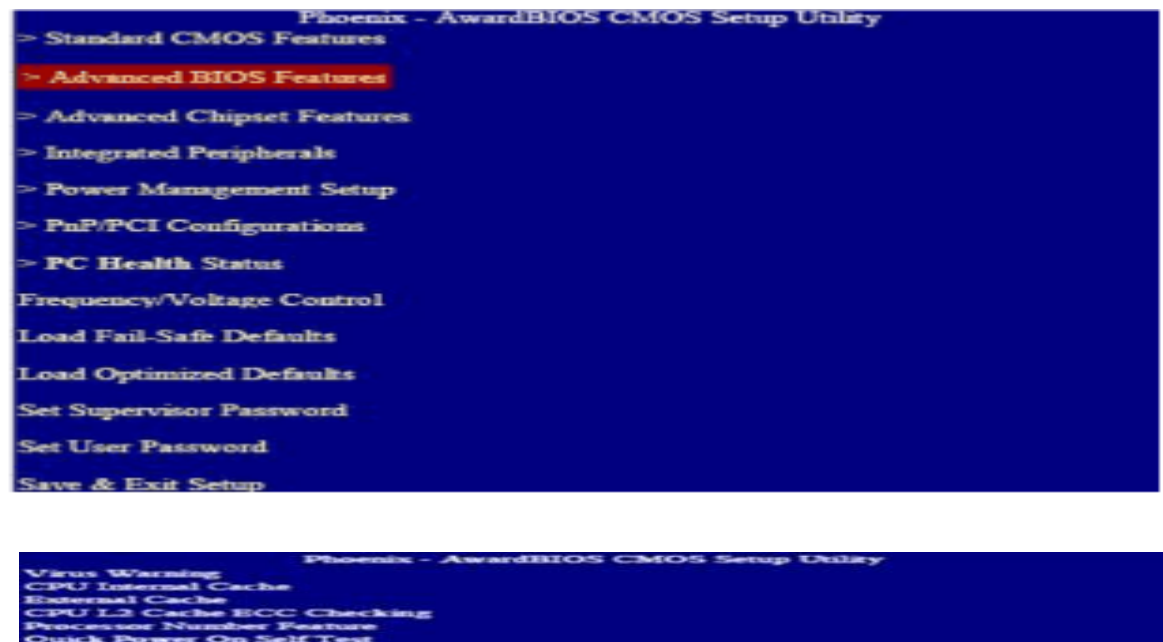

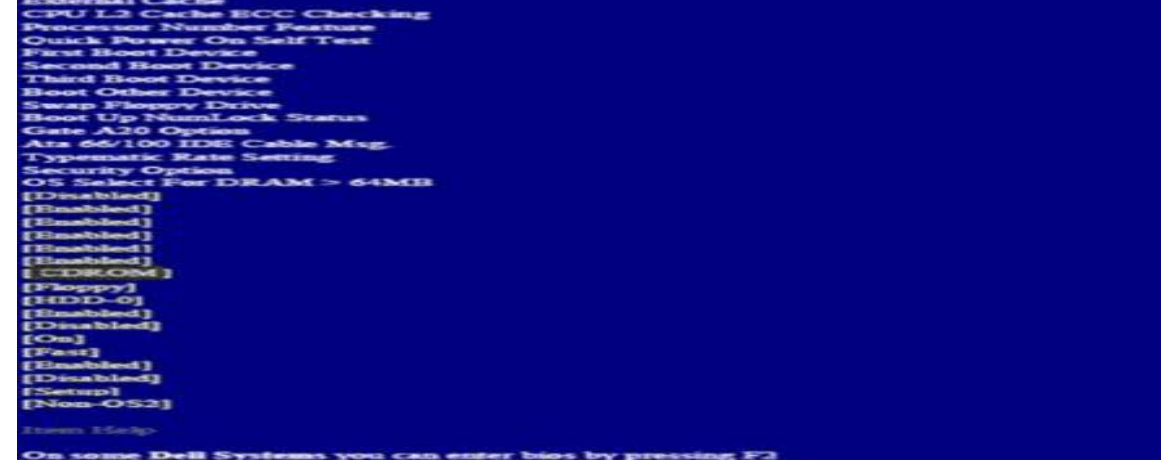

**نضع أسطوانه XP WINDOWS فى محرك االقراص و نقوم بحفظ االعدادات بالضغط على 10F**

**عند بدء التشغيل تظهر رساله تطالب بالضغط على اى مفتاح للبدء فى تثبيت نظام التشغيل ) فى حاله عدم الضغط يتم تجاوز بدء التشغيل من االسطوانه (** 

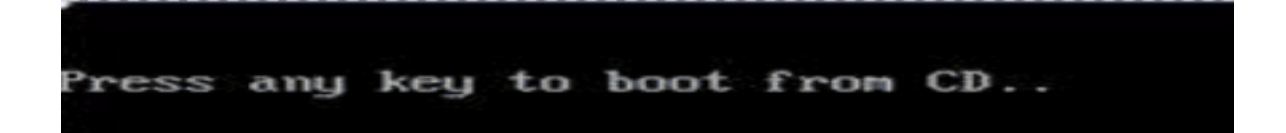

**يتم التاكد من جميع مكونات الجهاز الماديه** 

Setup is inspecting your computer's hardware configuration...

**ثم يقوم البرنامج بتفحص القرص الصلب** 

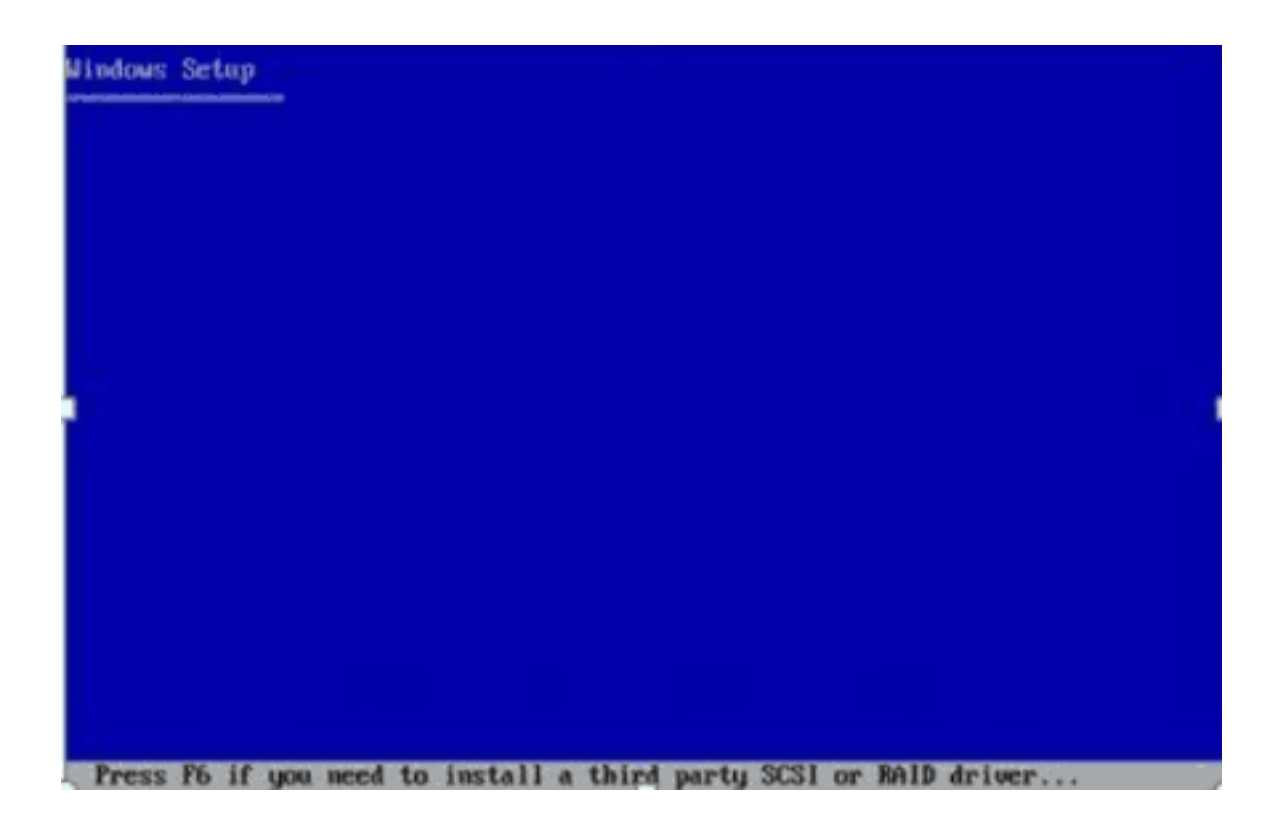

**تظهر رساله ترحيب و ثالثه خيارات ، للمتابعه اضغط ENTER ، لمعالجه نظام مثبت R ، للخروج 3F**

#### indows XP Professional Setup

#### Welcome to Setup.

This portion of the Setup program prepares Microsoft(R)<br>Windows(R) XP to run on your computer.

- To set up Windows XP now, press ENTER.
- To repair a Windows XP installation using<br>Recovery Console, press R.
- To quit Setup without installing Windows XP, press F3.

**هذه الرساله تطلب الموافقه على شروط المنتج ، للموافقه اضغط على 8F**

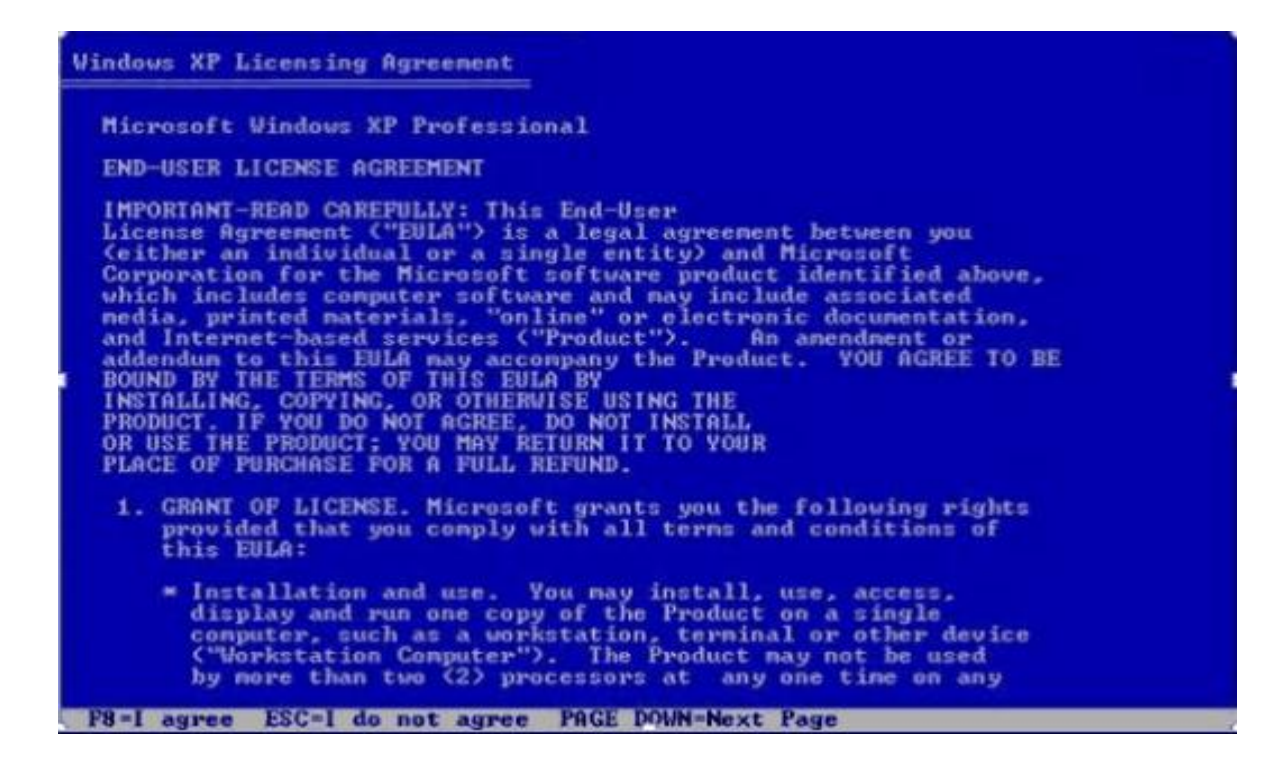

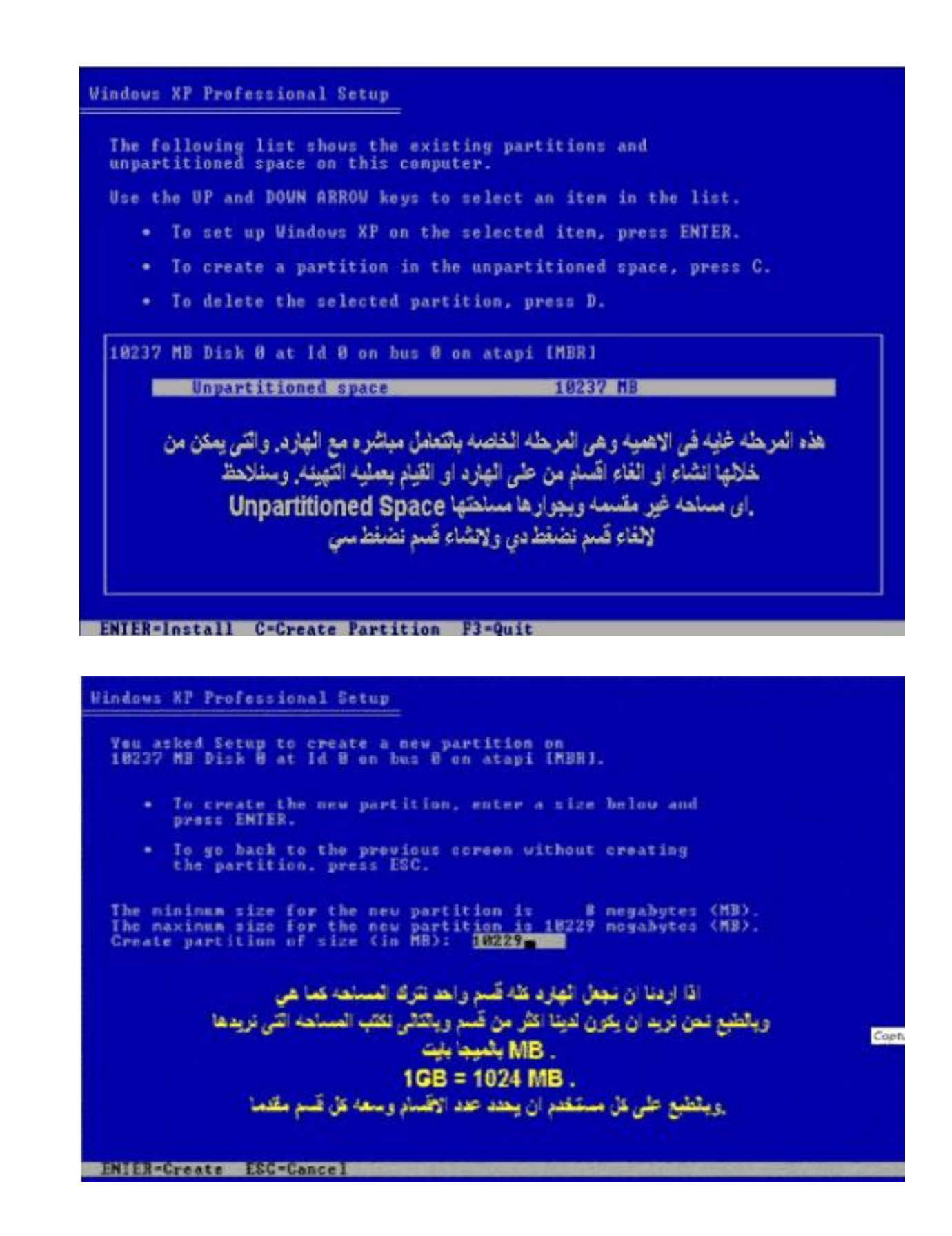

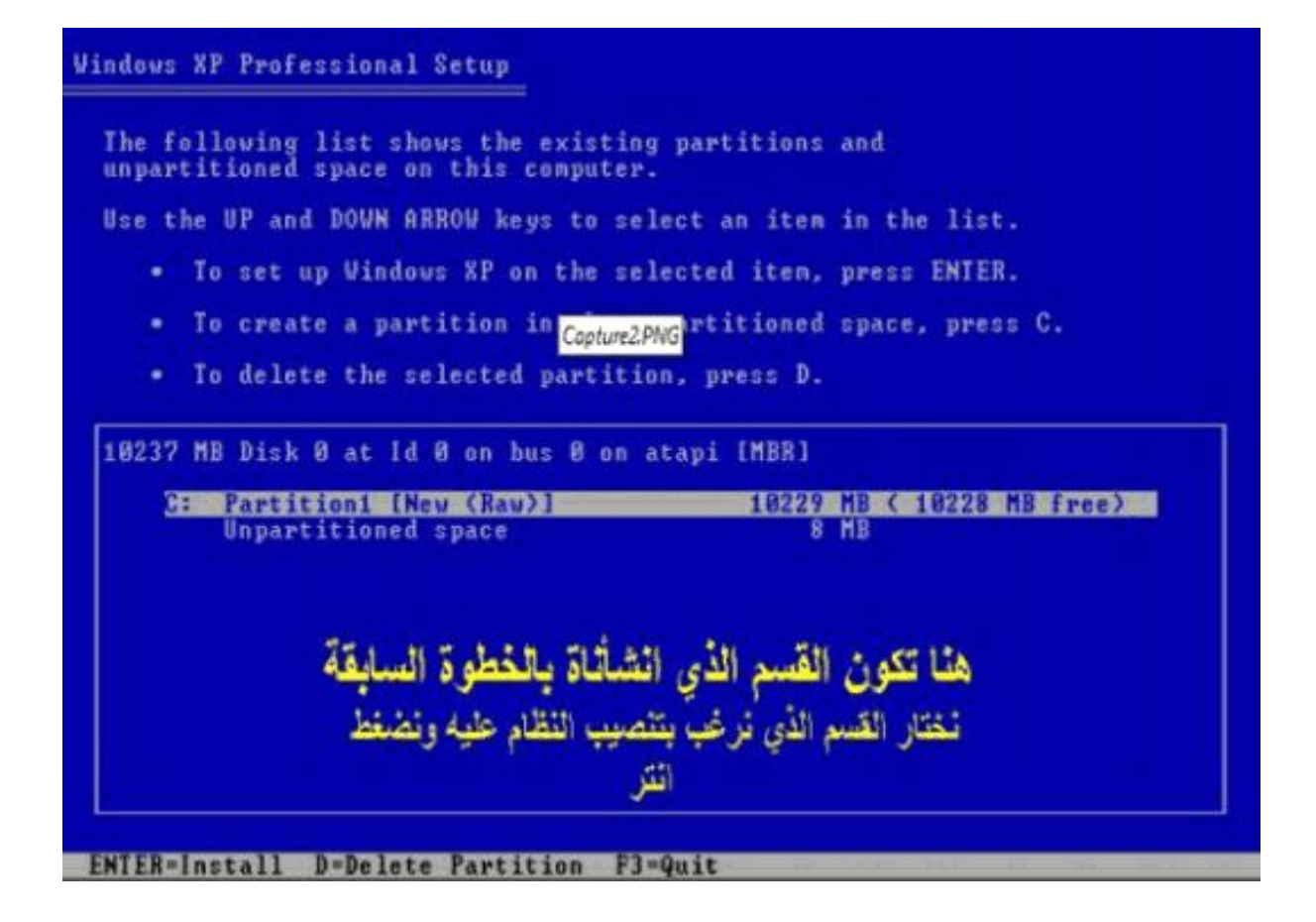

**سوف نقوم بتقسيمه الى قسمين D& C لذلك سوف نختار جزء من المساحه للقسم C ثم نضغط ENTER**

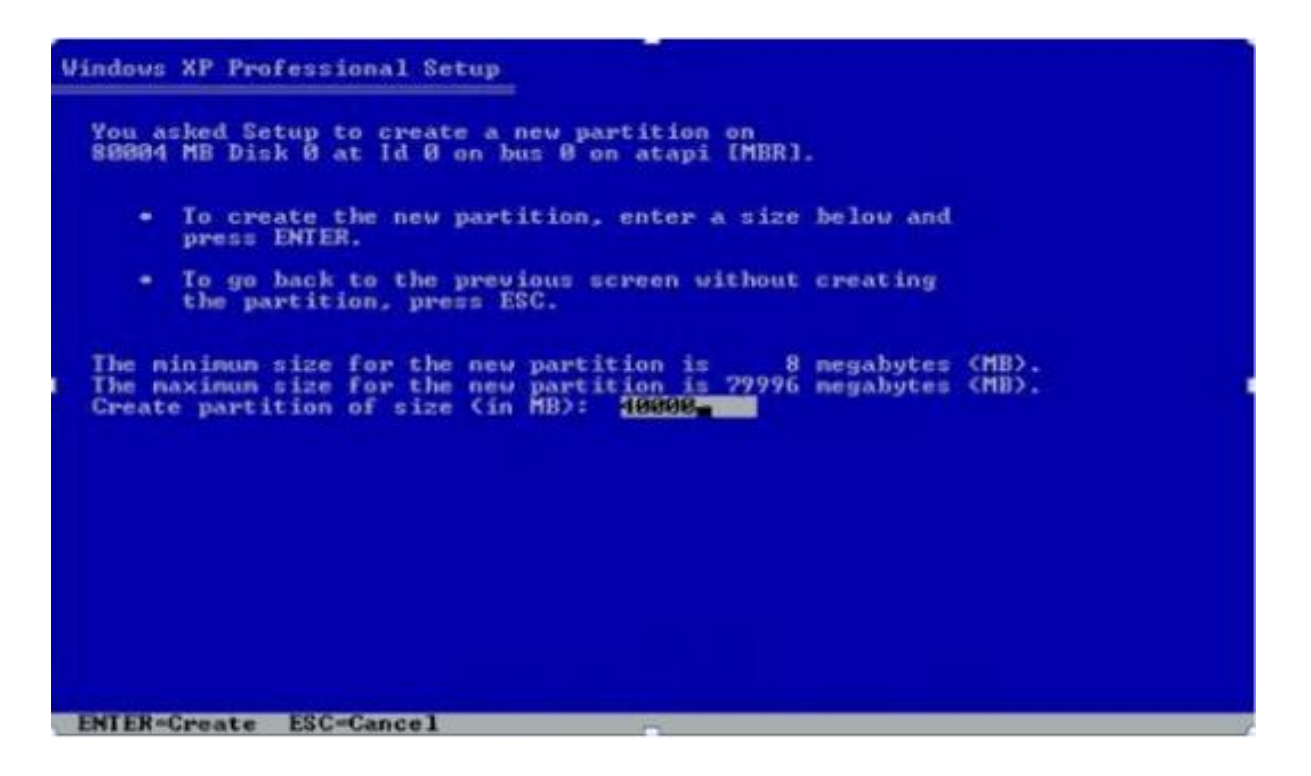

**سوف تعود بنا الشاشه و يظهر لنه انه تم تكوين قسم C االن ننتقل الى الجزء المتبقى من القرص الصلب لعمل قسم اخر من الحجم المتبقى من القرص الصلب SPACE UNPARTITIONED ثم نضغط الحرف C**

> **Windows XP Professional Setup** The following list shows the existing partitions and<br>unpartitioned space on this computer. Use the UP and DOWN ARROW keys to select an item in the list. . To set up Windows XP on the selected item, press ENTER. . To create a partition in the unpartitioned space, press C. • To delete the selected partition, press D. 80804 MB Disk 0 at Id 8 on bus 8 on atapi IMBR] 39998 MB ( 39997 MB free)<br>40006 MB C: Partition1 (New (Raw)) ENTER-Install C-Create Partition F3-Quit

> > **سوف تظهر المساحه المتبقيه من القرص الصلب ، نضغط ENTER**

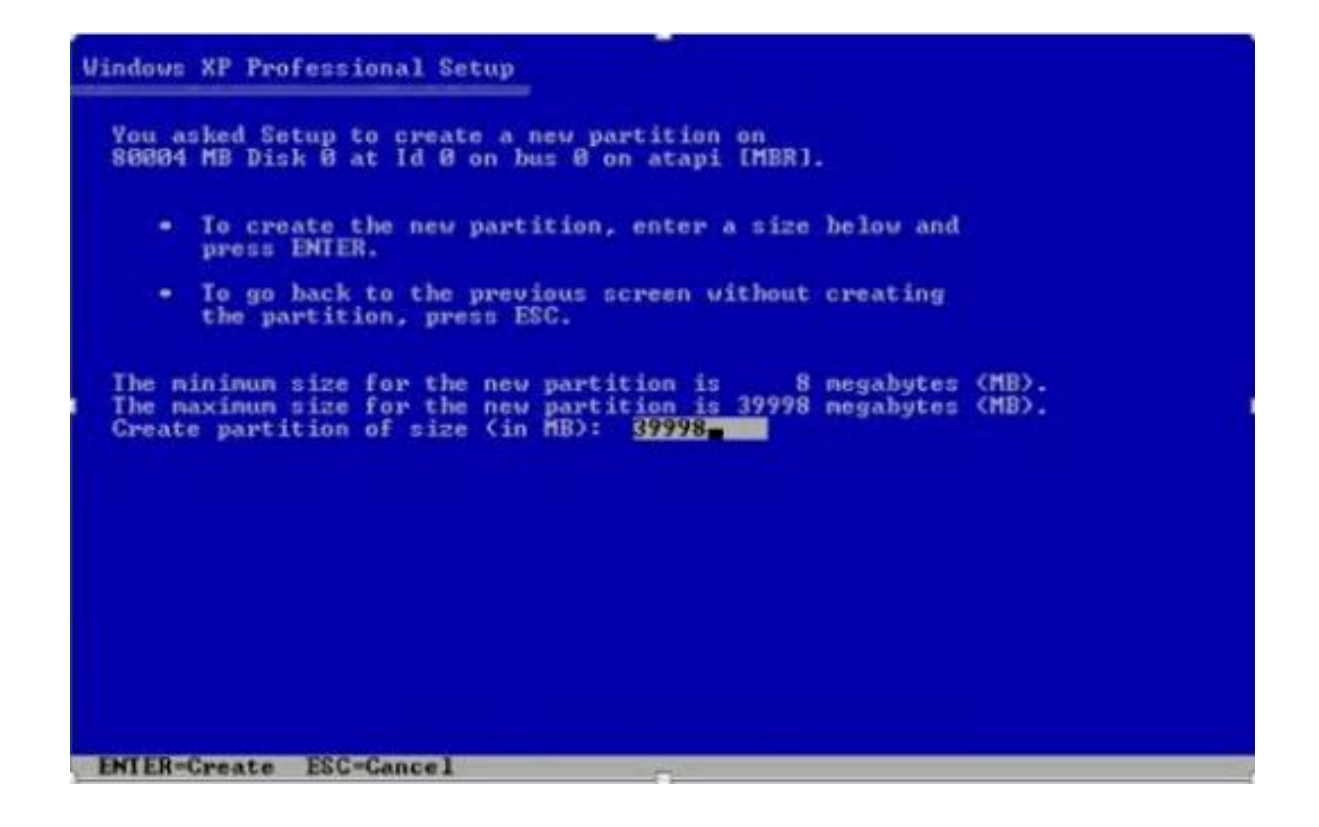

**االن اصبح لدينا قسمين D& C لكن غير مهيئه ) لم يتم عمل فورمات لها ( و لالنتقال للخطوه التاليه اضغط ENTER** 

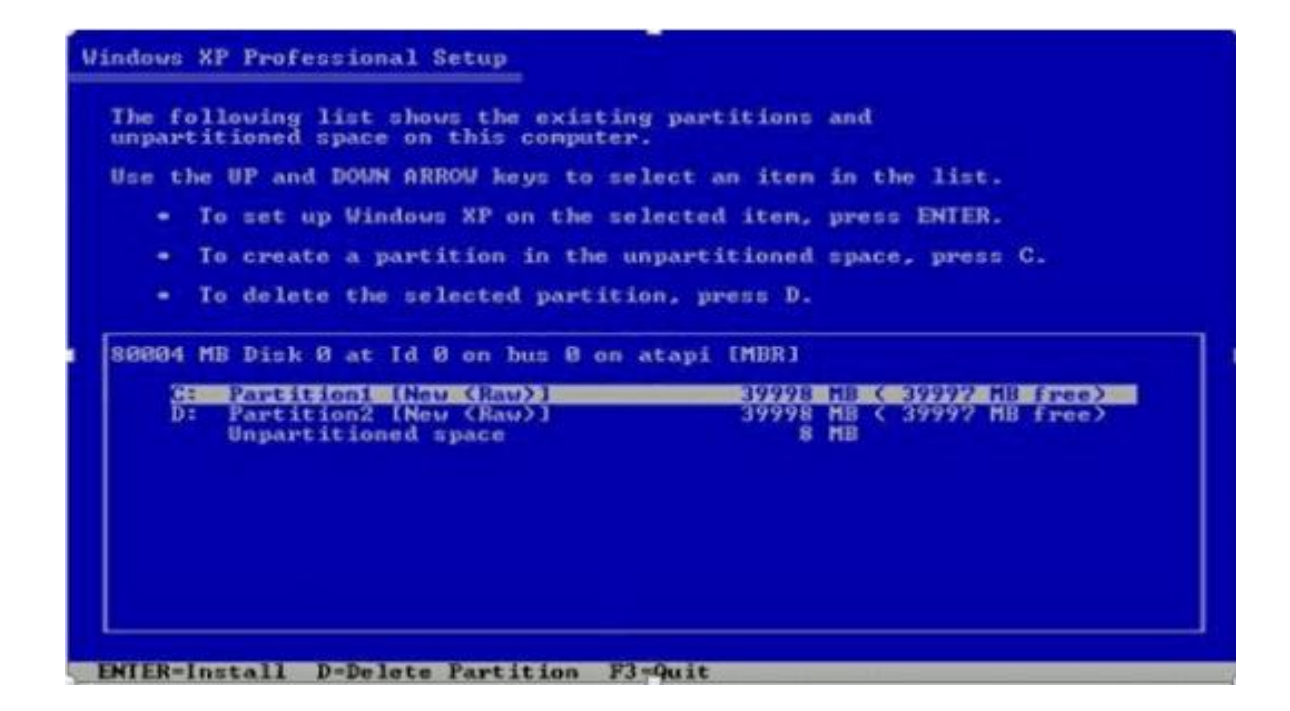

**فى هذه الصوره يخبرك ان القرص غير مهيا و لعمل فورمات سريع باالنتقال الى الخيار االول QUICK ثم ENTER** 

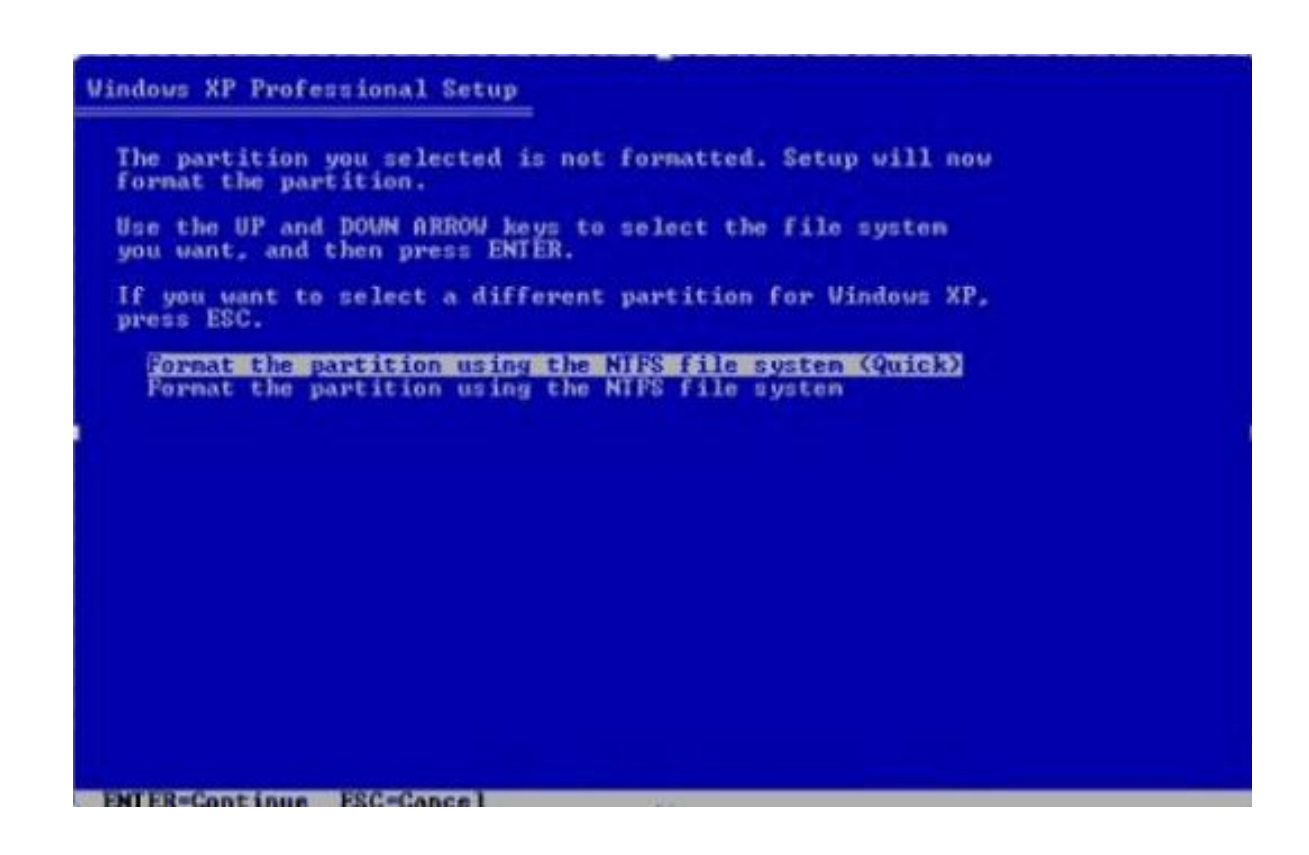

# **و تبدأ عمليه التهيئه ( FORMATTING(**

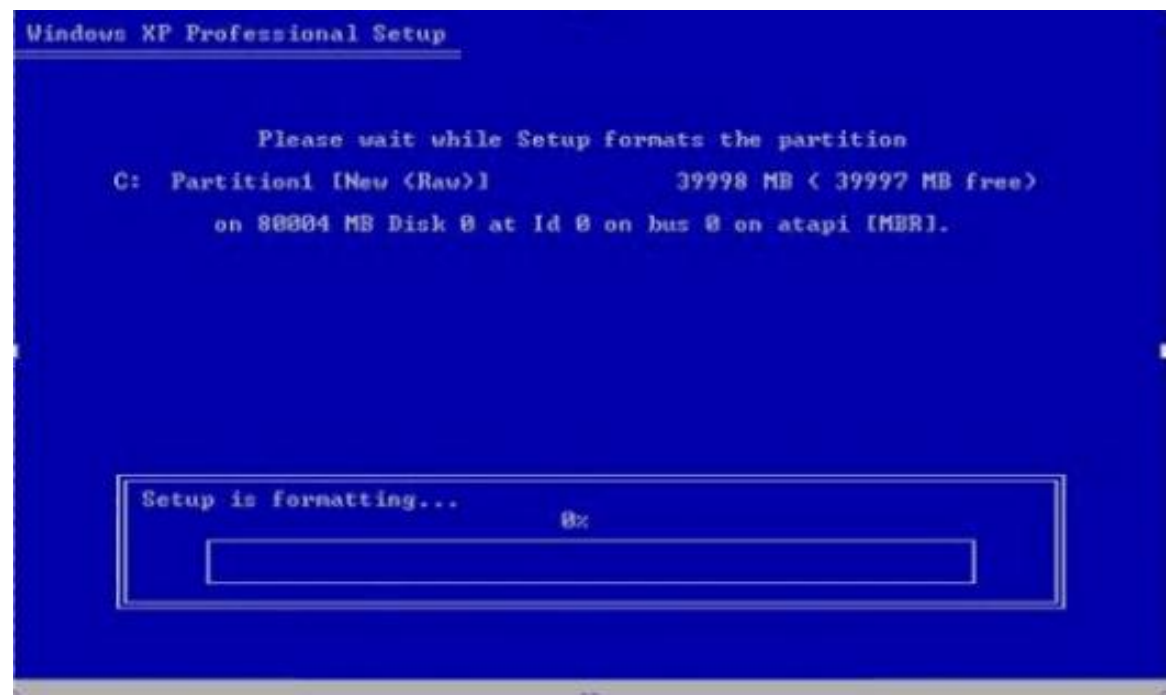

**بعد ذلك تبدا تلقائيا عمليه تثبيت الويندوز اكس بى XP WINDOWS**

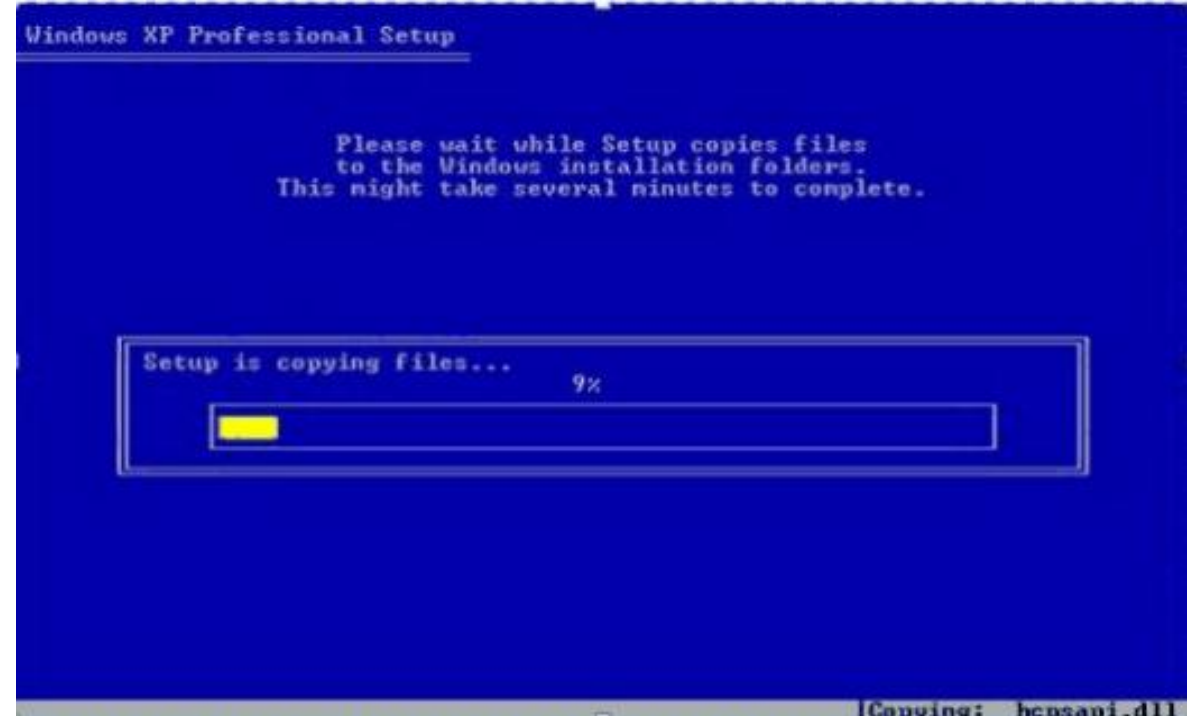

**عمليه نسخ الملفات الى القرص الصلب** 

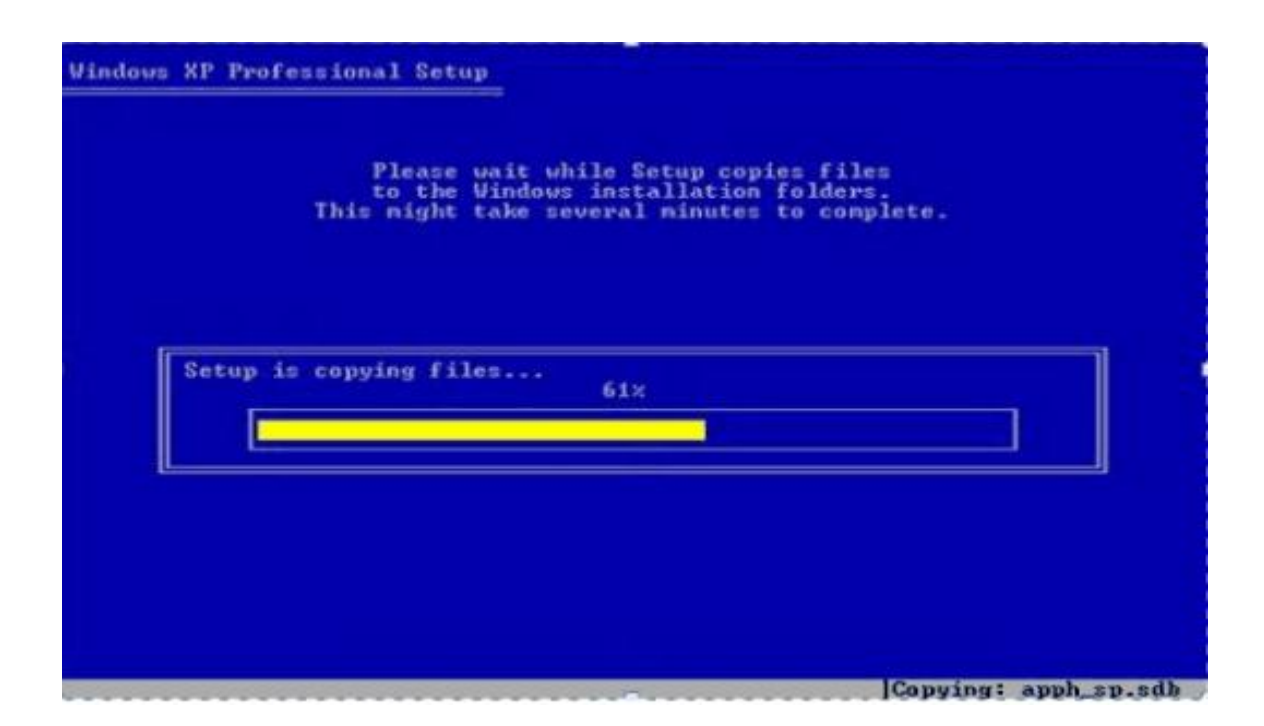

**جاااااااارى نسخ الملفات ) فضال انتظر (** 

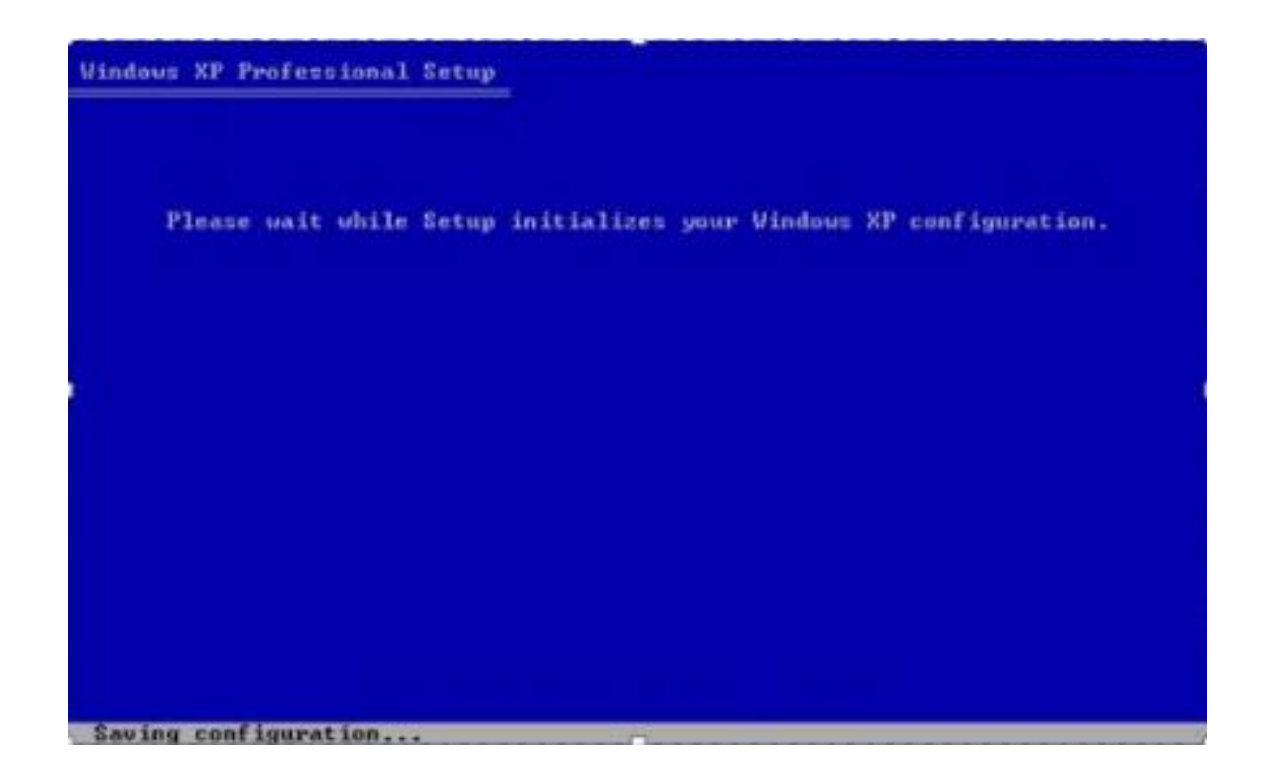

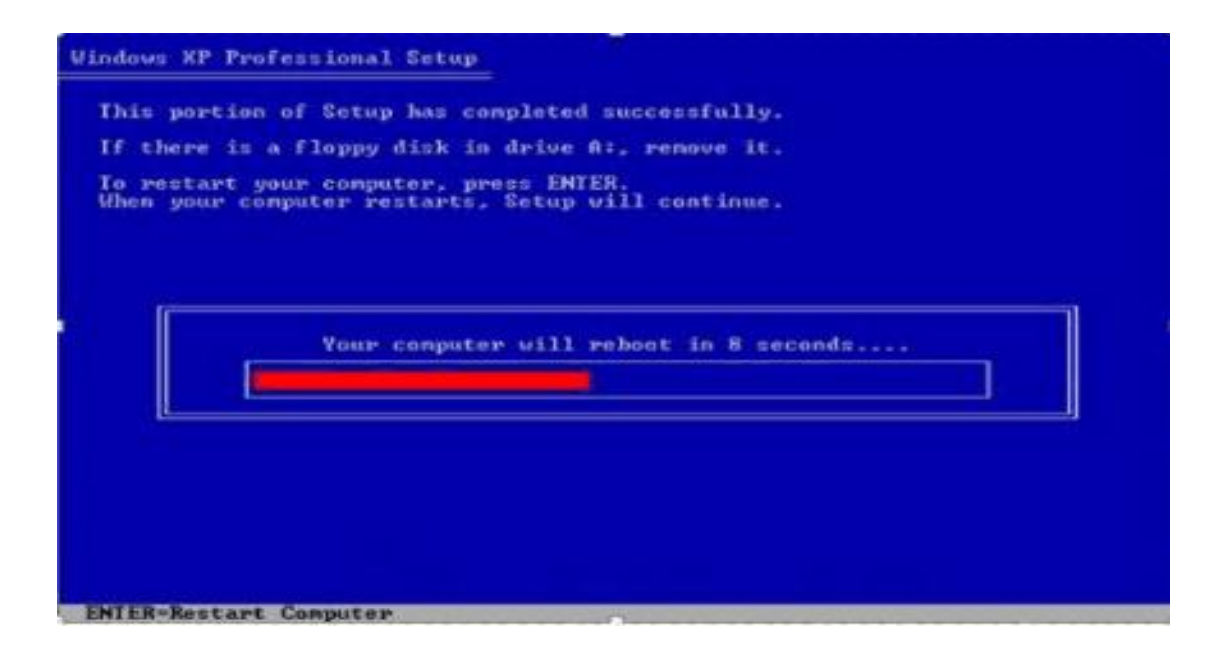

**مرحله إعاده التشغيل ، تقم بالضغط على اى زر فى هذه اللحظه** 

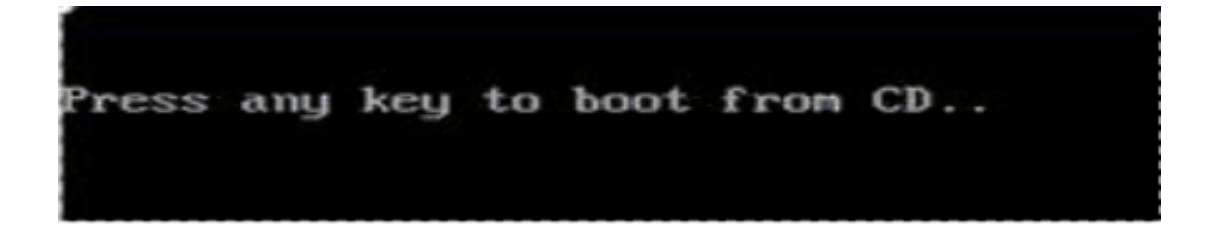

**ال تقم بالضغط على اى زر فى هذه اللحظه لتجنب العوده الى نقطه البدايه** 

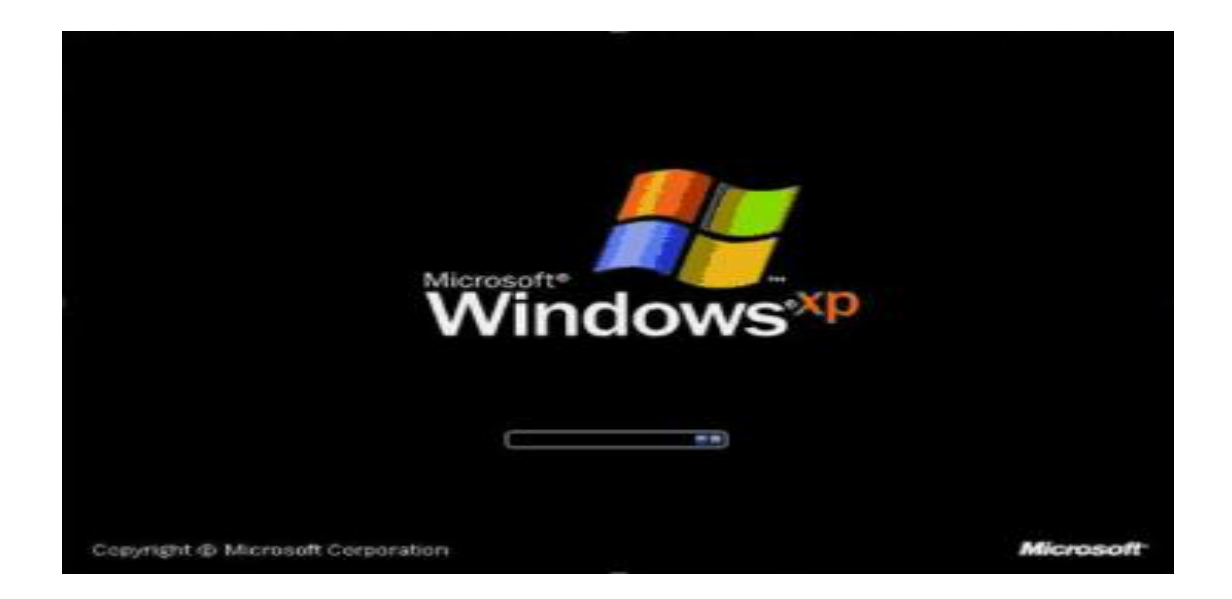

# **تبدا االن عمليه تثبيت ملفات الويندوز XP WINSOWS**

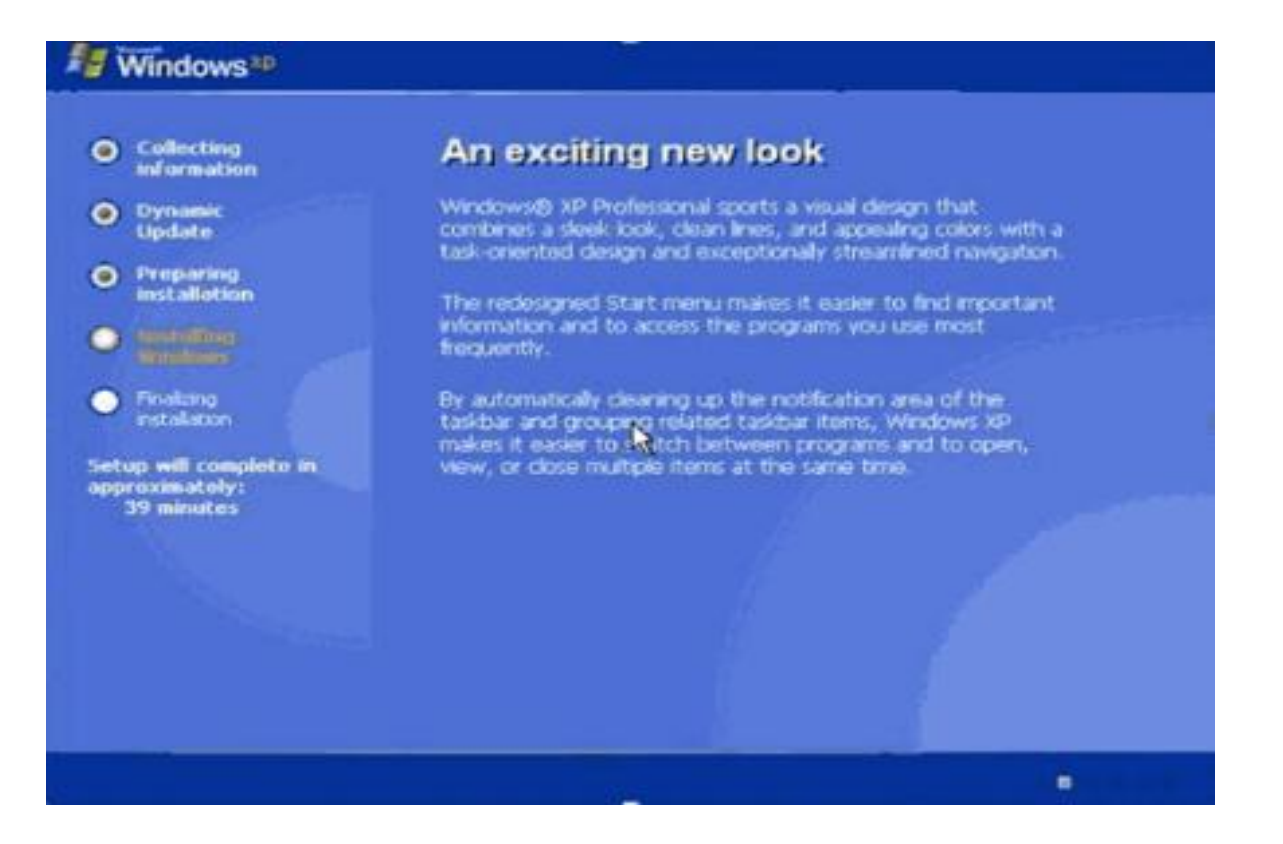

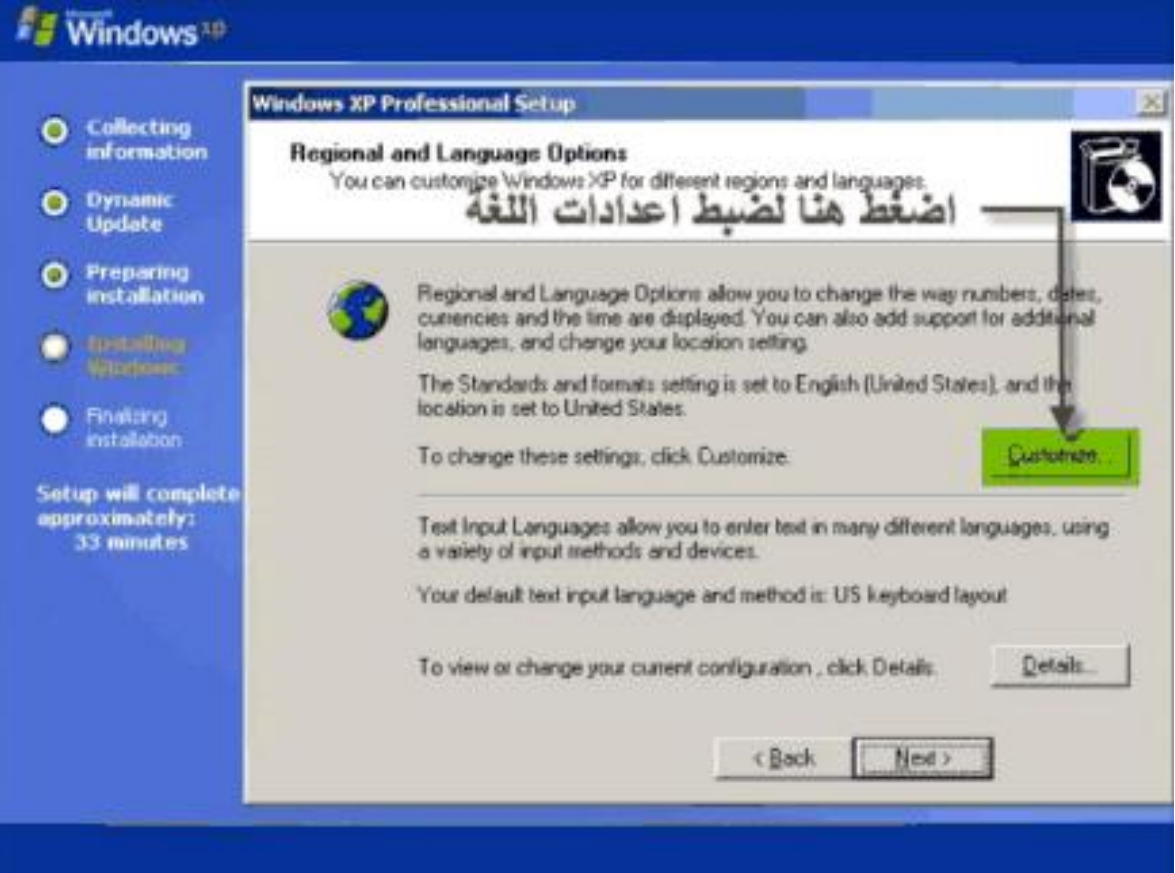

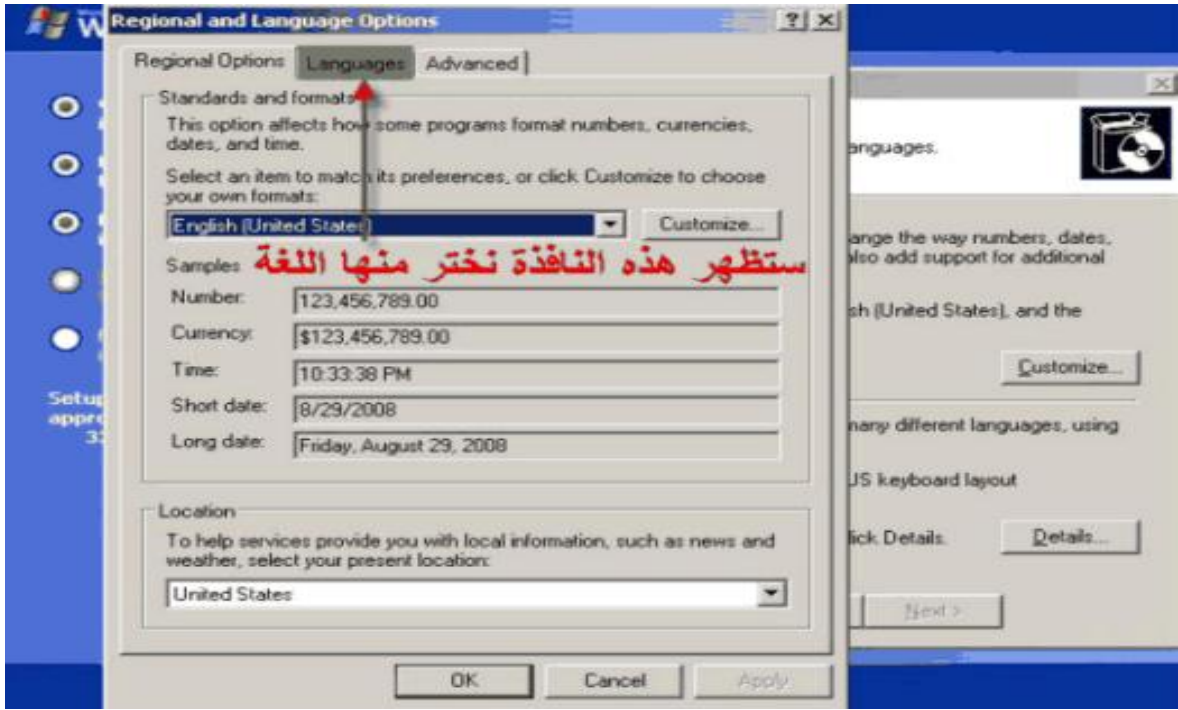

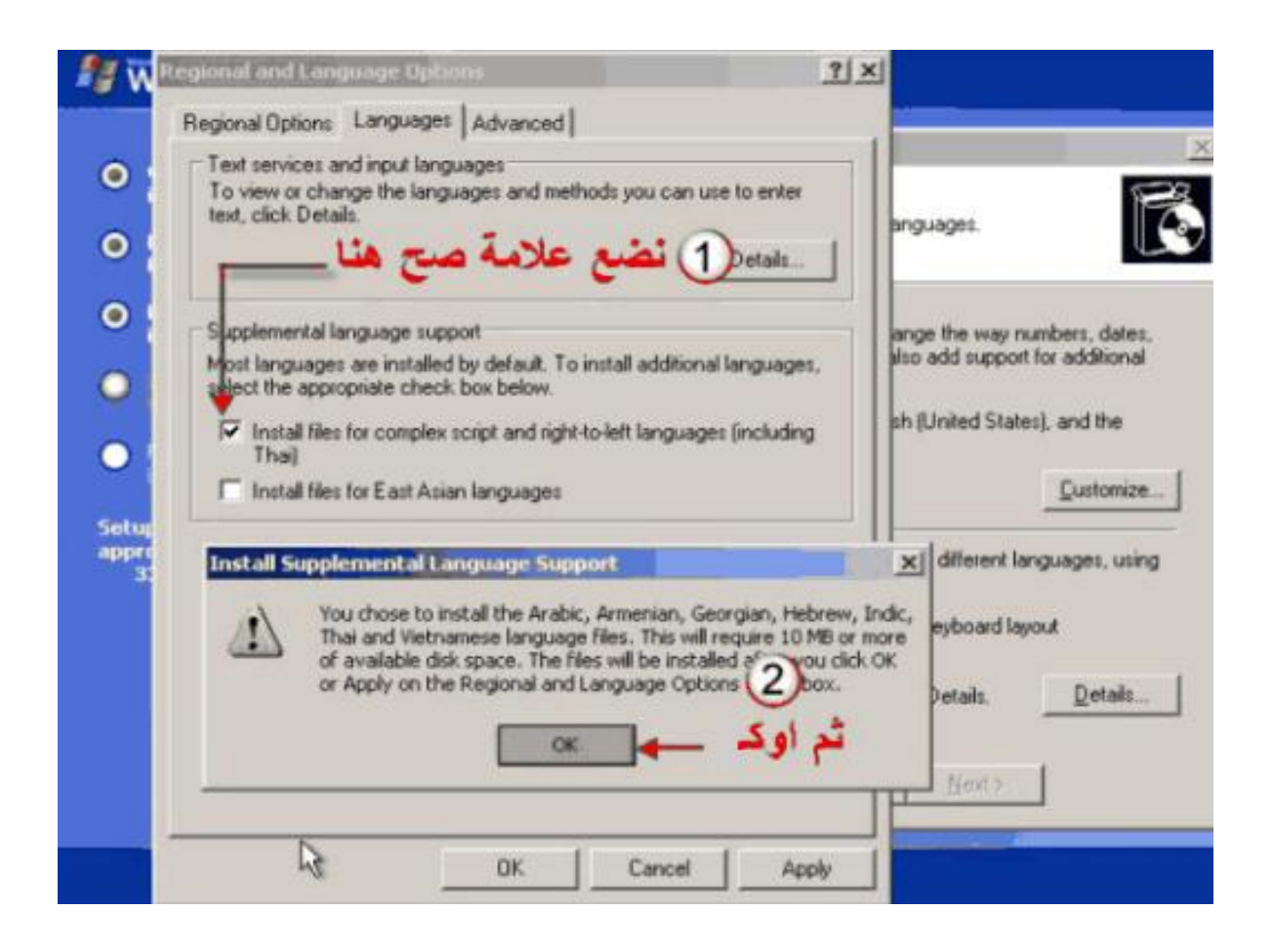

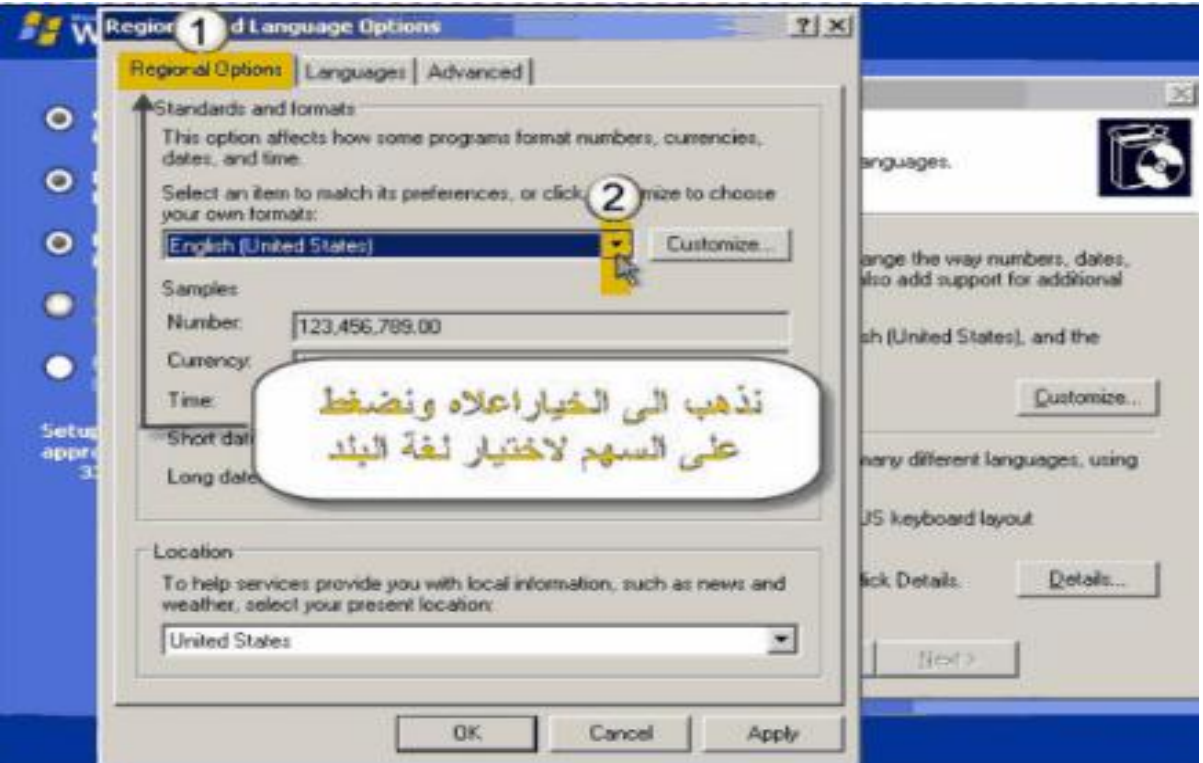

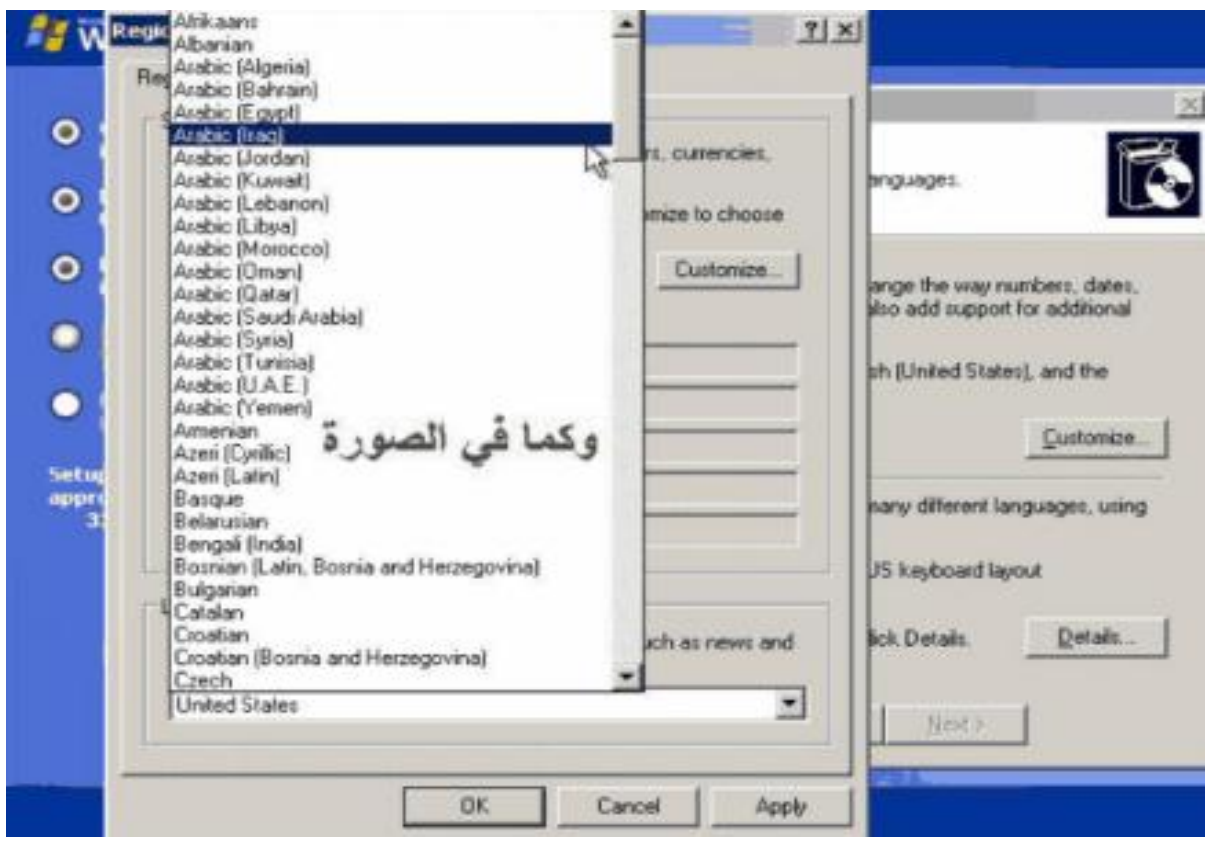

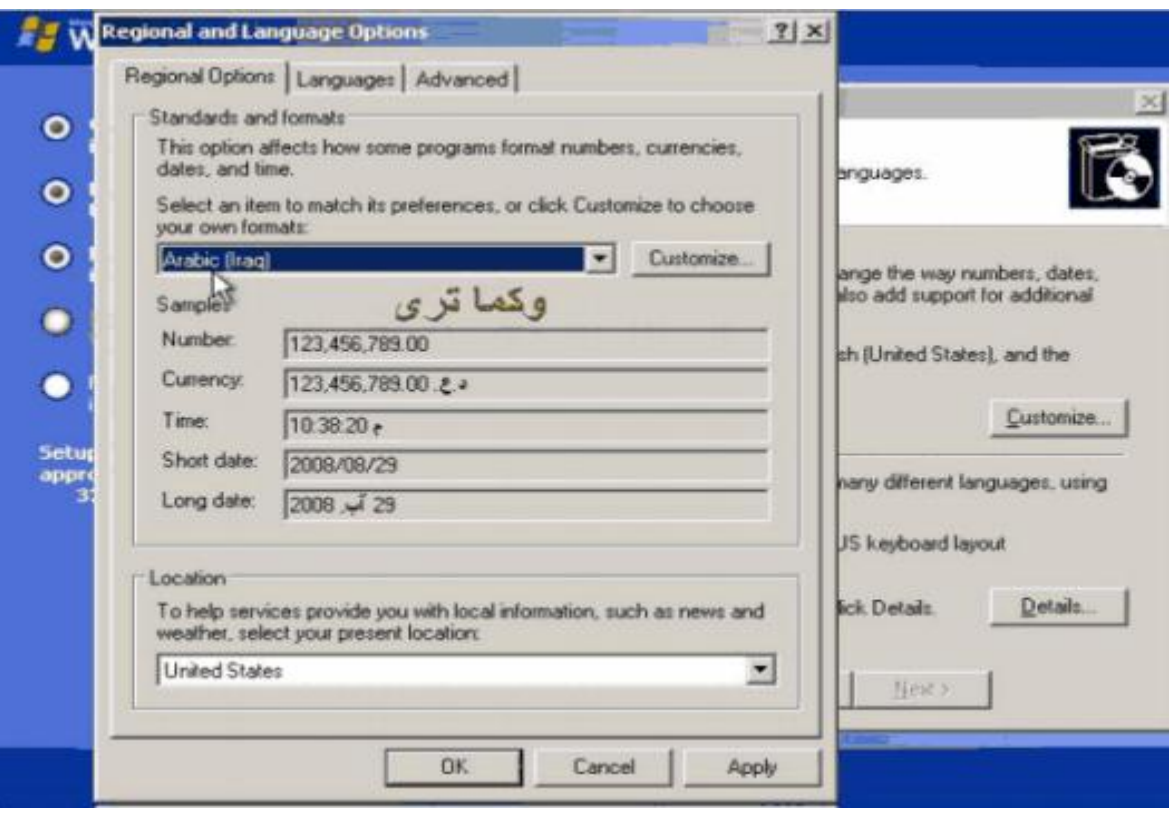

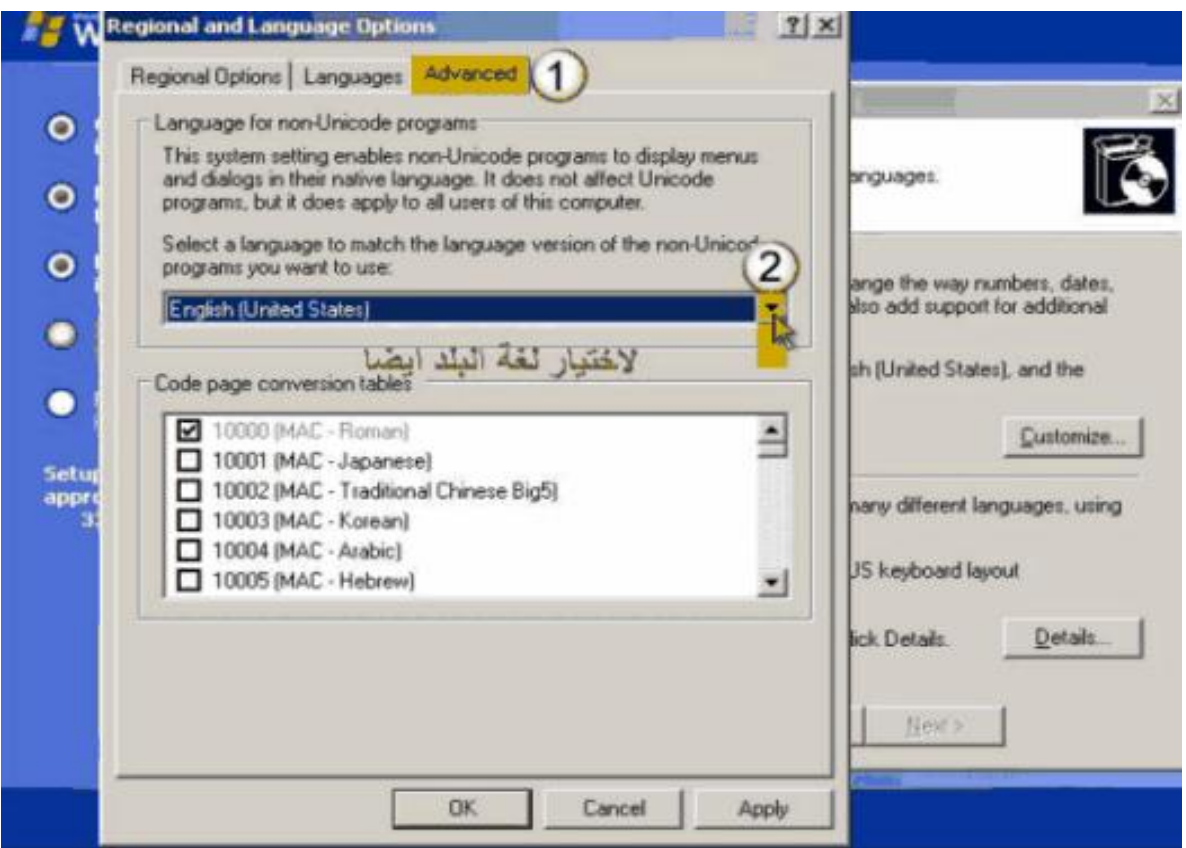

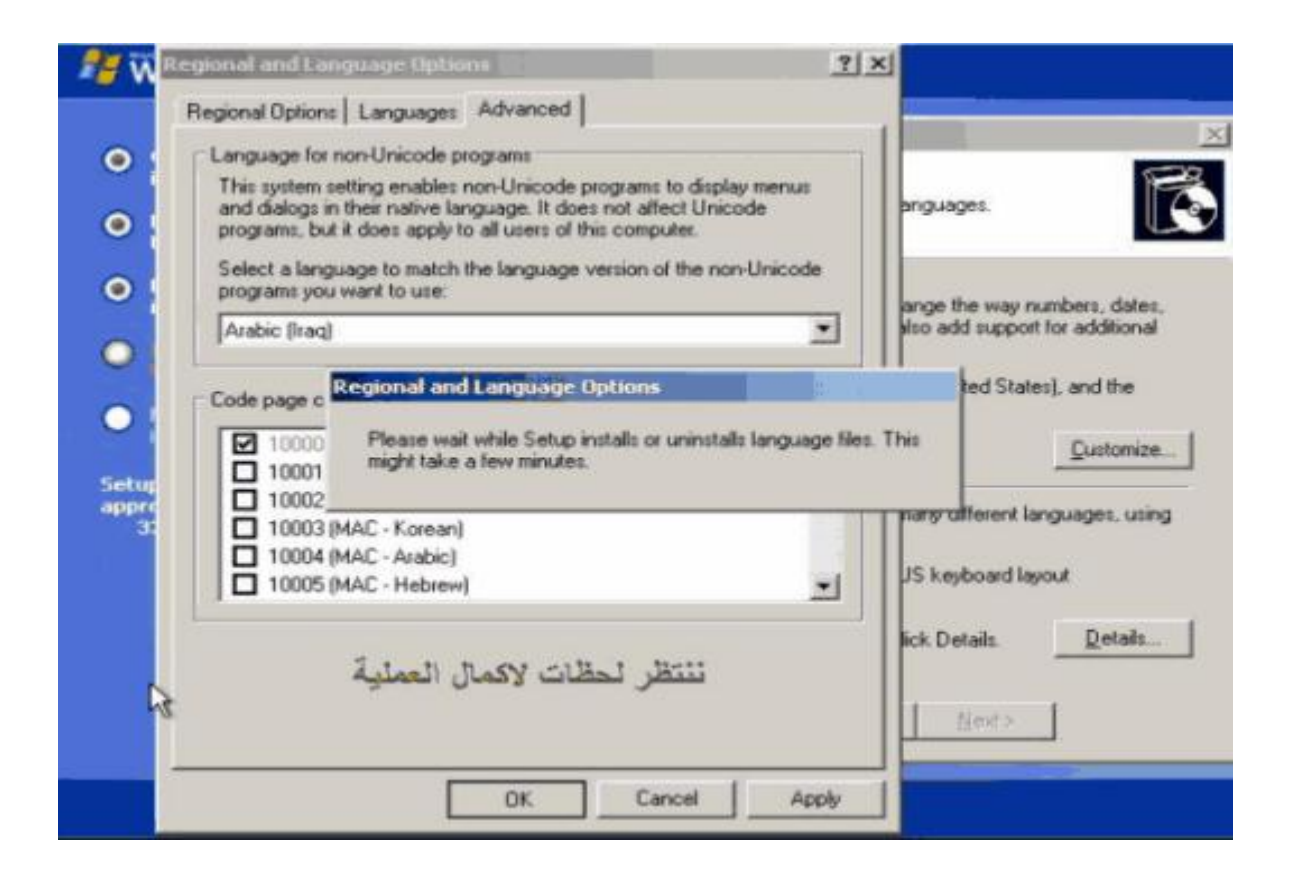

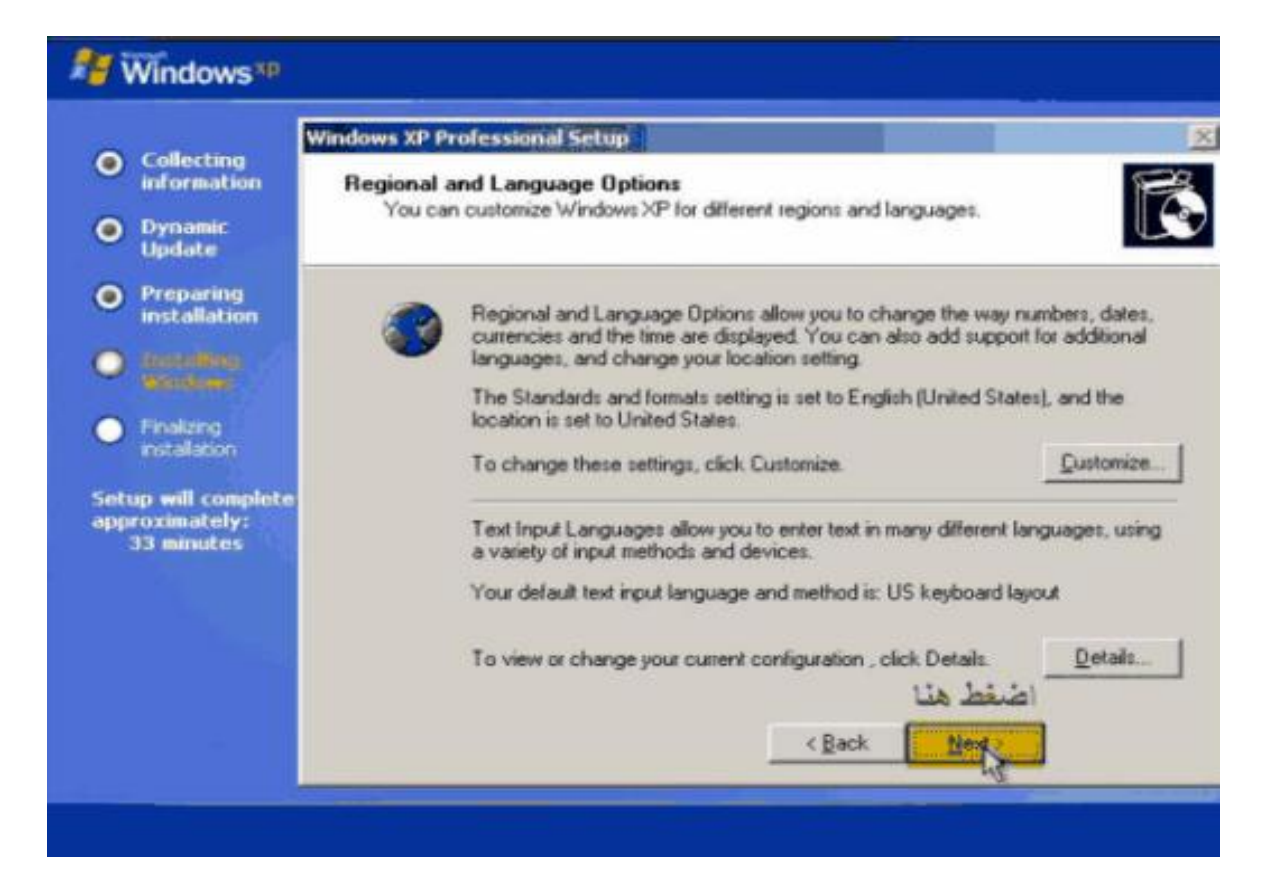

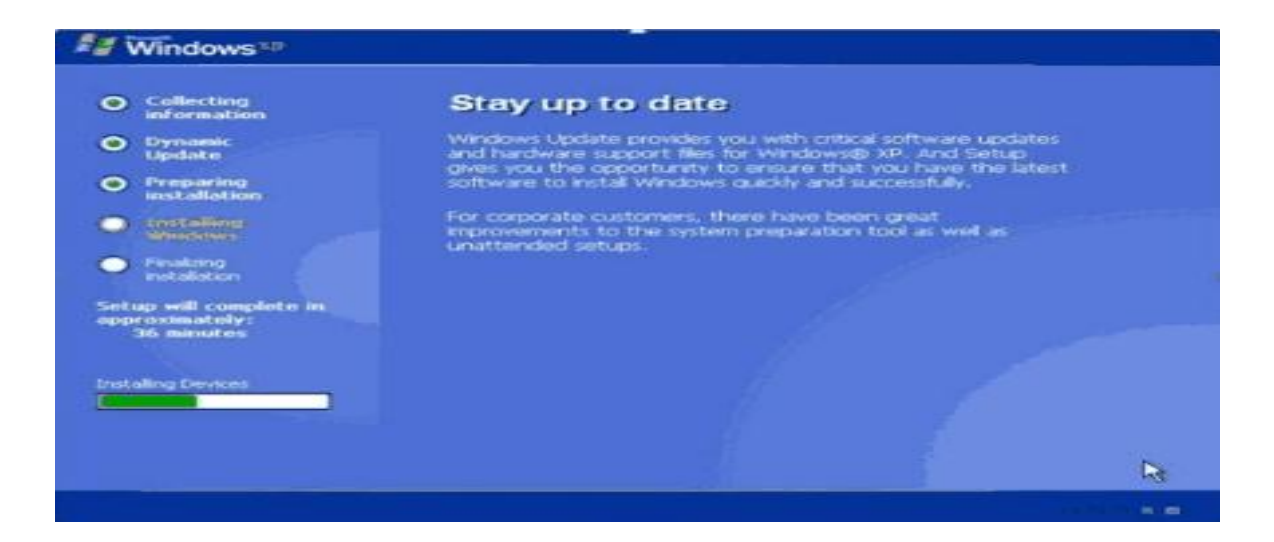

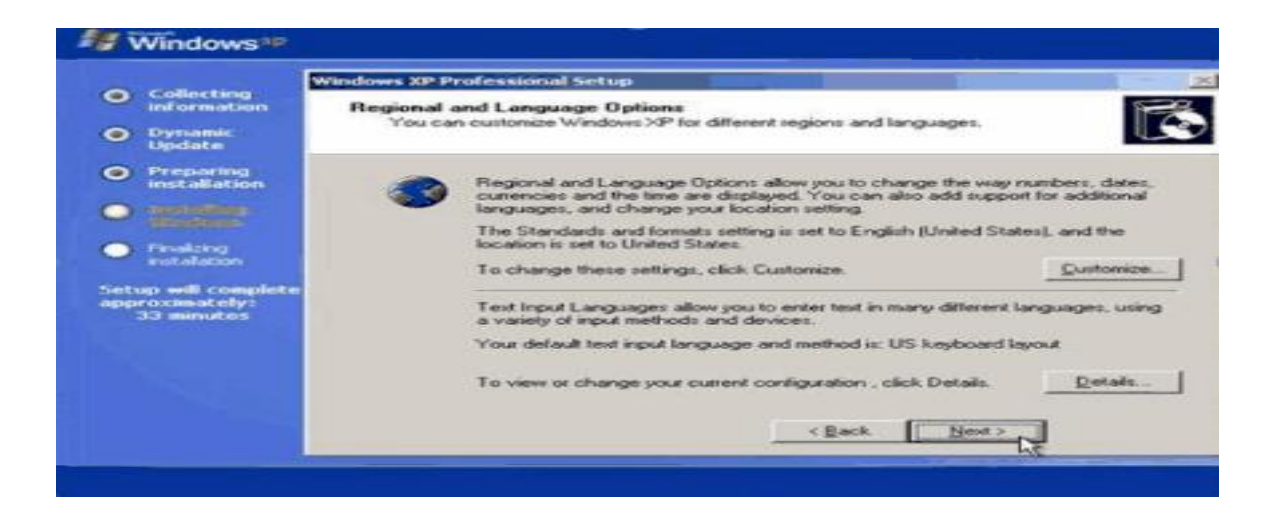

## **نضغط NEXT للمتابعه**

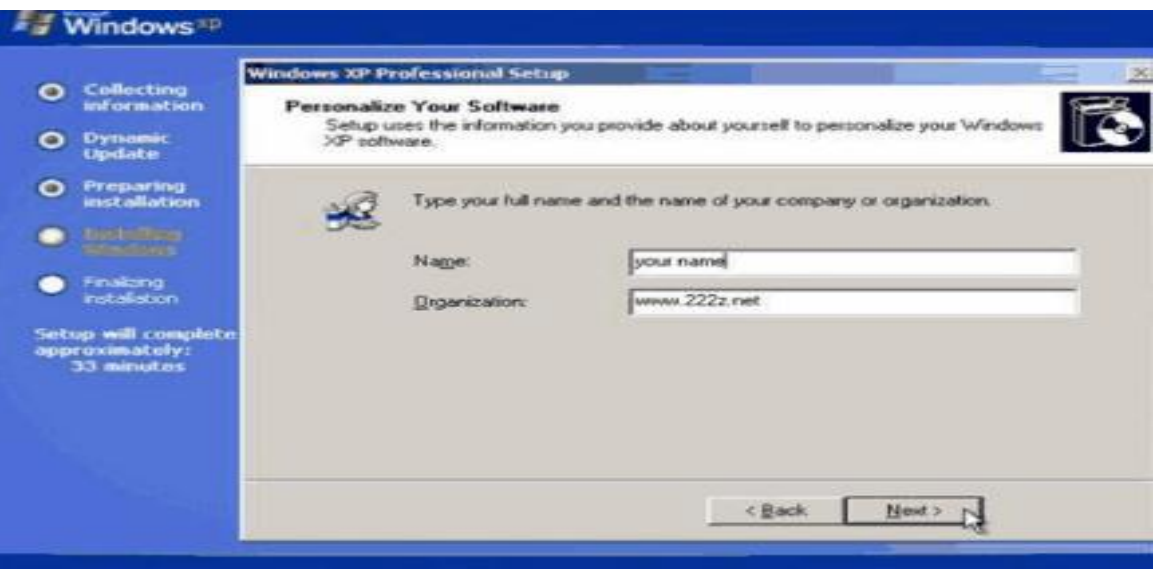

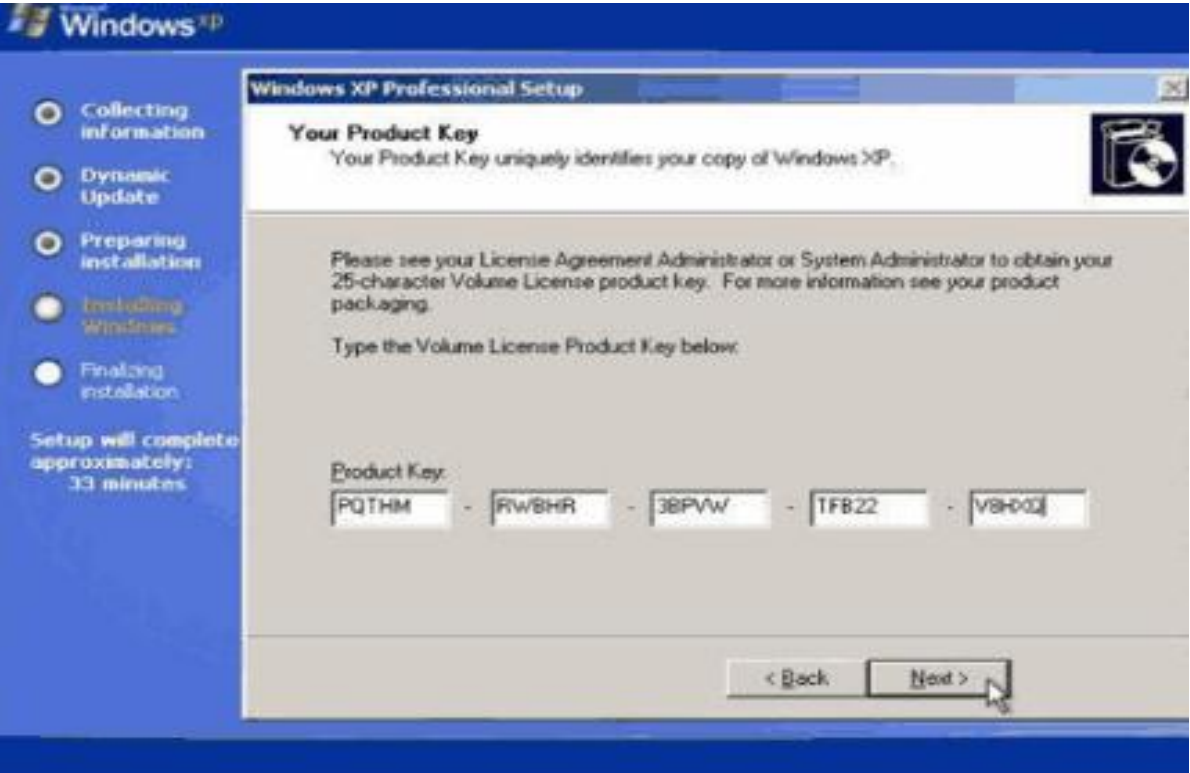

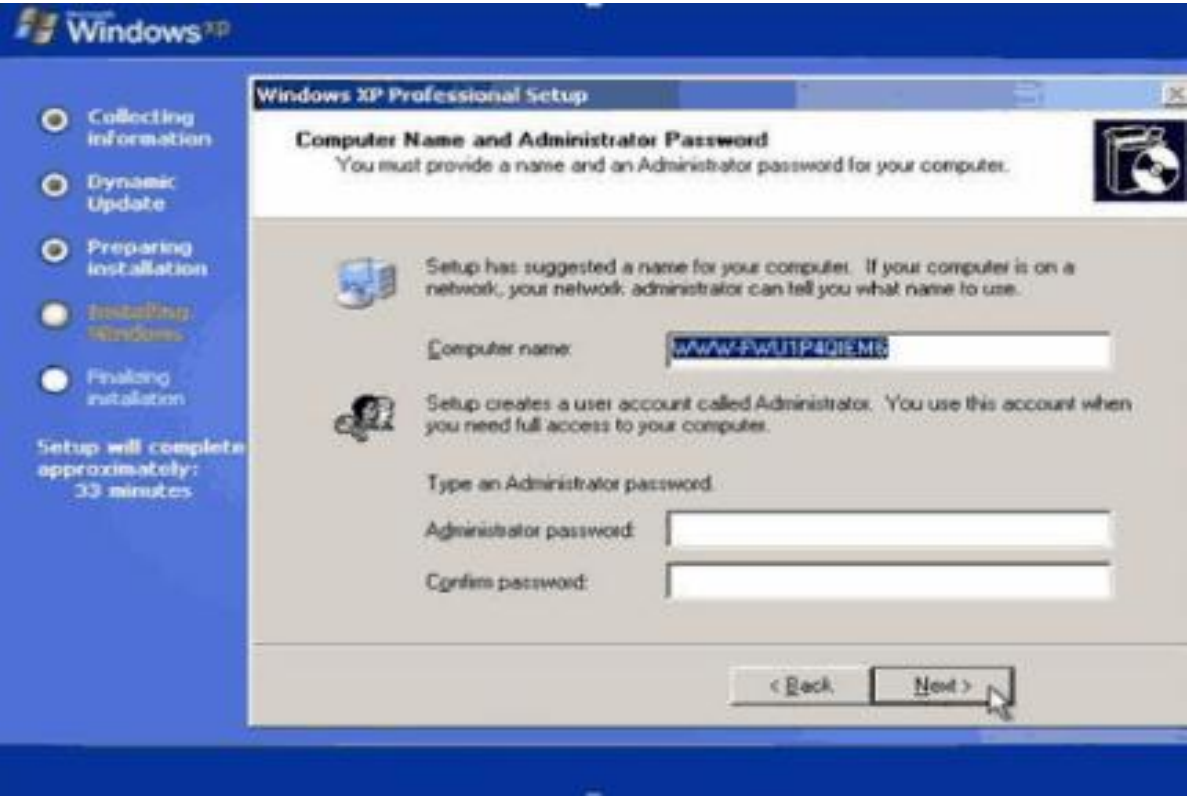

**مرحله ضبط الوقت و التاريخ و تحديد المنطقه الزمنيه** 

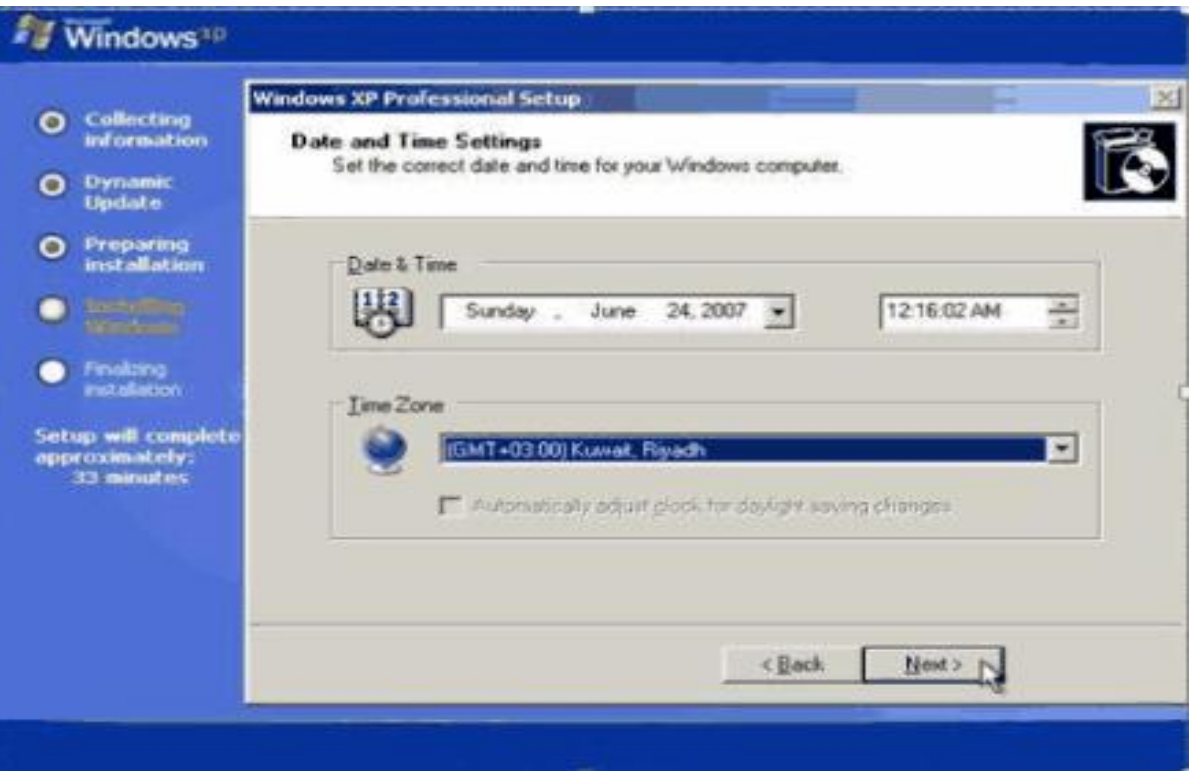

**تظهر عمليه متابعه التثبيت** 

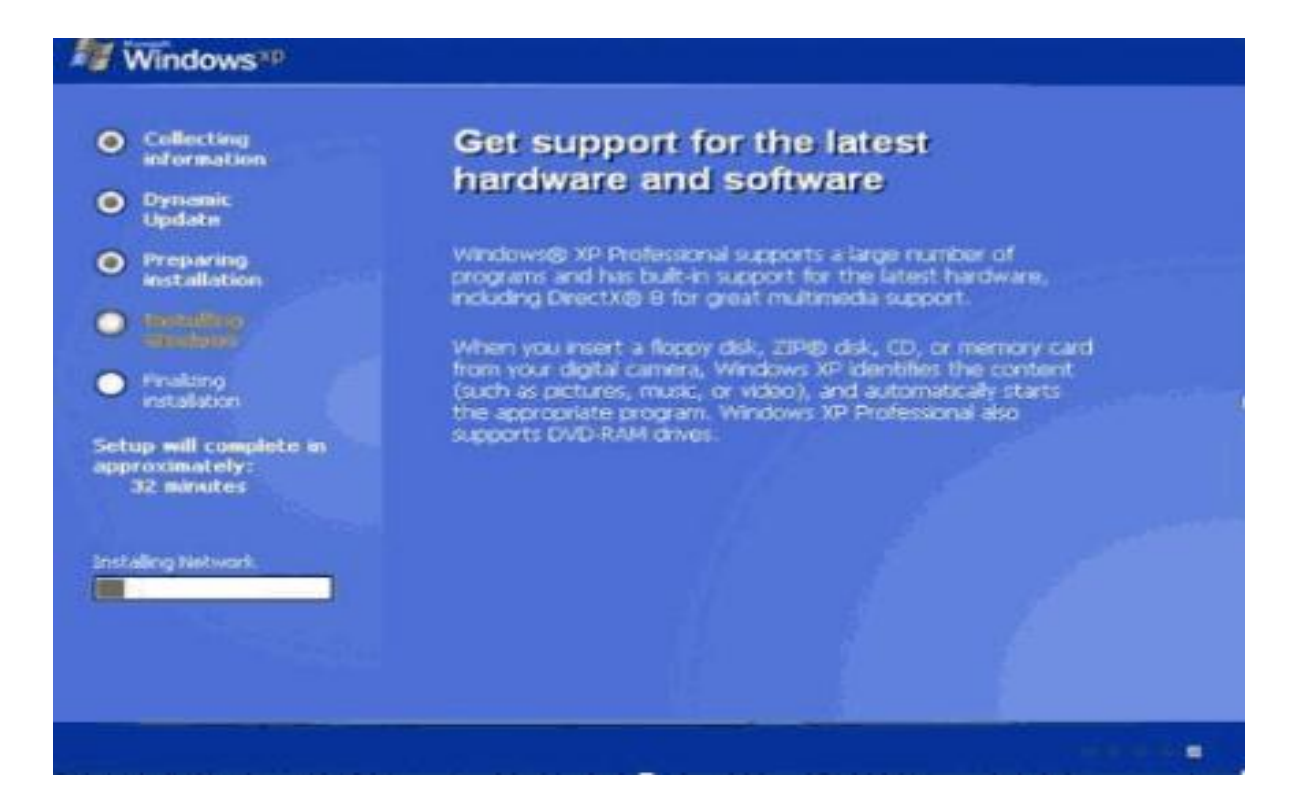

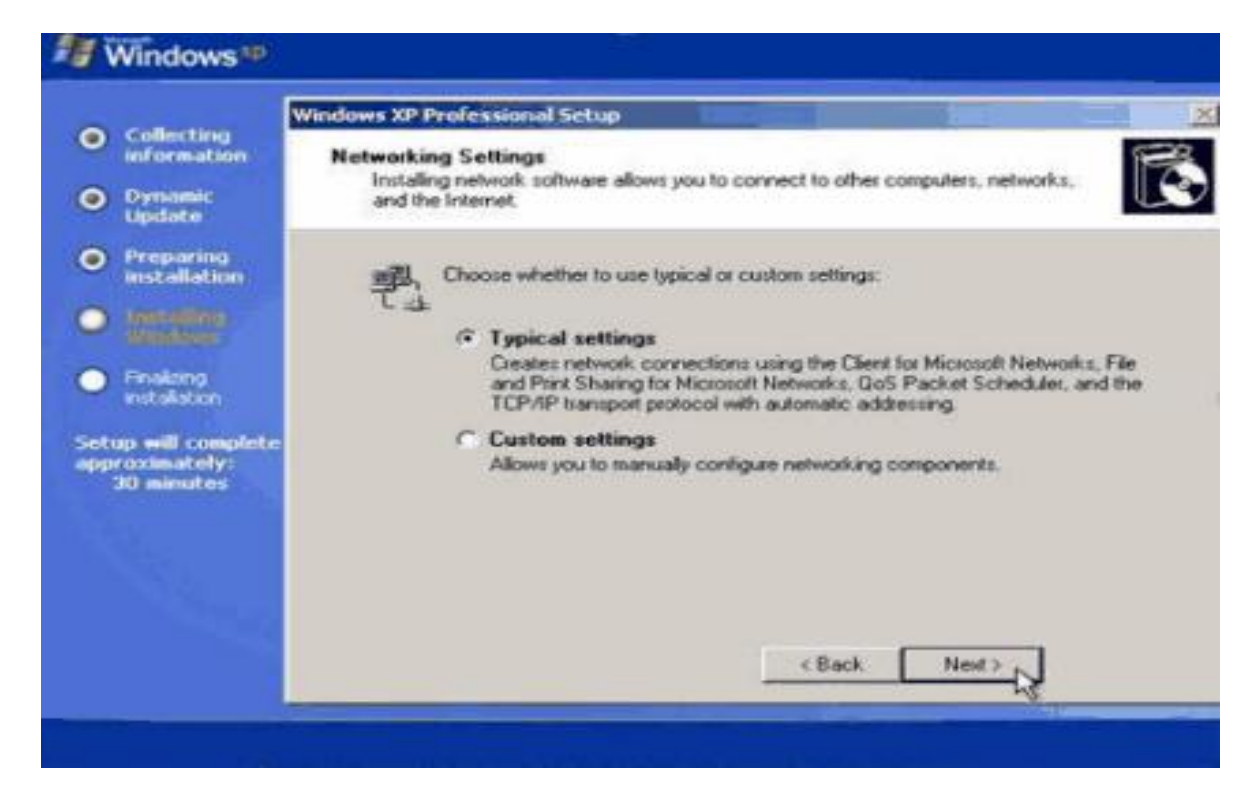

**اضغط NEXT للمتابعه** 

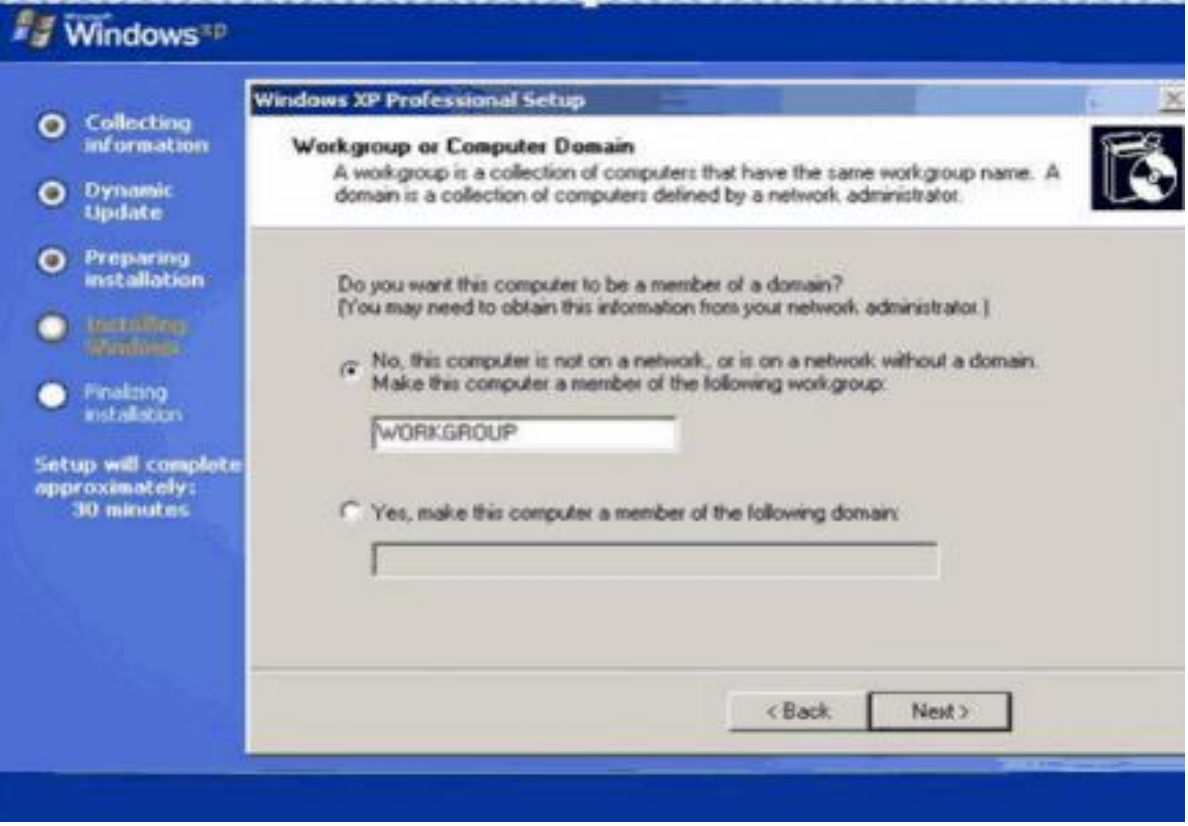

**عمليه استكمال الويندوز** 

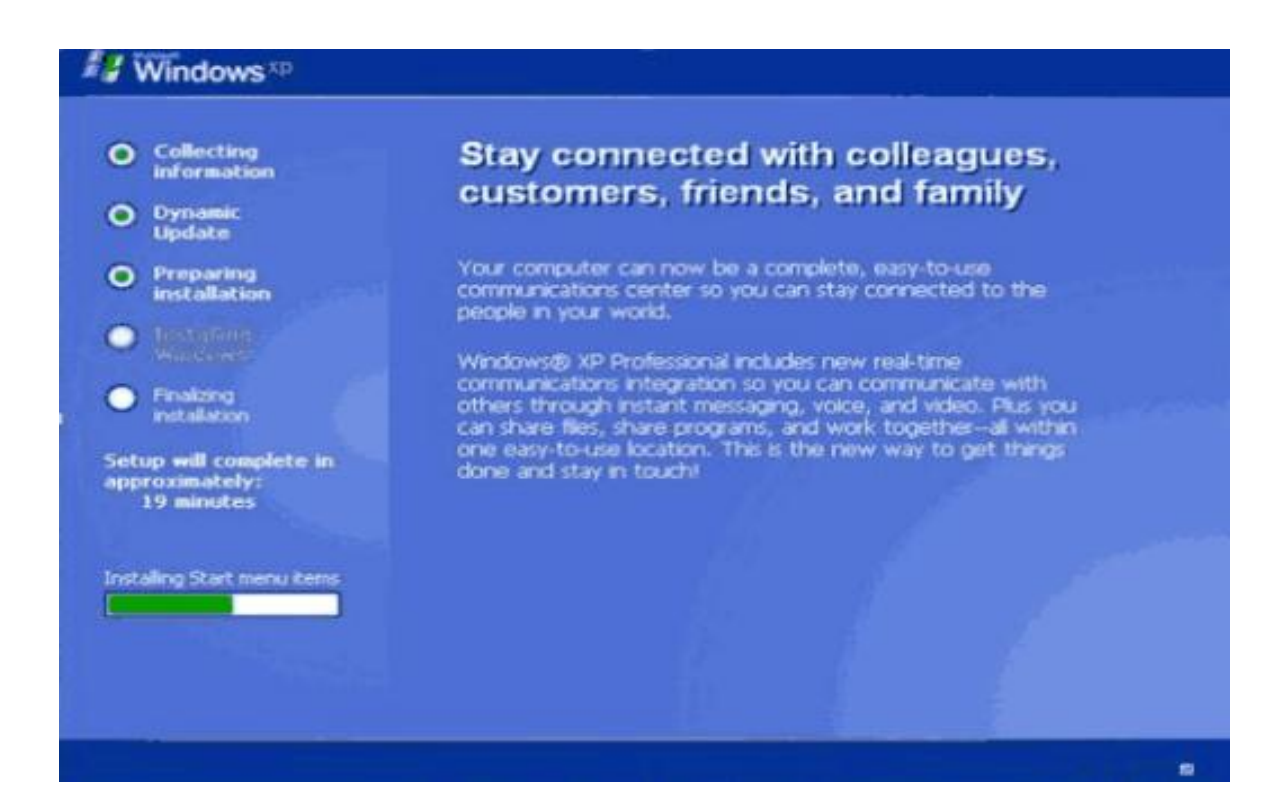

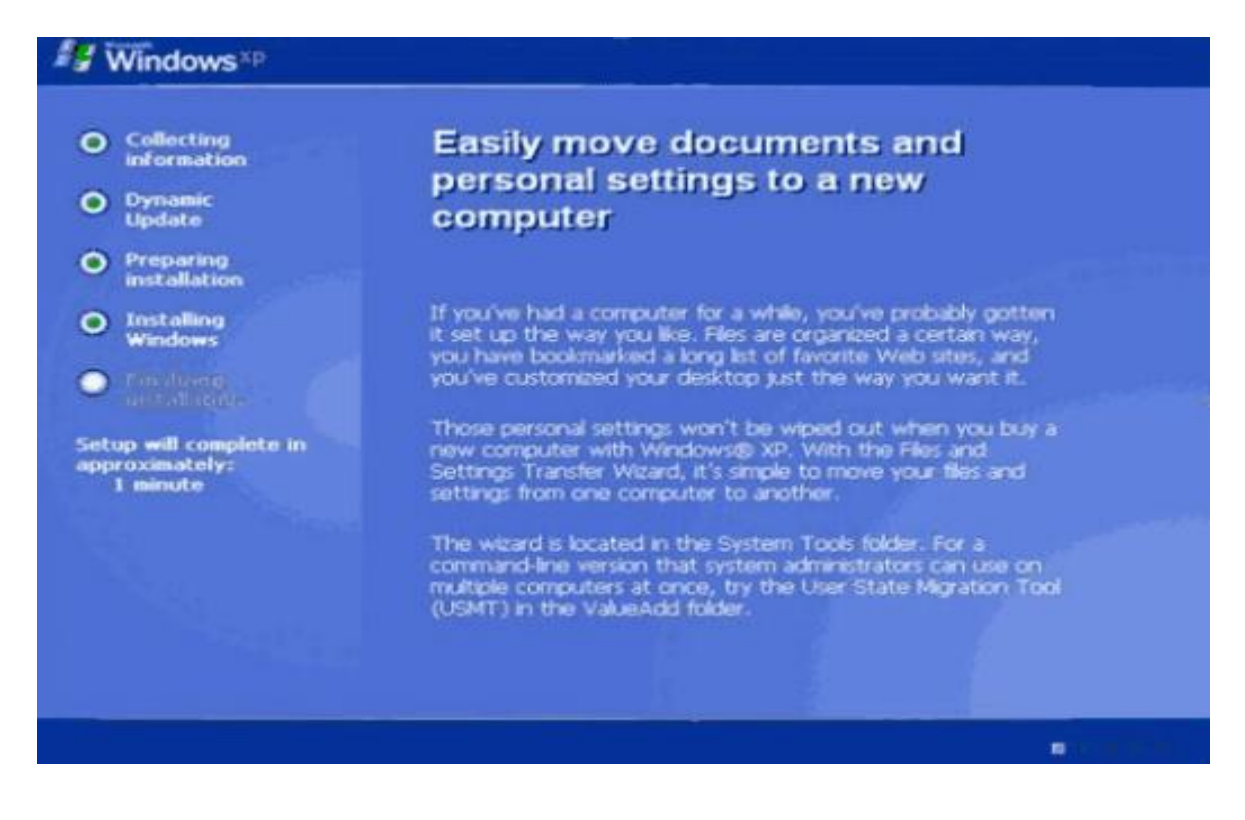

**بقى دقيقه على االنتهاء من عمليه التثبيت ، بعد ذلك سوف يعيد التشغيل مره اخرى و بذلك نكون قد انهينا عمليه تثبيت الويندوز بنجاح** 

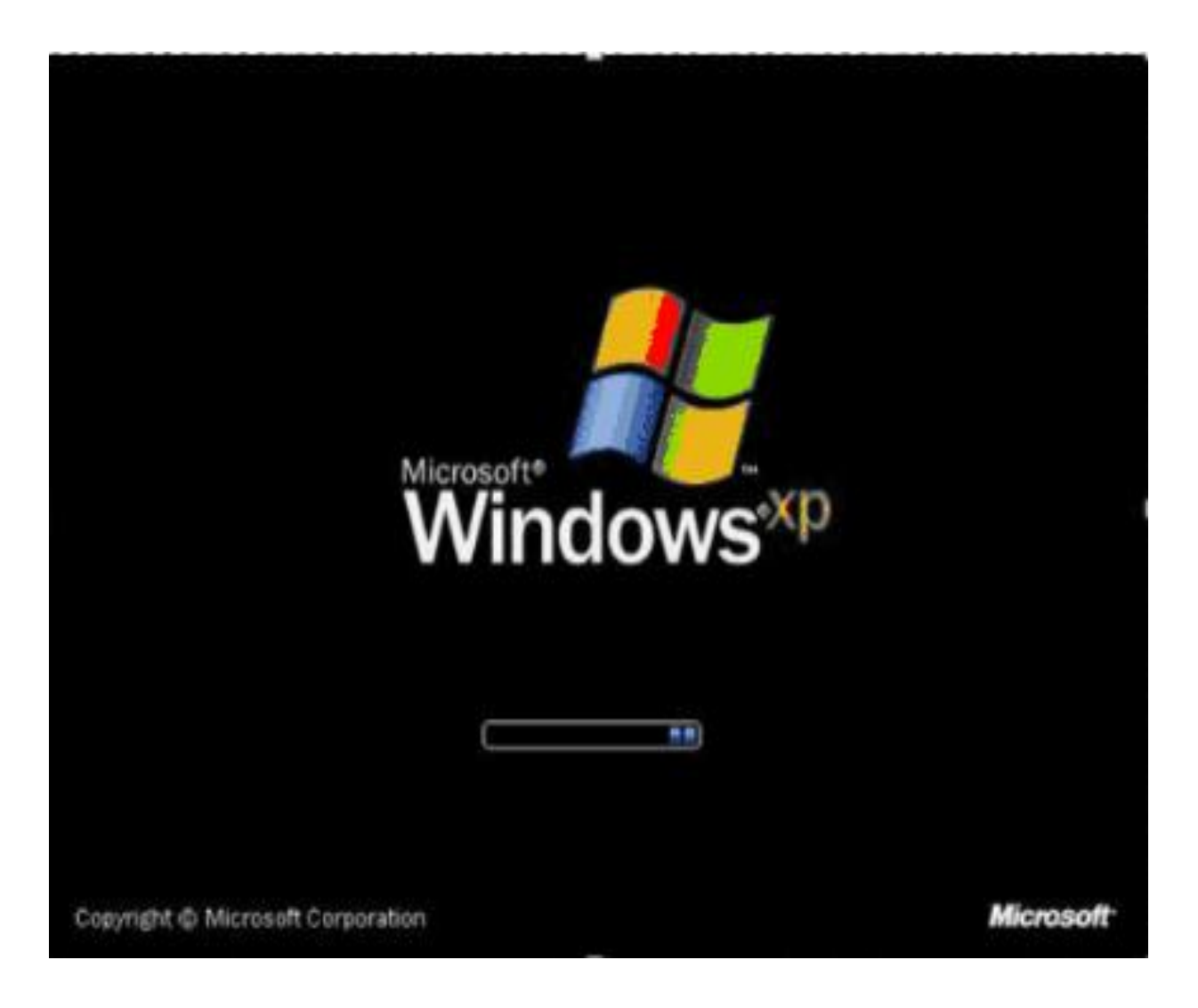

**مرحله تحميل الويندوز** 

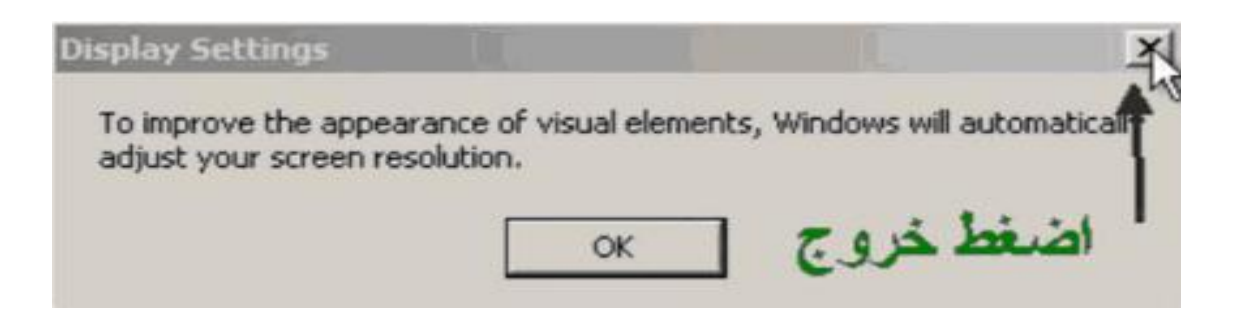

**يتعرف البرنامج على دقه الشاشه قم بالضغط على خروج** 

هذا الشاشة الترعيية تثظام وندوز اقس بى بروفيشنال

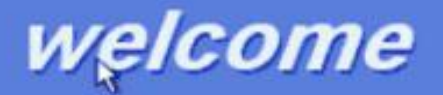

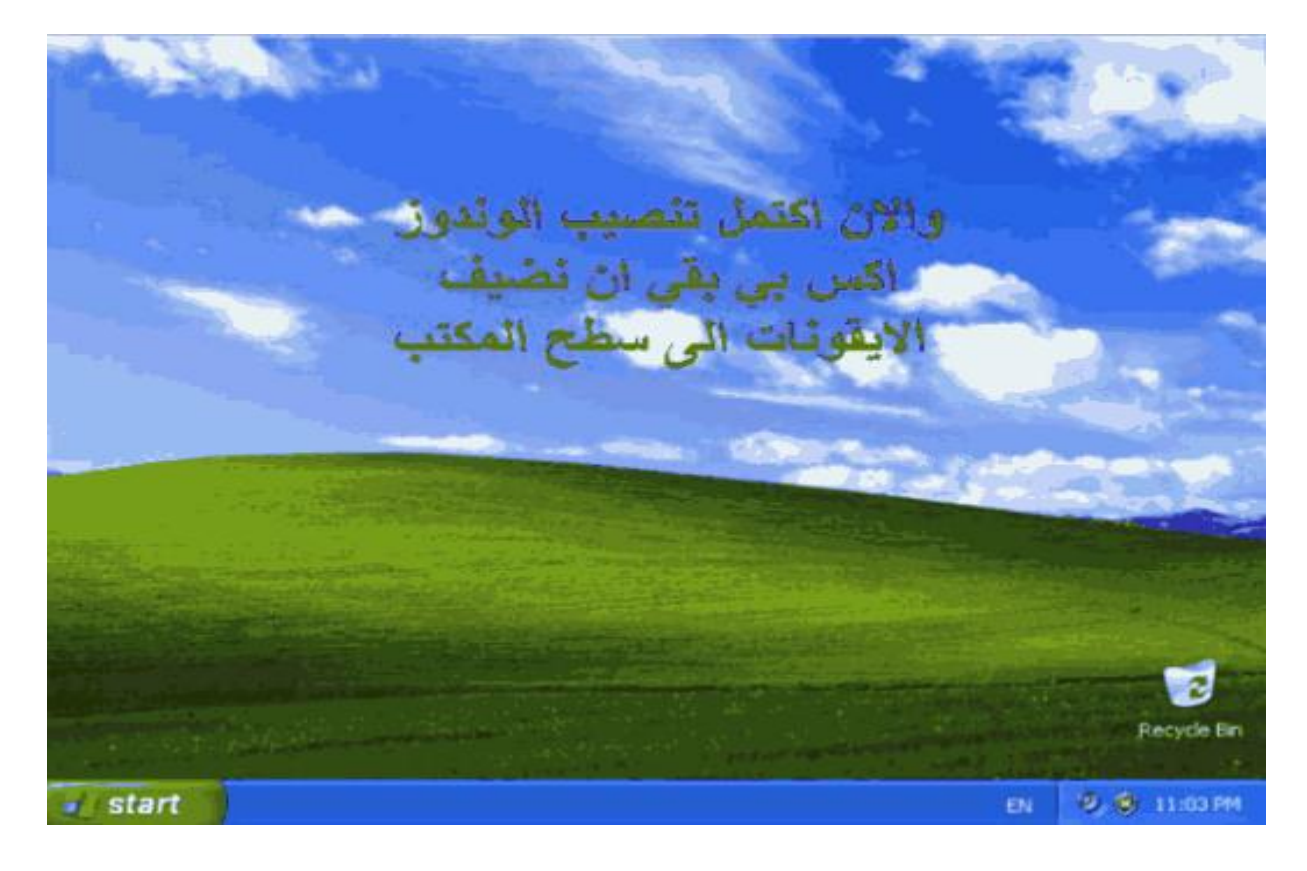

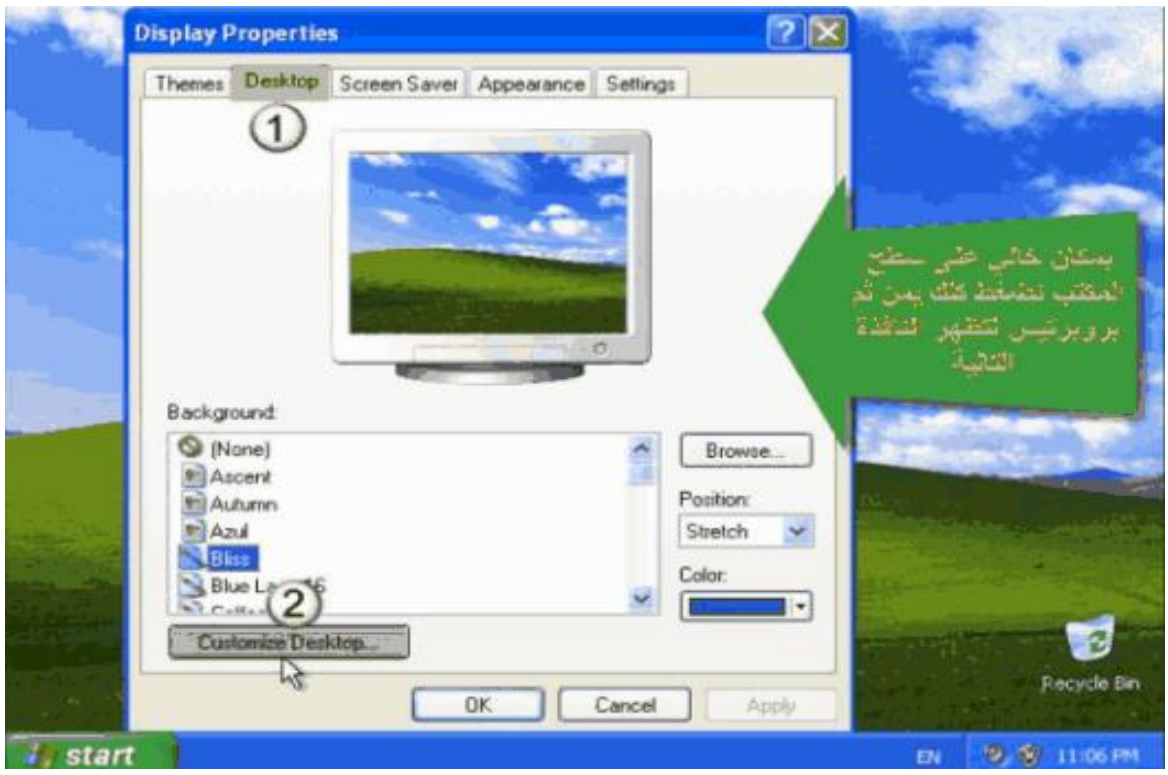

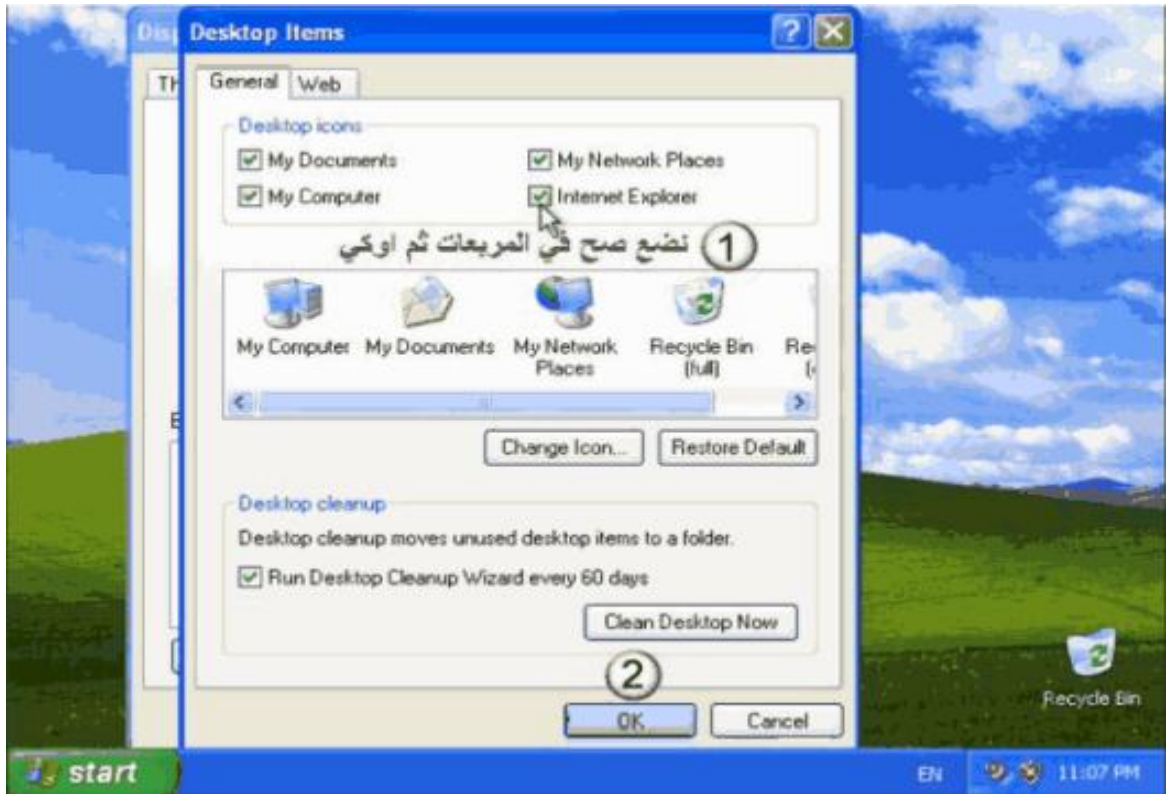

**بعد ذلك نقوم بالضغط على زر اوك و كده احنا خلصنا عمليه تثبيت الويندوز على الجهاز** 

# **ثانيا : طزيقه حثبيج ويندوس 7**

**اوال يجب ضبط االعدادات الالزمه فى البيوس لتعين االقالع من** ROM-DVD/ROM-CD **وأٚي boot device**

**--1ػغ لشص DVD ي 7 Windows فٟ ِشغً dvd اٌخبص ثه ٚلُ ثزشغً١ اٌغٙبص . ٕ٠ٚذٚص 1 عٛف رجذأ**  في الإقلاع وسوف تحصل على شريط الحالة next .

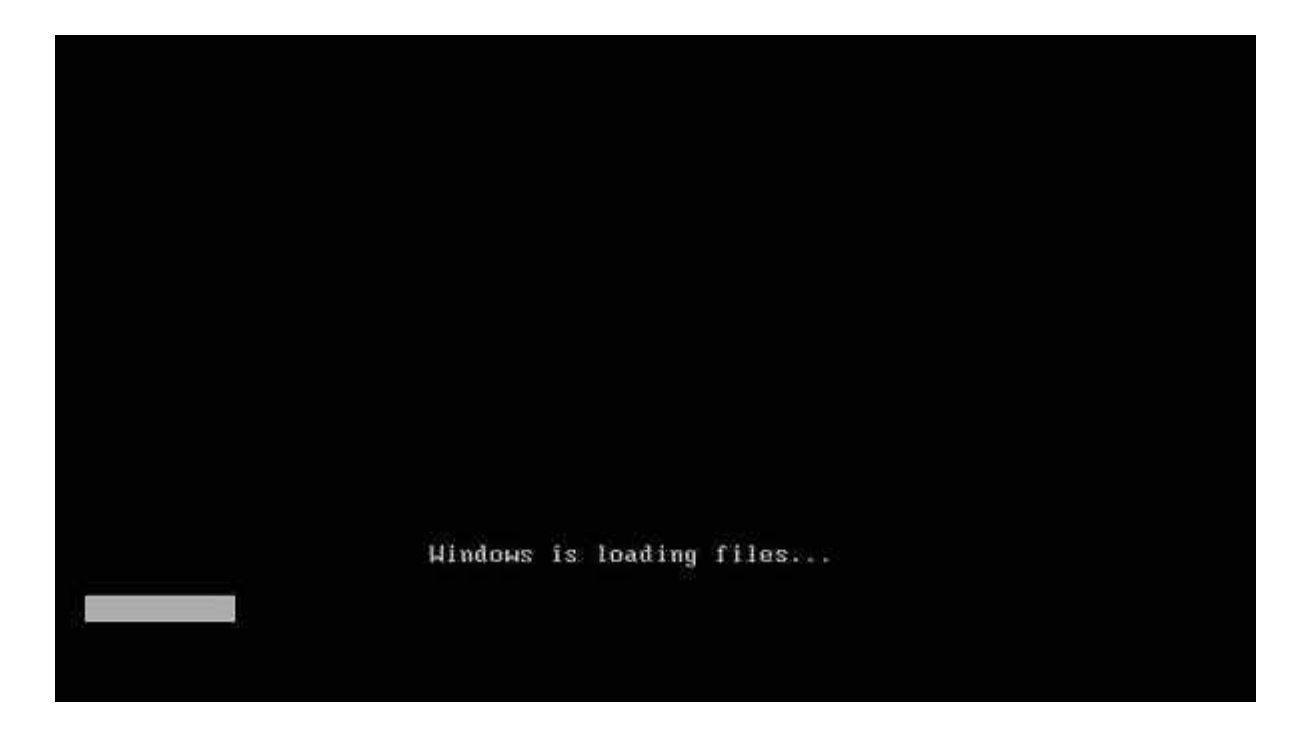

٢ ـ-الشاشة next تسمح لك باختيار اللغة و الوقت و وكيفية الإدخال . اختر الإعدادات الخاصة بك، وانقر فوق **next ٌٍّزبثؼخ.**
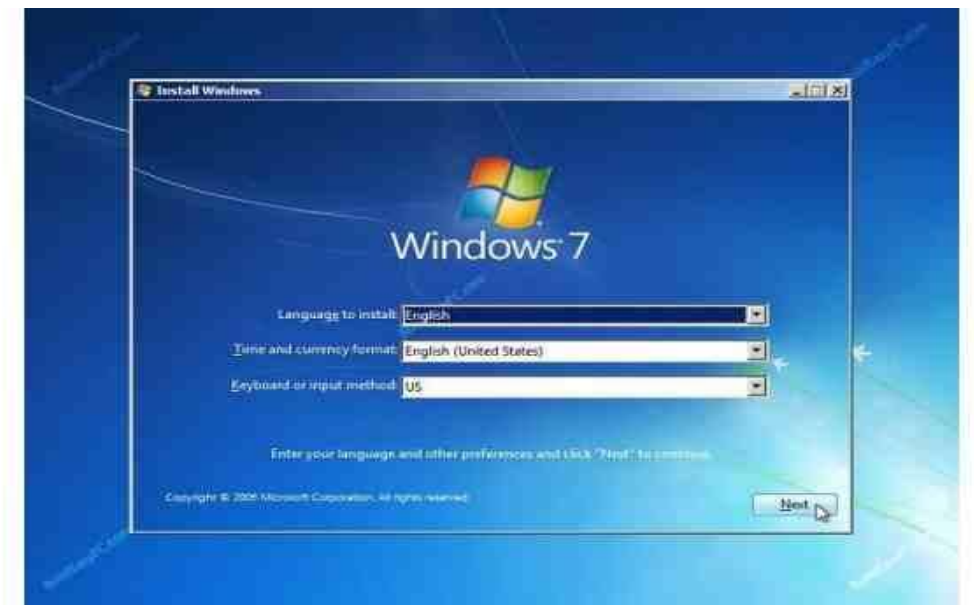

**-3اٌشبشخ next رغّؼ ٌه ثزضج١ذ أٚ ئطالػ ٕ٠ٚذٚص .1 ؽ١ش إٔٔب ٔمَٛ ثزضج١ذ ٔظ١ف ٌزا عٛف ٕٔمش فٛق " ." install now**

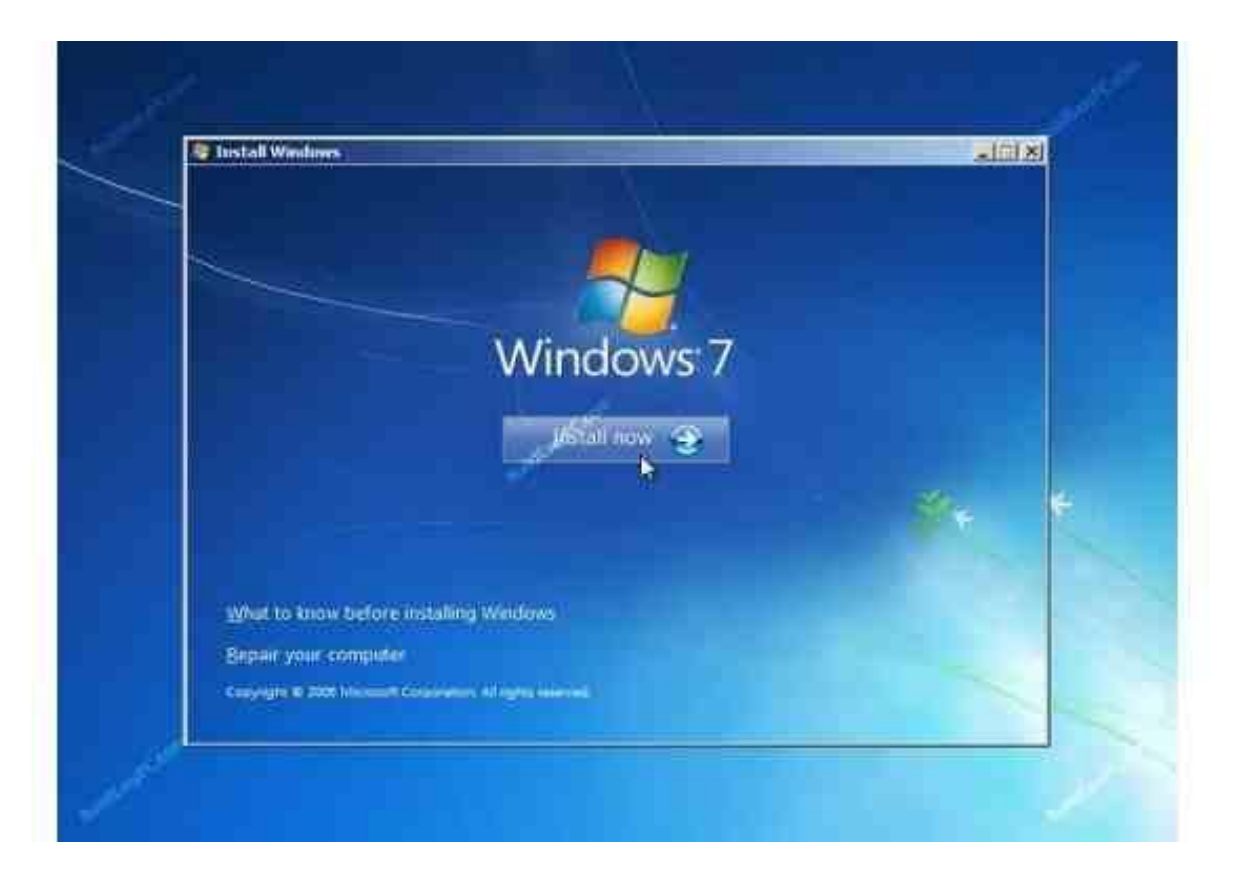

**--4لُ ثمشاءح ششٚؽ اٌزشخ١ض ٚ ألجً ششٚؽ اٌزشخ١ض. صُ أمش فٛق next ٌٍّزبثؼخ.**

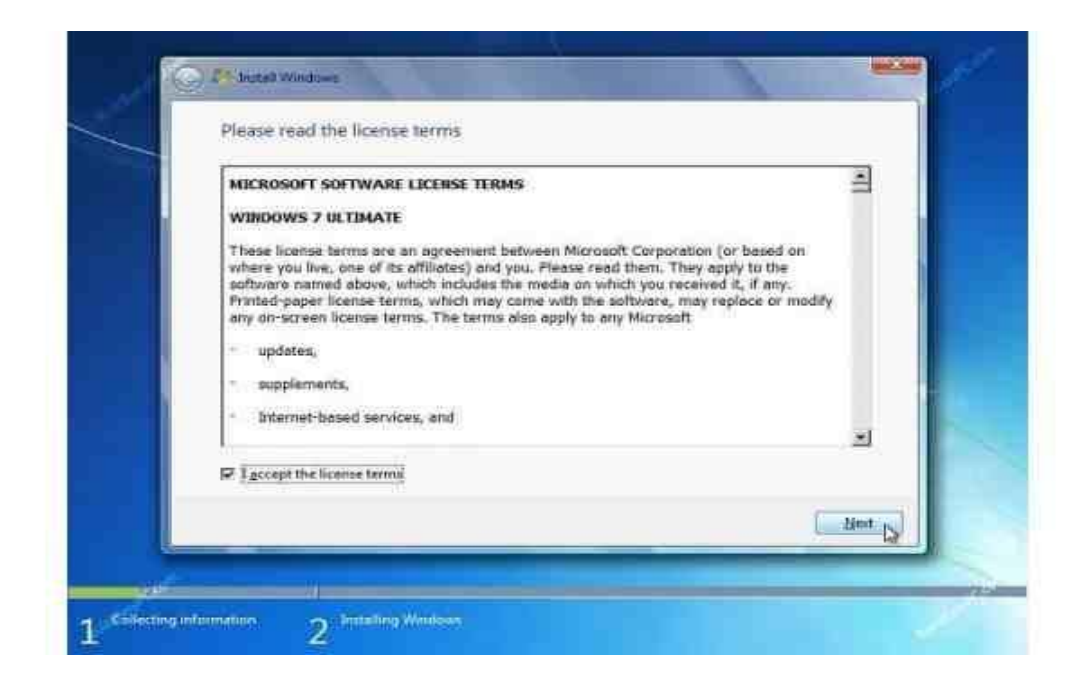

**0 --سيتم الآن عرض اثنين من الخيارات. (Upgrade أو Custom Advanced). حيث أننا نقوم بتثبيت نظيف سنختار (Custom Advanced)** .

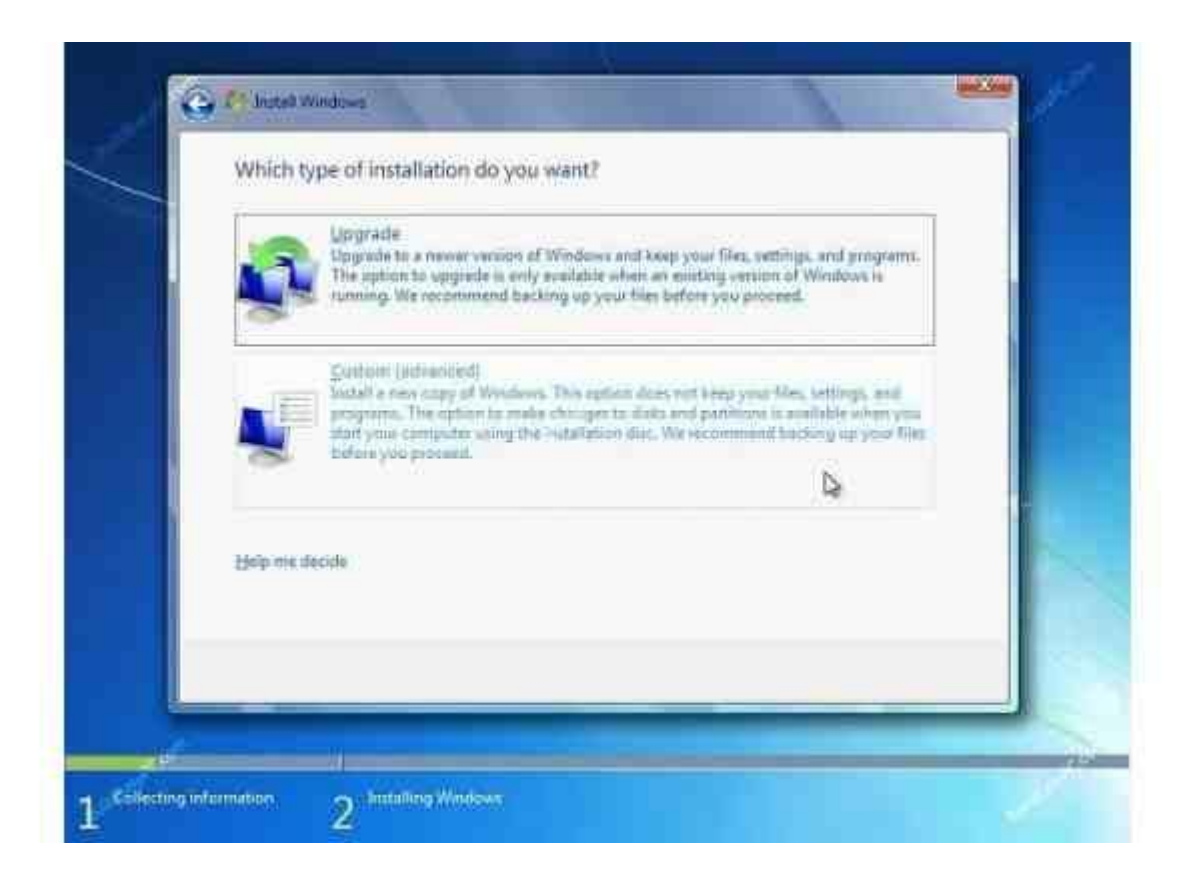

٦ ـ-اختر أين ترغب في تثبيت ويندوز ٧. إذا كان لديك قرص صلب بقسم واحد سوف تحصل عل*ى* خيار مشابه للصورة أدناه. يمكنك النقر فوق next للاستمرار. إذا كان لديك أكثر من قرص صلب أو أكثر من قسم "partion" فأنت بحاجة إلى تحديد "partion " المناسب، ثم انقر فوق next . إذا كنت بحاجة إلى إجراء" format " أو تقسيم القرص الصلب فانقر فوق (Drive options advance) قبل النقر فوق next .

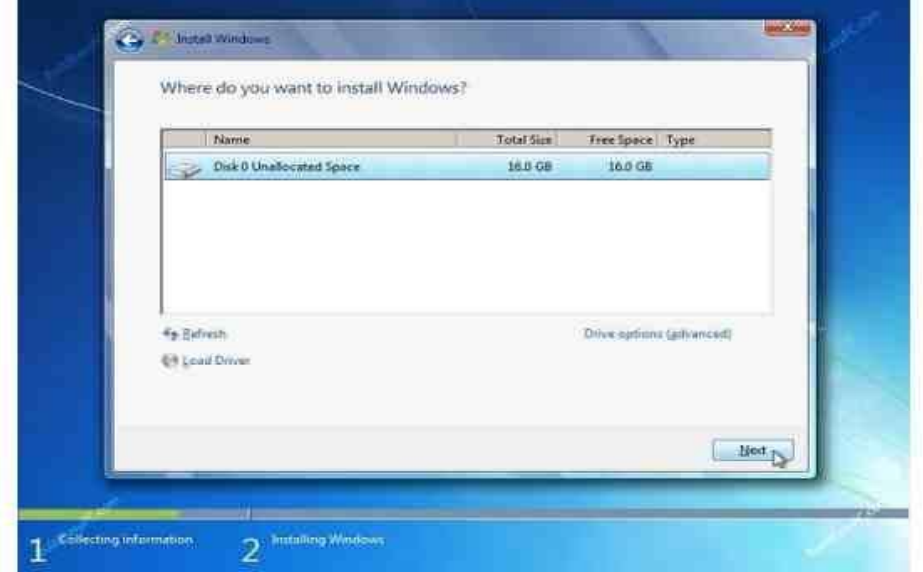

٧ ــ سيقوم Windows 7 ببدء تشغيل عملية التثبيت و نسخ كافة الملفات الضرورية على القرص الصلب الخاص بكُ كما هو موضح ف*ي* الصورة أدناه.

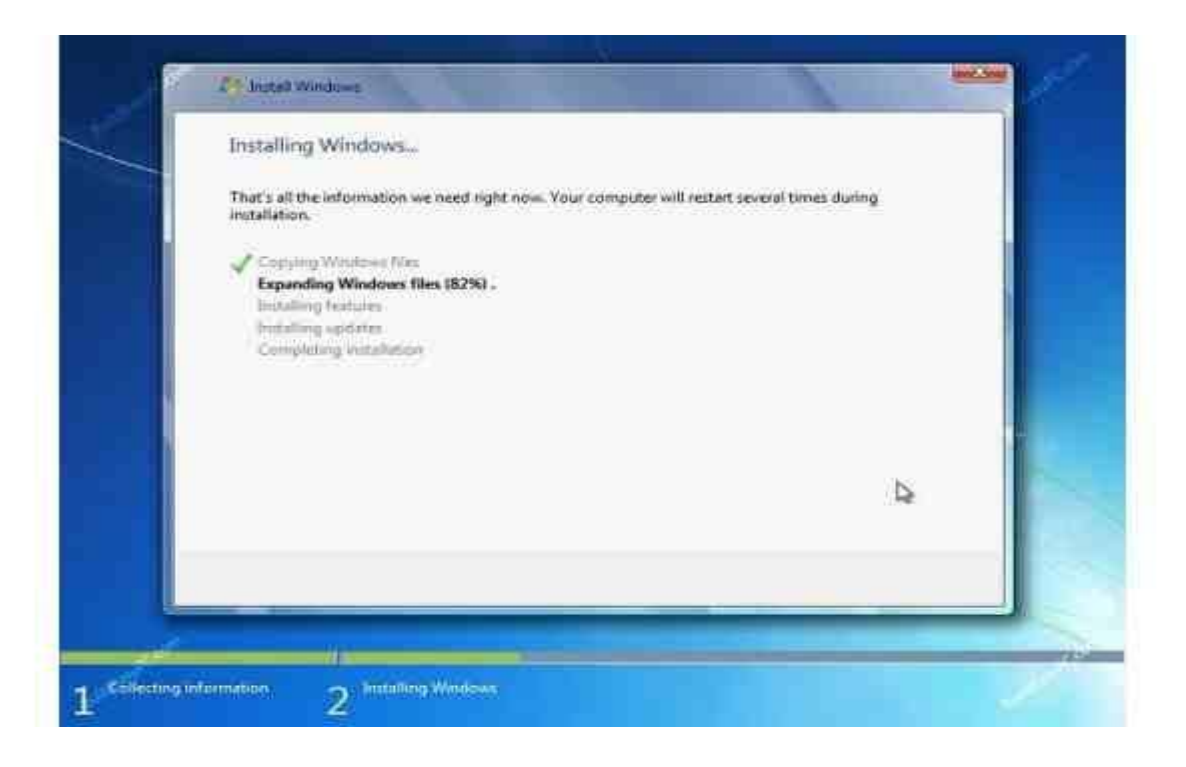

٨ ـــ سوف تذهب خلال مراحل مختلفة من التثبيت، وسيتم إعادة تشغيل النظام الخاص بك عدة مرات.

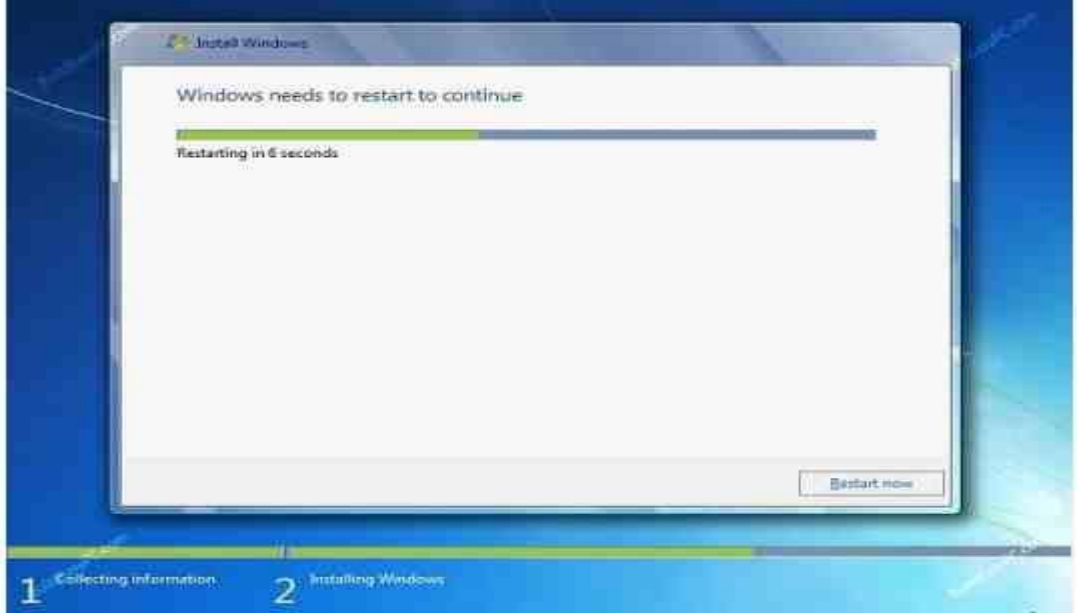

**-9ػٕذِب ٠جذأ اٌىّجٛ١رش اٌخبص ثه ثبٌؼًّ ِشح أخشٜ فاٗٔ ع١ؾبٚي اعشاء اي booting ِٓ ِشغً DVD ألٗٔ**  جهاز ال booting الأول. لا تضغط أي مفتاح حيث سيتم متابعة عملية تثبيت Windows 7 و سوف يكمل الإقلاع من القرص الصلب.

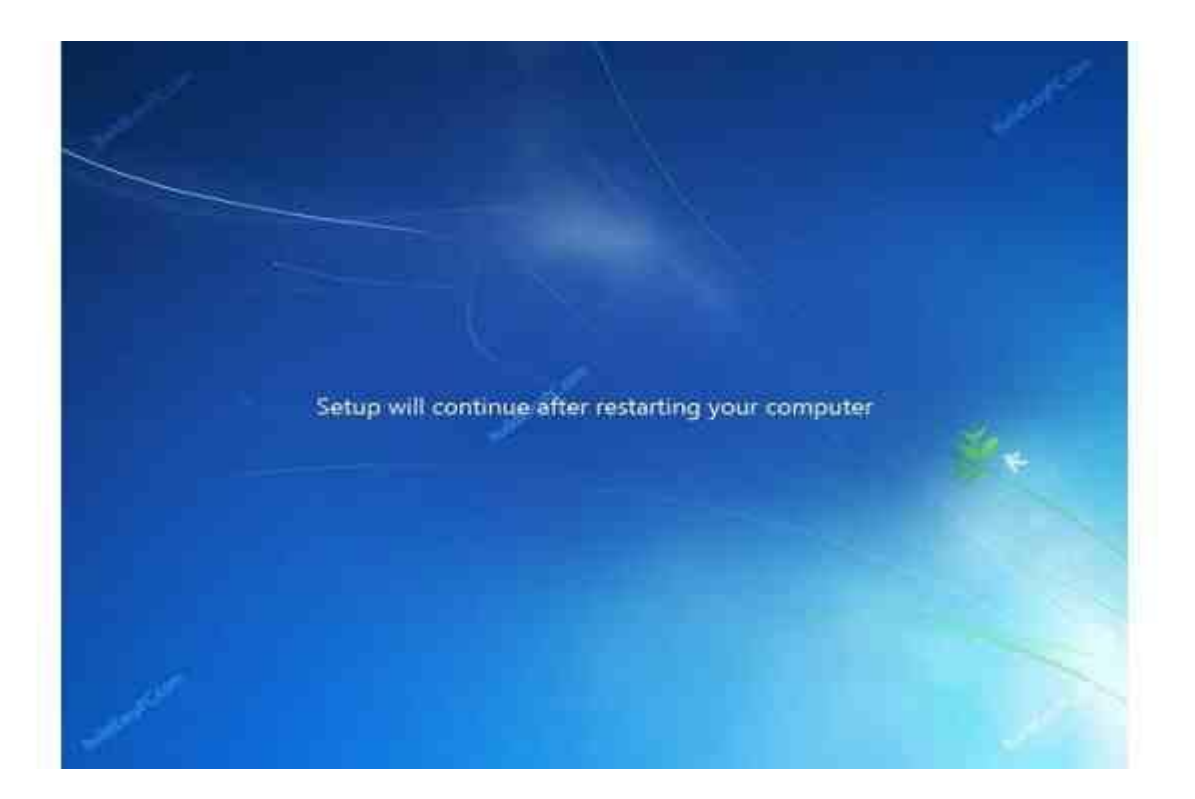

٠ ١ ـ-بعد إعادة تشغيل الحاسب ، سيتم إعداد الكمبيوتر الخاص بك لاستخدامه لأول مرة.

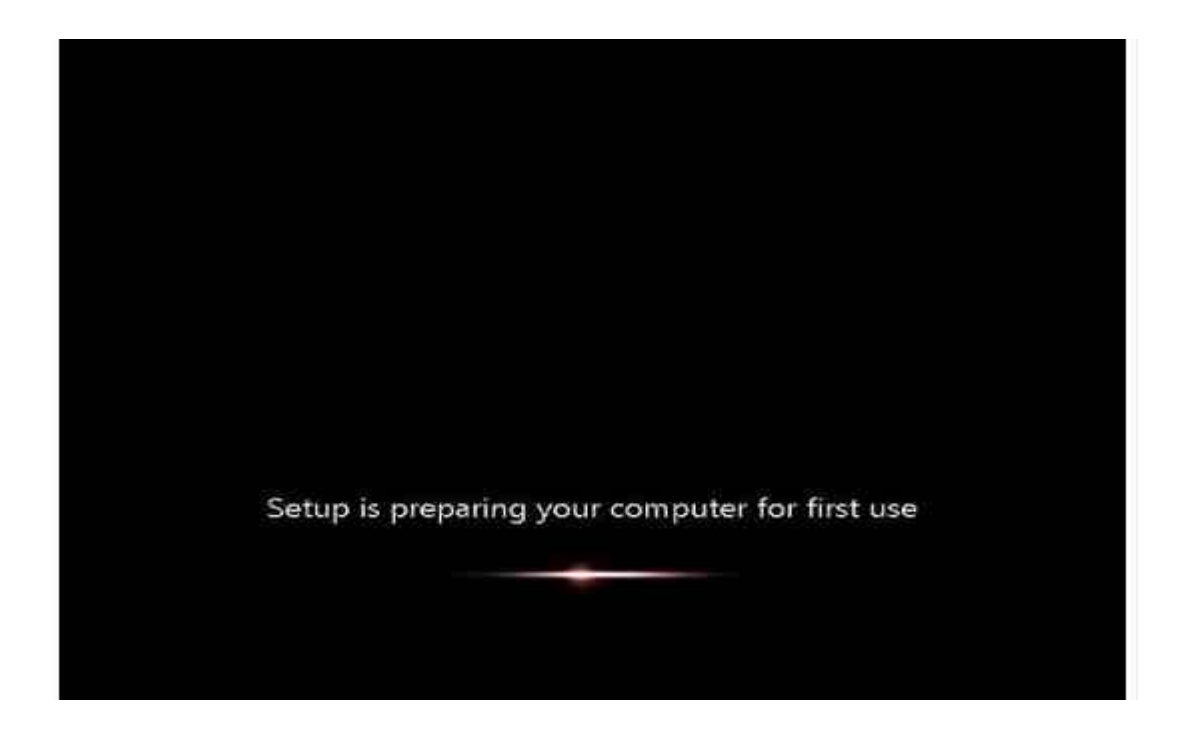

١١-في هذه المرحلة تحتاج إل*ى* اختيار اسم المستخدم واسم الكمبيوتر. انقر فوق next للمتابعة. حساب المستخدم " user account "الذي تقوم بإنشائـه هنـّا هو حساب المسؤول و هو الحساب الرئي*سي* الخاص بك لويندوز ٧ و الذ*ي* يحتوي على جميع الامتيازات.

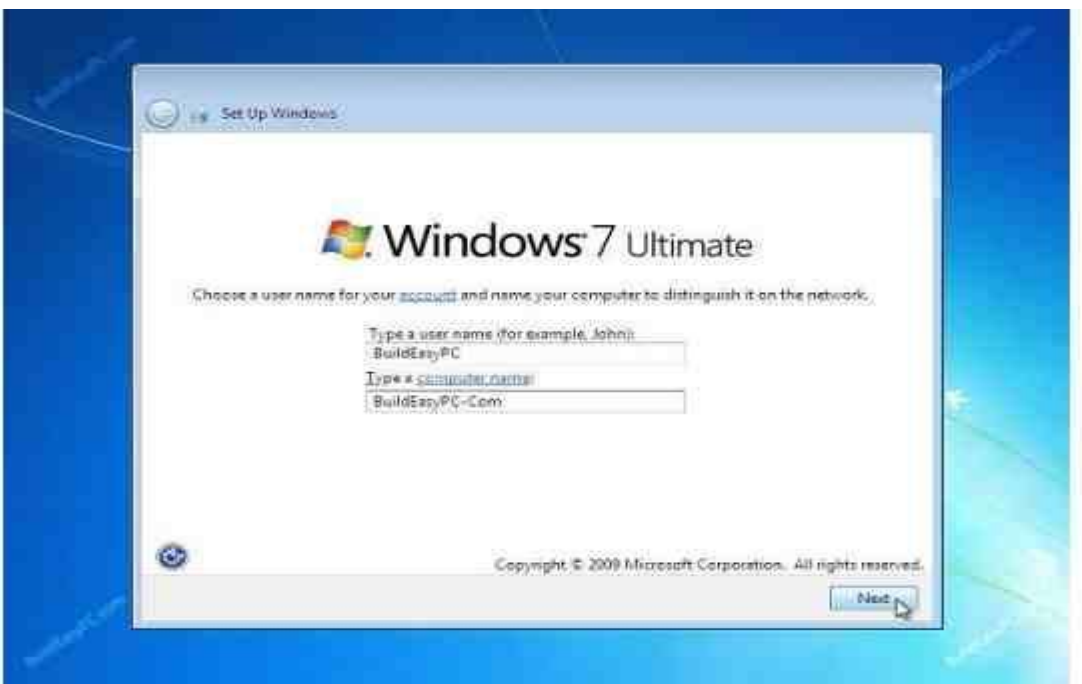

١٢-اختر كلمة المرور وتلميح كلمة المرور " password hint " الخاصة بك حت*ى* إذا نسبت كلمة المرور الخاصة بك وتحتاج لتنشيط ذاكرتك.

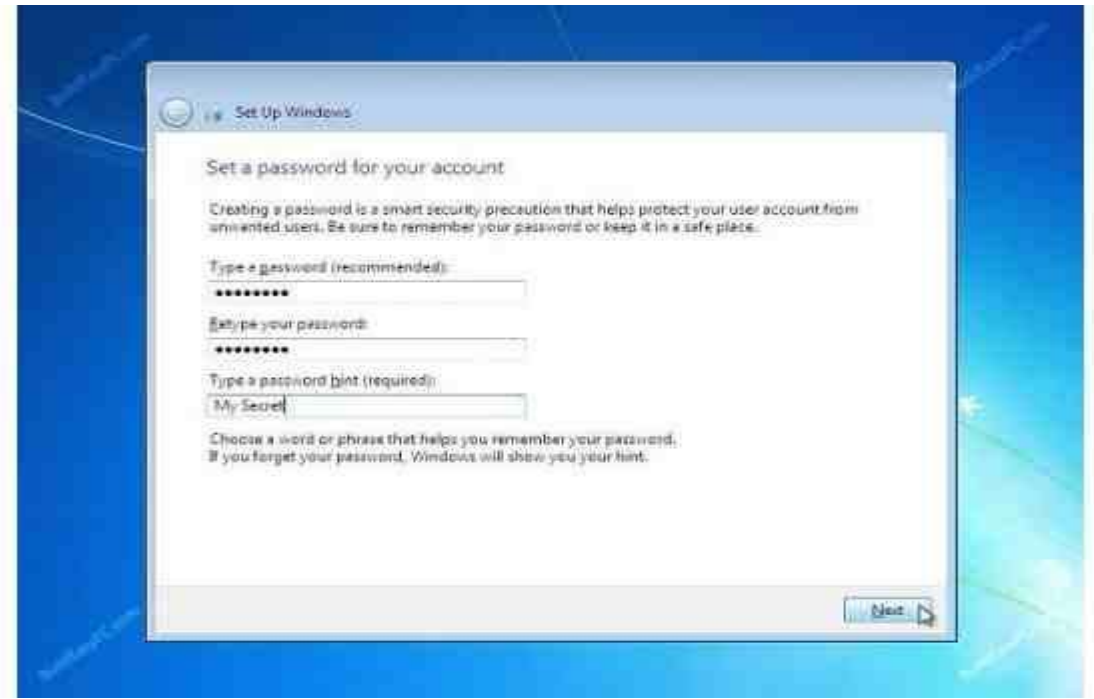

**ّ٠-13ىٕه اْ٢ وزبثخ " key product " اٌزٞ ٠أرٟ ِغ ٕ٠ٚذٚص 1 ٚأمش فٛق next . ئرا ٌُ ٠ىٓ ِؼه "**  product key " فيمكنك بالرغم من ذلك المتابعة للمرحلة القادمة. و سيتم تشغيل Windows 7 كنسخة تجريبية لمدة ٣٠ يوما. ولذلك يجب تفعيل Windows خلال ٣٠ يوما و إلا فلن يمكنك الدخول إلى الكمبيوتر الخاص بك بع*د* ٣٠ يوما.

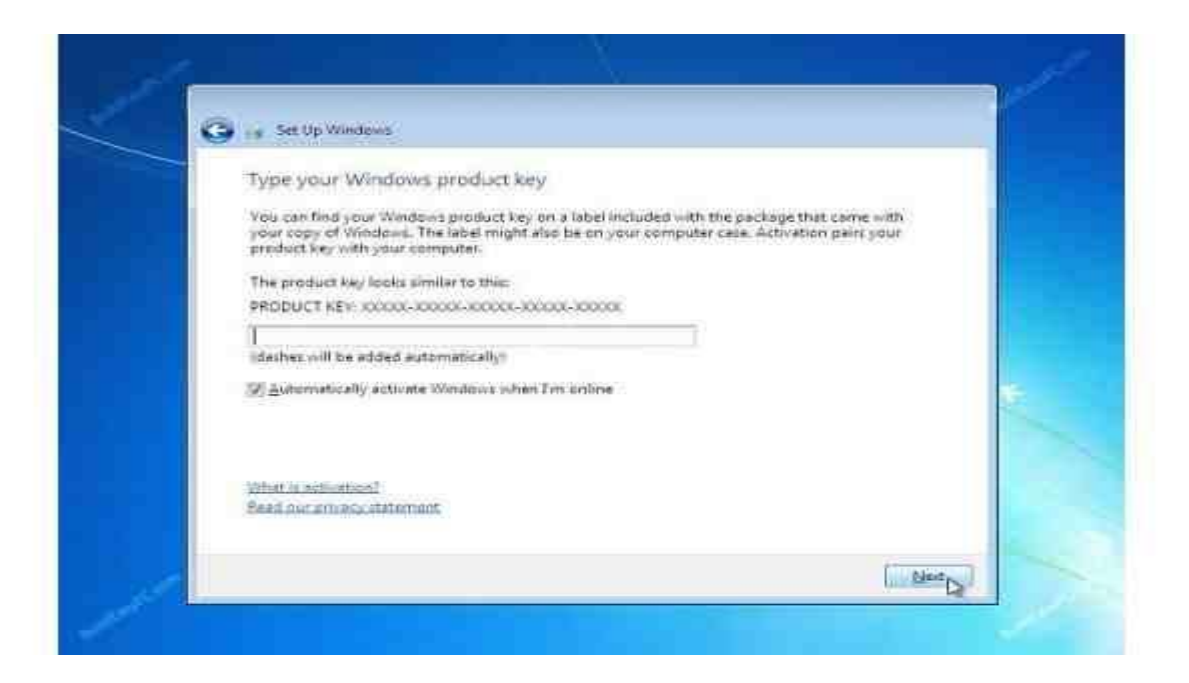

**-14اٌّغبػذح فٟ ؽّب٠خ اٌىّجٛ١رش اٌخبص ثه، ٚرؾغٓ١ Windows رٍمبئ١ب.ً اخز١بس اعزخذاَ اإلػذاداد اٌّٛطٝ بيها.** 

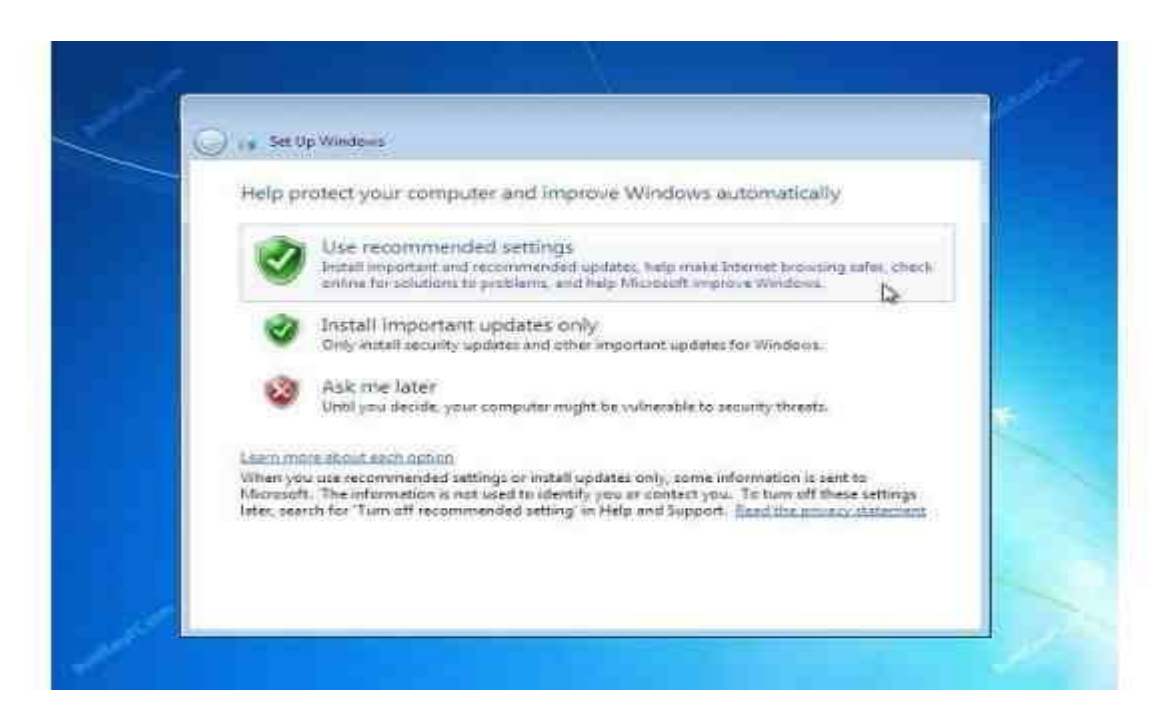

٠ ١ ـمراجعة إعدادات الوقت والتاريخ. حدد المنطقة الزمنية الخاصة بك وتصحيح التاريخ والوقت، وانقر فوق **next ٌٍّزبثؼخ.**

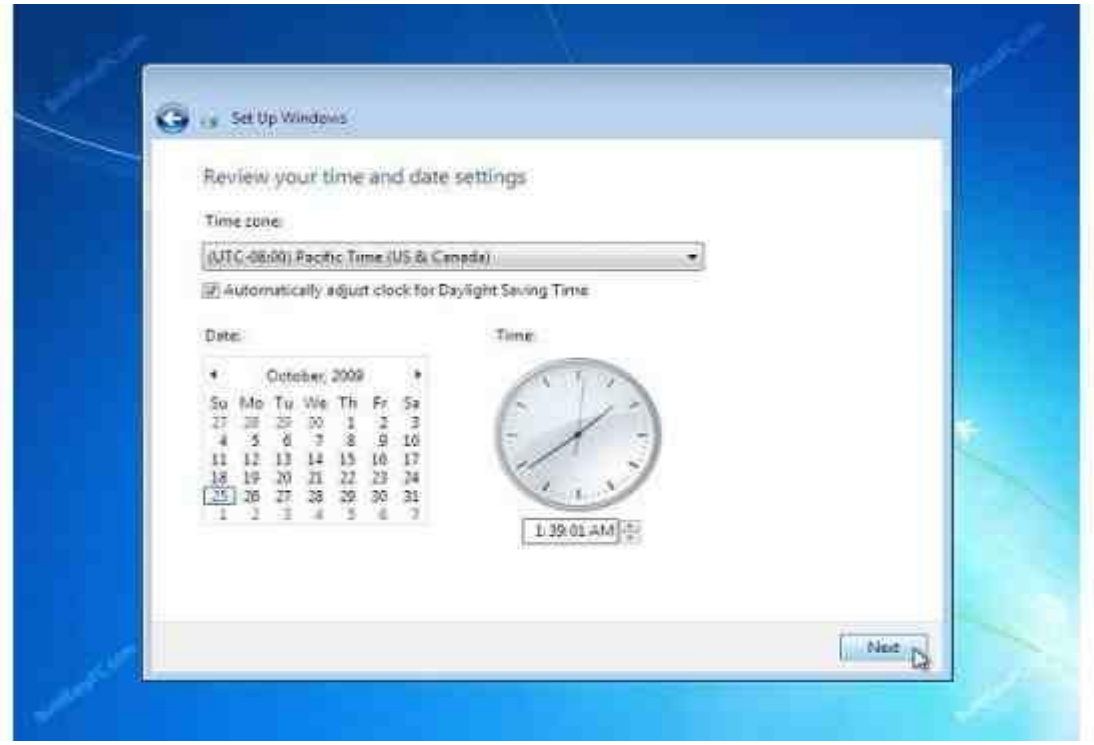

١٦ ـتحديد الموقع الحال*ي* للكمبيوتر الخاص بك. إذا كنت أحد المستخدمين المنزليين ثم اختر شبكة الاتصال المنزلية إلا تحديد الخيار المناسب.

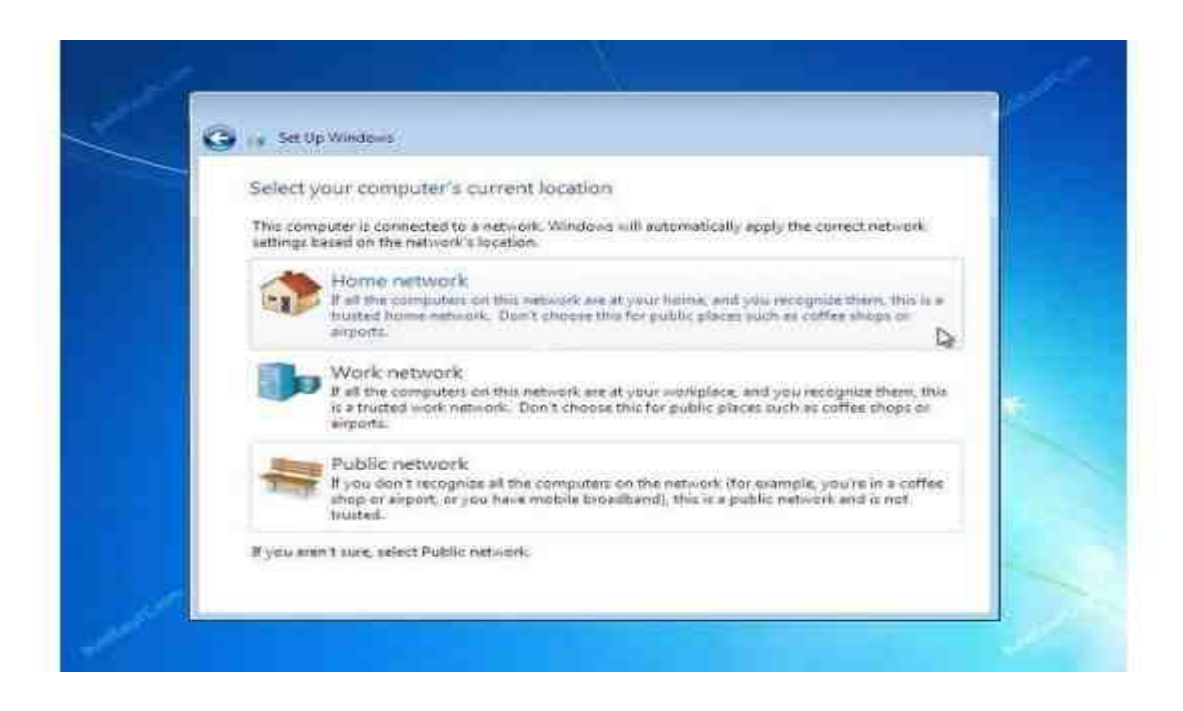

١٧ ـوالآن قد ينهي الويندوز كل إعدادات النظام ويقوم بإعادة تشغيل الجهاز مرة أخرى.

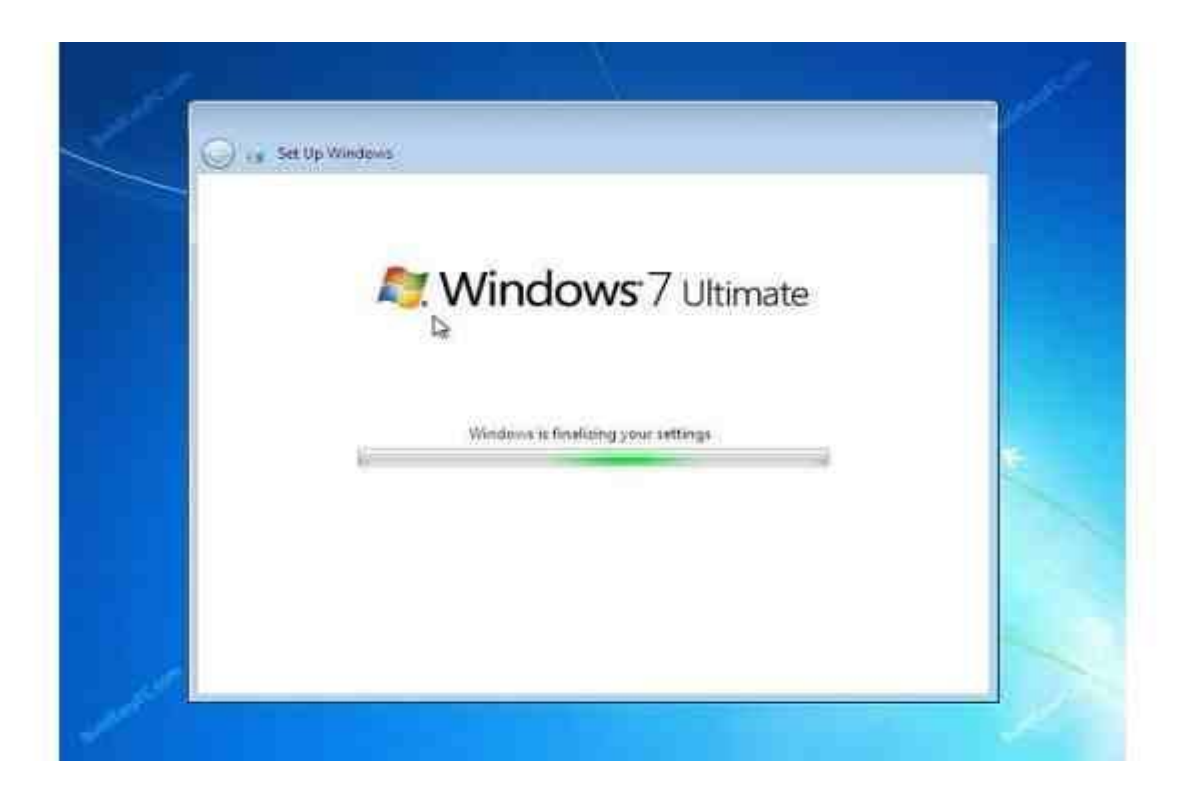

١٨ ـ عقب إعادة التشغيل النـهائية للجهاز سوف يبدأ الآن ويندوز ٧ ف*ي* الإقلاع.

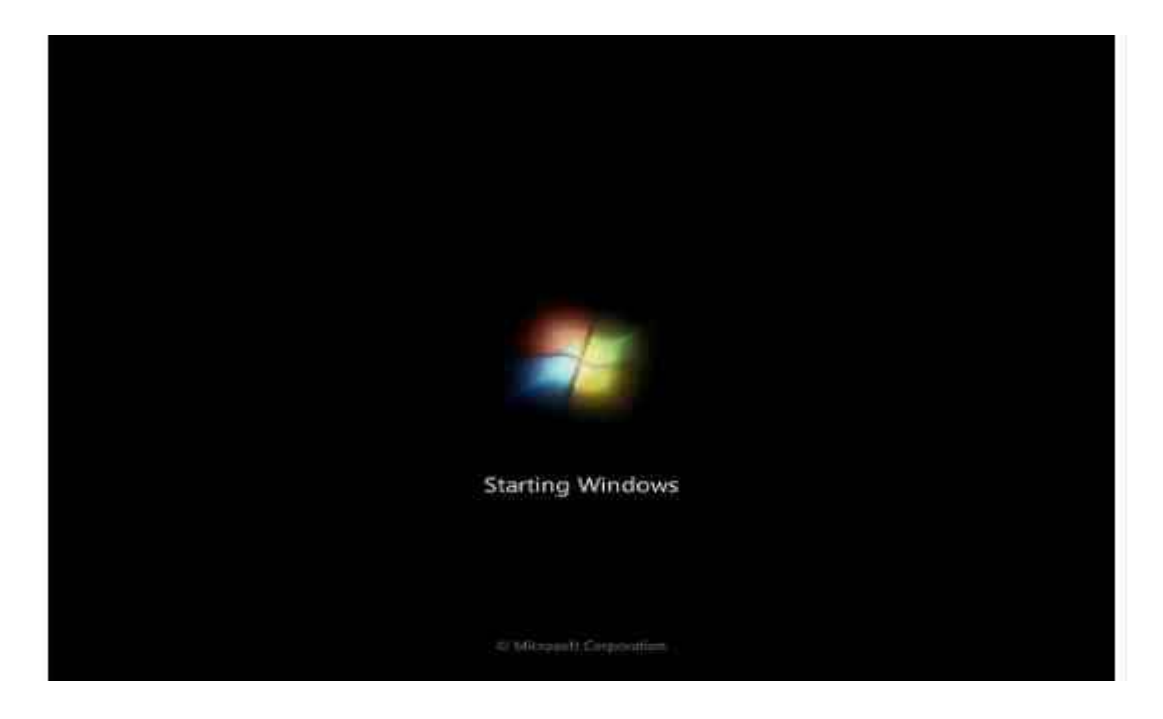

١٩-أخيرا لديك شاشة تسجيل الدخول. فقط اكتب كلمة المرور الخاصة بك وانفر على زرّ انتر أو انفر فوق السهم لت*سجيل* الدخول إلى ويندوز ٧ للمرة الأولى.

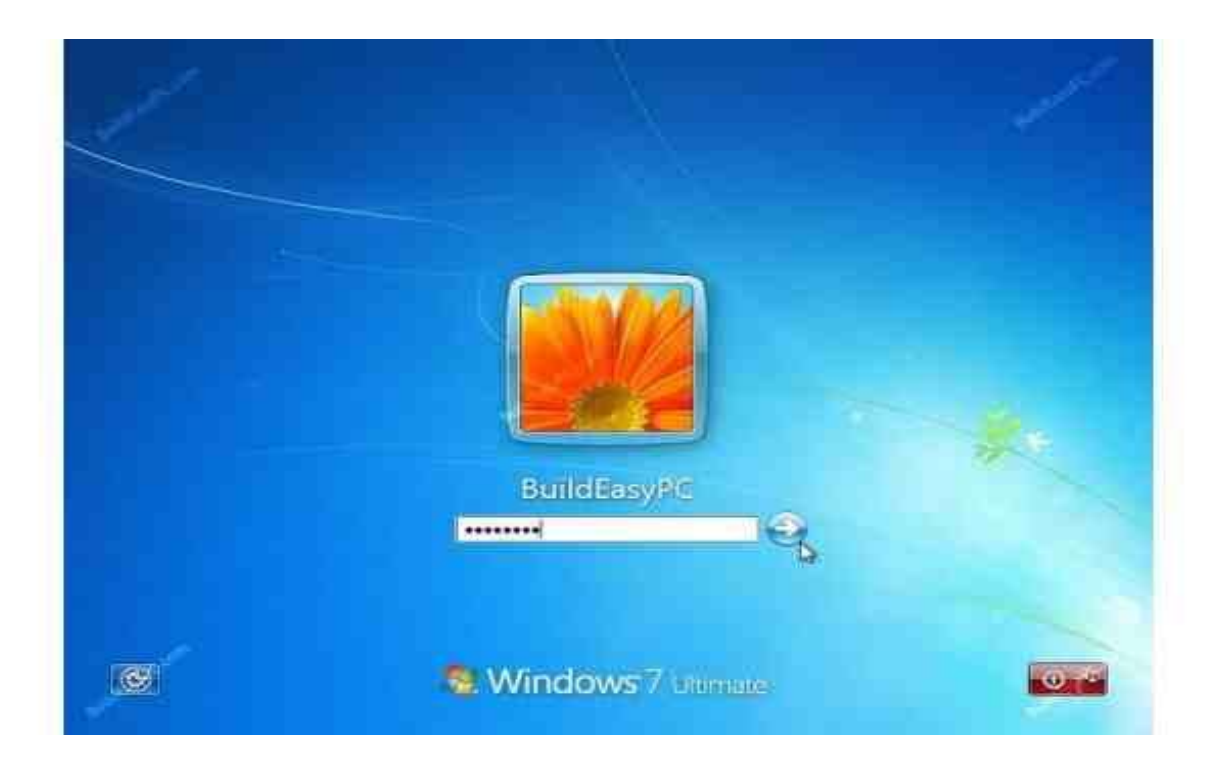

**-20ثؼذِب لّذ ثزغغً١ اٌذخٛي ئٌٝ 7 Windows ٌٍّشح األ،ٌٝٚ عٛف رشب٘ذ عطؼ اٌّىزت ِّبصٍخ ئٌٝ اٌظٛسح**  أدنـاه. عند هذه النقطة يمكنك البدع بـاستخدام الكمبيوتر الخاص بك. ومع ذلك قد لا يكون مكتملا ف*ي* تعريفاته وإعدادات الهاردوير. إذا كنت بحاجة للتأكد من أن يتم الكشف ع*ن* جميع الأجهزة بشكل صحيح ويتم تثبيت برامج تشغيل الأجهزة اللازمة. يمكن أن يتم ذلك من "إدارة الأجهزة".

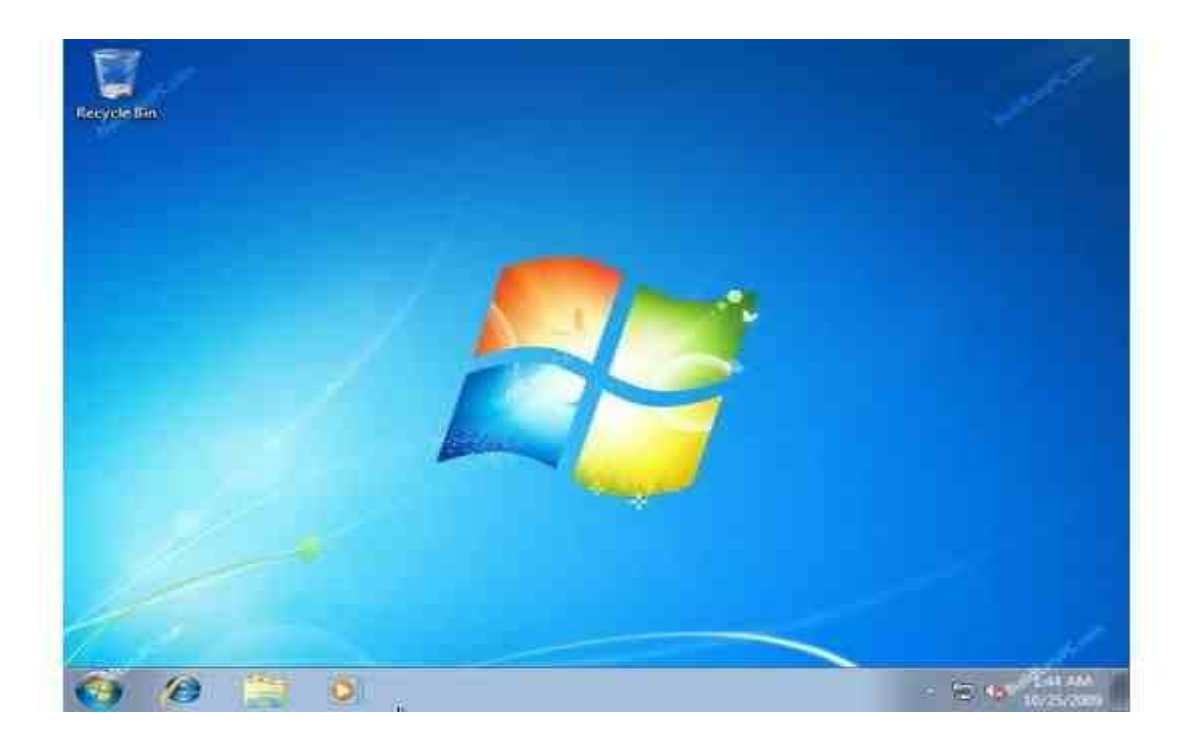

٢١ ـللذهاب إل*ى* "إدارة الأجهزة"-"قائمة ابدأ"--> "لوحة التحكم"-> النظام والأمن--> النظام--> "إدارة الأجهزة". سوف تشاهد جميع الأجهزة المذكورة كما هو موضح في الصورة أدناه. كنت بحاجة للتحقق من ما إذا كان لديك أى علامات تعجب صفراء إلى جانب اسم الأجهزة، مماثلة إلى "وحدة تحكم الصوت والوسائط المتعددة" عل*ى* الصورة أدنـاه. وهذا يشير إلى أنـه لم يتم تثبيت برنـامج التشغيل لـهذا الجهاز.

في هذه المرحلة يمكن أن تقوم بتثبيت برنـامج التشغيل لـهذا الجـهاز. للقيام بذلك، انـقر فوق "المـاوس اليمين" عل*ى* ''وحدة تحكم الصوت والوسائط المتعددة'' ــ> ''تحديث برنـامج التشغيل''...

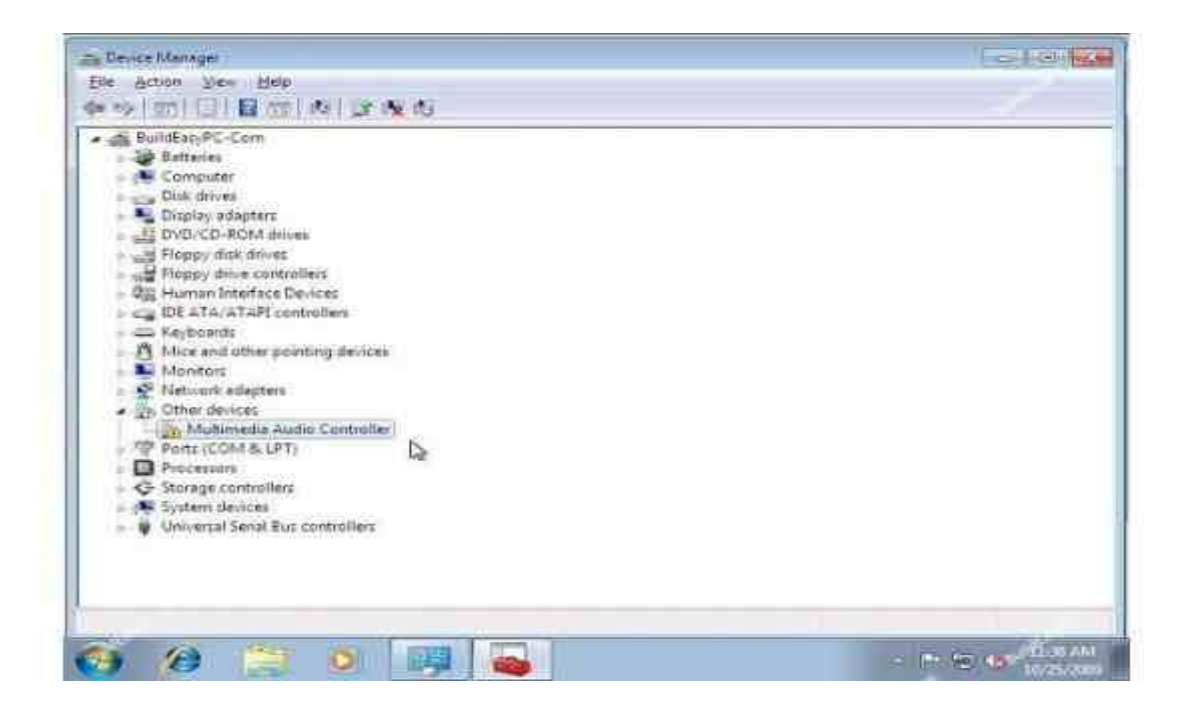

**ّ٠-22ىٕه اخز١بس "اٌجؾش رٍمبئ١بً ػٓ ثشٔبِظ رشغً١ ِؾذس" أٚ "اعزؼشاع عٙبص اٌىّجٛ١رش ٌجشٔبِظ اٌزشغً١".** إذا كان لديك برنـامج تشغيل القرص المضغوط، أو إذا كان برنـامج التشغيل موجوداً على محرك أقراص USB ثم اختر "استعراض جهاز الكمبيوتر لبرنامج التشغيل". وسيقوم نظام ويندوز ٧ بالبحث وتثبيت برنامج التشغيل من القرص المضغوط أو يمكنك تحديد موقع برنـامج التشغيل يدويـاً.

عندما قمت بإزالـة كافـة علامات التعجب الصفراء من "إدارـة الأجهزـة" التكوين الخاص بويندوز ٧ قد يكتمل تماما.

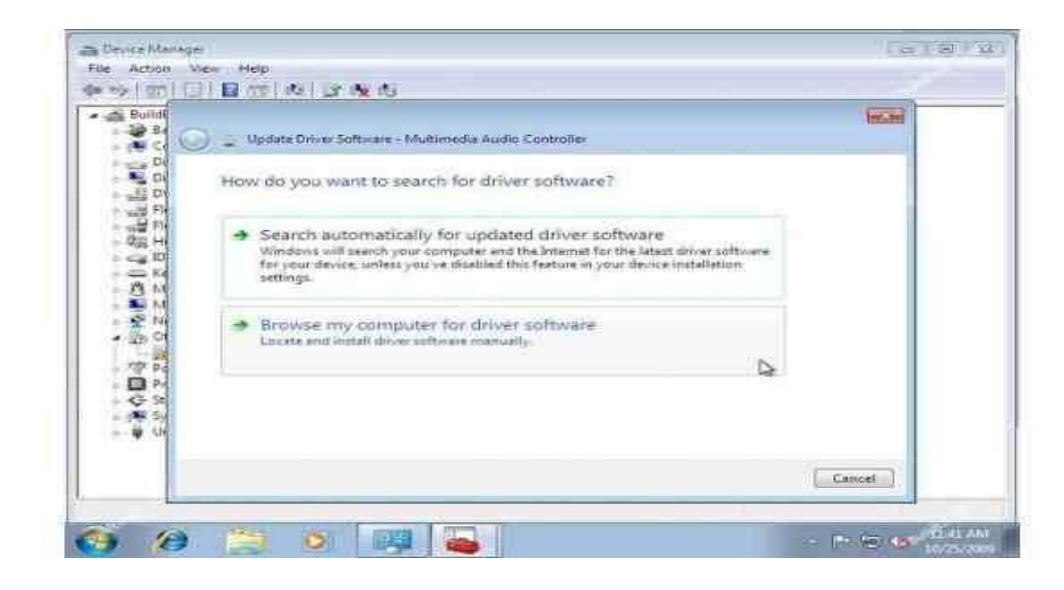

**ٚ-23أخ١شاً رؾمك ئرا لّذ ثٕغبػ ثزٕش١ؾ 7 Windows. أمش فٛق اٌمبئّخ "اثذأ"-< ٌٛؽخ اٌزؾى--ُ< إٌظبَ**  والأمن--> نظام. وسوف تحصل نافذة مماثلة إلى الصورة أدناه. نحو الأسفل سترى تنشيط Windows متبوعاً معر ف المنتج الخاص بك. و هذا يبين أن يتم تنشيط نسختك من Windows 7 تماما.

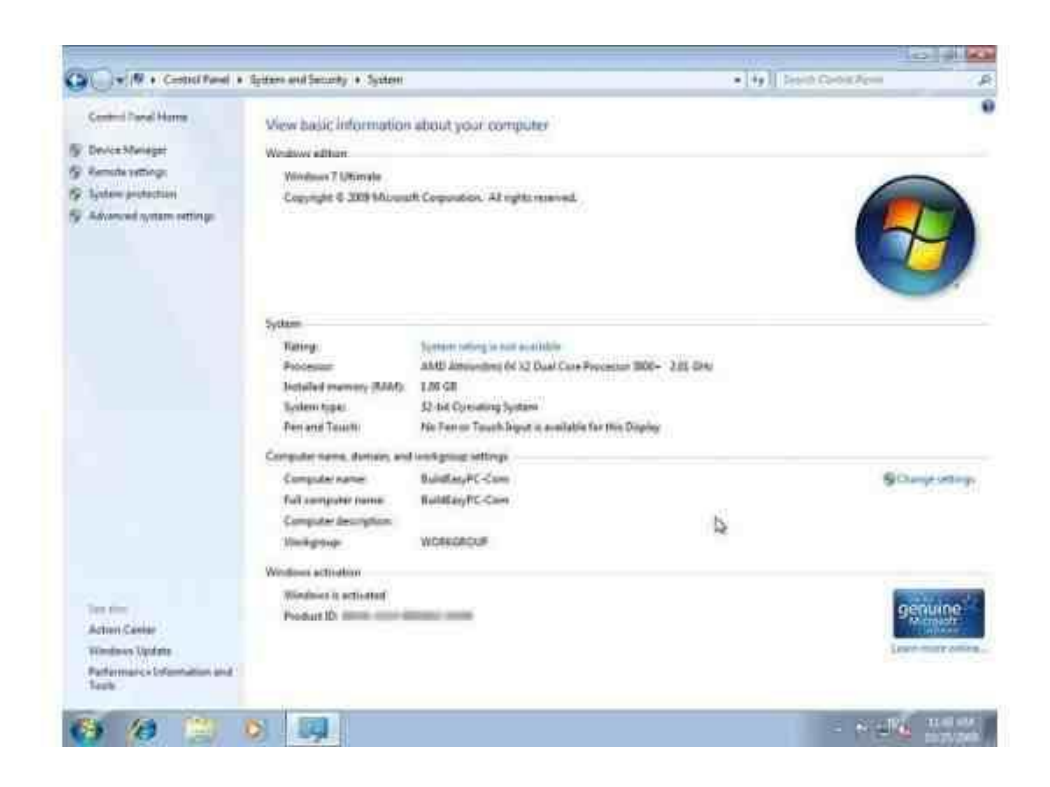

## **انفيزوساث**

**هى برامج تتم كتابتها بغرض إلحاق الضرر بكمبيوتر اخر ، او السيطره عليه ، تمت كتابتها بطريقه معينه .**

**سميت بالفيروسات النها تشبه تلك الكائنات المتطفله فى صفتين رئيسيتين :** 

- **i. تحتاج فيروسات الكمبيوتر دائما الى ملف عائل تعيش متستره فيه ، و لكنها تأخذ زمام السيطره على البرنامج المصاب بحيث انه حين يتم تشغيل البرنامج المصاب يتم تنشيط الفيروس اوال .**
- **ii. تستطيع فيروسات الكمبيوتر ان تنسخ نفسها لالقراص االخرى فإذا كان الكمبيوتر مصابا و وضعت فيه فالش يتم نسخ الفيروس أوتوماتيكيا للفالش و نظرا لهذه الخاصيه فى الفيروسات تجد ان القرص المصاب يعطيك عالمه انه ممتلئ تماما برغم انك لم تقم بتخزين غير ملفات ذات حجم صغير .**

**الفرق بين الدوده و التروجان و الفيروس :**

- **i. الدوده : تصيب االجهزه الموصله بالشبكه بشكل آلى و من غير تدخل االنسان و هذا االمر يجعلها تنتشر بشكل اوسع و اسرع عن الفيروسات . الفرق بينهم هو ان الديدان ال تقوم بحذف او تغير الملفات بل تقوم بإستهالك موارد الجهاز و استخدام الذاكره بشكل فظيع مما يؤدى الى بطئ ملحوظ جدا للجهاز ، و من المهم تحديث نسخ النظام المستخدم فى الجهاز كى يتم تجنب الديدان ، و منها ما ينتشر عن طريق البريد االلكترونى حيث يرفق بالرساله ملفا يحتوى على دوده و عندما يشغل المرسل إليه الملف المرفق تقوم الدوده بنشر نفسها الى جميع الرسائل الموجوده فى دفتر عناوين الصفحه** 
	- **ii. التروجان :عباره عن برنامج يغرى المستخدم بأهميته او بشكله او بأسمه و فى الواقع هو برنامج يقوم بفتح باب خلفى ان صح التعبير بمجرد تشغيله و من خالل هذا الباب الخلفى يقوم المخترق بإختراق الجهاز و بإمكانه التحكم بالجهاز بشكل كبير حتى فى بعض االحيان يستطيع القيام بأمور صاحب الجهاز نفسه ال يستطيع القيام بها ، و هذا ال يرجع لملف التروجان لكن ملف التروجان هو الذى فتح الباب للمخترق ان صح التعبير بتشغيله اياه .**
	- **iii. الفيروس : عباره عن برنامج صمم لينشر نفسه بين الملفات و يندمج أو يلتصق بالبرامج عند تشغيل البرنامج المصاب فأنه قد يصيب باقى الملفات الموجوده معه فى القرص الصلب لذا يحتاج الفيروس الى تدخل من جانب المستخدم كى ينتشر ، بطبيعه الحال التدخل هو عباره عن تشغيله بعد ان تم جلبه من االيميل او تنزيله من االنترنت او من خالل تبادل الفالش .**

**طريقه عمل الفيروسات :يقوم الفيروس فى حاله اصابه الملف بإضافه نفسه فى بدايه او نهايه الملف المصاب دون ان يقوم فعليا بأى تغيير فى مكونات الملف االصليه طريقه اللصق تكون اما انه يقوم بلصق نفسه فى بدايه البرنامج بحيث يتم تشغيله قبل البرنامج نفسه و قد تكون طريقه التحاق الفيروس بالملف بان يضع نفسه فى نهايه البرنامج المصاب و يضع عالمه فى بدايته .ان هذا الفيروس يختبئ فى نهايه الملف المصاب و يضع فى نقدمه البرنامج مؤشرا بحيث انه عندما يتم استدعاء البرنامج و تشغيله ، يحول السيطره للفيروس بدال من تشغيل البرنامج و فى الحالتين قد يعود الفيروس بعد االنتهاء من تنفيذ عمله المؤذى لتشغيل البرنامج و لكنه قد ال يعود ايضا و يسبب اضرارا جسميه للجهاز .**

**أنواع الفيروسات :**

**1( فيروسات بدء التشغيل VIRUS SECTOR BOOT**

**هذا النوع من الفيروسات يصيب قطاع االقالع فى الجهاز و هو المكان المخصص الذى يتجه اليه الكمبيوتر فى بدايه تشغيل الجهاز و هذا النوع من الفيروسات قد يمنع المستخدم من الوصول الى النظام و يمنعه من اقالع الجهاز** 

**2( فيروس الملف VIRUS FILE**

**يصيب البرامج عاجه و ينتشر بين الملفات االخرى و البرامج االخرى عند تشغيله** 

**3( فيروس الماكرو VIRUS MACRO**

**تصيب برامج ميكروسوفت اوفيس مثل الورد و االكسيل و تعتبر ذات انتشار واسع جدا تقدر ب 75 % من عدد الفيروسات الموجوده و يقوم هذا النوع من الفيروسات يتغيير بعض المستندات الموجوده فى القرص الصلب و خصوصا الورد و قد تجد بعض التصرفات الغير منطقيه فى بعض االحيان مثل طلب باسورد لفتح ملف تعرف انك لم تضع عليه باسورد و أيضا نجد بعض الكلمات قد تغير مكانها و أضيفت كلمات جديده ال عالقه لها بالموضوع هى اساسا ليست ضاره لكنها مزعجه نوعا ما و قد تكون مدمره احيانا !!!** 

**4( الفيروس المتعدد االجزاء VIRUS MULTIPARTITE**

**يصيب ملفات االقالع و يكون مدمرا فى كثير من االحيان اذا لم تتم الوقايه منه** 

**5( الفيروس المتطور VIRUS POLYMORPHIC**

**هى فيروسات متطوره حيث انها تغير الشفره كلما انتقلت من جهاز الى اخر نظريا يصعب على مضادات الفيروسات التخلص منها و لكن عمليا و مع تطور المضاجات فالخطر اصبح غير مخيف** 

**6( الفيروس المختفى VIRUS STEALTH**

**تخفى نفسها و تخدع مضادات الفيروسات بان الملف سليم و ليس مصابا بفيروس . مع تطور مضادات الفيورسات أصبح من السهل كشف النوع .**

**العالمات الشائعه لوجود فيروس فى الجهاز :** 

- **بطئ الجهاز الشديد بما ال يتناسب مع عدد البرامج التى تعمل فى نفس الوقت**
- **امتال القرص الصلب بمت ال يتناسب مع عدد و حجم الملفات الموجوده عليه** 
	- **ظهور مربعات حوار غريبه اثناء العمل على الجهاز**
	- **اضاءه لمبه القرص الصلب دون ان تقوم بعمليه فتح او حفظ ملف**

**هذه العالمات ال تعنى بالضروره وجود فيروس فقد يكون بعضها مشكله فى أداء الجهاز** 

**كيفيه الحمايه من الفيروسات :**

- **البد من وجود برنامج حمايه من الفيروسات فى جهازك**
- **البد ان تقوم بتحديثه بشكل دورى و اال فال فائده من وجوده** 
	- **ال تقم بفتح المرفقات فى اى ايميل ال تعرف مرسله**
- **ال تقم بفتح المرفقات فى ايميالت اصدقائك اذا وجدتها تنتهى ب EXE او BAT او اى امتداد ال تعرفه** 
	- **ال تقبل ملف من شخص ال تعرفه ابدا**
- **احرص على فحص جميع البرامج التى تقوم بتنزيلها من االنترنت او تشغيلها من قرص مرن او سى دى قبل ان تشغلها**

**معلومات عن برامج الحمايه من الفيروسات** 

 **يقوم البرنامج بفحص و تدقيق و حمايه الجهاز عن طريق البحث عن بصمات الفيروسات فلكل فيروس بصمه عباره عن رقم محدد و برنامج الحمايه فى الواقع يبحث عن هذه البصمه المحدده فإن وجدها فإنه يعلن عن وجود فيروس و هو اذ يقوم بلك يقارن بين الملفات و بين جدول لبصمات الفيروسات المختلفه**

- **ان الكثير من الفيروسات تتم كتابتها و نشرها فى االسبوع الواحد و هكذا ترى انه من المهم جدا ان يكون هذا الجدول محدثا بإستمرار لذا فإن وجود برنامج الحمايه نفسه ليس كافيا ابدا . بل البد من تحديثه باستمرار .**
- **بعض برامج الحمايه من الفيروسات تقوم بالحمايه من التروجانز و الوورمز ايضا و لكن هناك بعض البرامج المتخصصه فى مجال الحمايه من االختراق التى تعمل بمسانده برامج مكافجه الفيروسات لحمايه جهازك من اى ضرر** 
	- **و لعل اشهر برامج مكافحه الفيروسات : NOD ، NORTON ، MCAFFEE و فى كل برنامج ستجد زرا واضحا فى النافذه الرئيسيه لتحديث قائمه الفيروسات .**

**مالحظه هامه :**

- **تتم إصابه جهازك او قرصك بفيروس فقط حين تقوم بتشغيل برنامج مصاب** 
	- **يمكن ألى قرص ان يصاب بفيروس الــ SECTOR BOOT**
- **مجرد اتصالك باالنترنت ال يعرضك لإلصابه بفيروس و لكنك تصاب به فقط اذا قمت بتنزيل برنامجا مصابا من االنترنت و قمت بتشغيله** 
	- **البد ان تحرص على استخدام نسخا قانونيه و مسجله من البرامج**
- **البد ان تقوم بعمل تخزين احتياطى لملفاتك المهمه بشكل دورى و ذلك السترجاعها فى حاله فقدانها الى سبب تقنى او تعرضك لفيروس .**
	- **البد ان يكون فى جهازك برنامجا للحمايه من الفيروسات و البد ان تقوم بتحديثه بشكل دورى**
	- **البد ان تقوم بفحص جميع البرامج التى تنوى تشغيلها و كذلك جميع االقراص التى تقوم بشرائها قبل ان تشغلها .**

**خيارات بدء تشغيل الويندوز بإستخدام 8F**

**عندما نواجه مشاكل أو اخطاء فى نظام التشغيل WINDOWS أو لحذف برنامج أو السترجاع نقطه النظام إلى تاريخ قبل حدوث المشكله أو الى كل ما يفيدنا به الوضع االمن من الممكن ان نبدا تشغيل الكمبيوتر فى الوضع االمن حيث يستخدم الويندوز االعدادات االفتراضيه بدون اى اتصال بشبكه االتصال ، و الحد االدنى من برامج تشغيل الجهاز المطلوبه لبدء تشغيل الويندوز ثم تغيير إعدادات الكمبيوتر او ازاله البرامج المثبته حديثا و التى تسبب المشكله .**

**إلظهار خيارات بدء التشغيل نضغط على 8F فى بدايه تشغيل الكمبيوتر و قبل ظهور شعار ويندوز .**

**تحتوى القائمه على العديد من الخيارات و هى :** 

## **.1 االوضع االمن MODE SAFE**

**التشغيل بإستخدام الملفات االساسيه و برامج تشغيل ) الماوس ، جهاز العرض ، جهاز الفيديو االساسى ، لوحه المفاتيح ، جهاز تخزين ذو سعه عاليه ( و خدمات النظام االفتراضيه و بدون اتصاالت شبكه .**

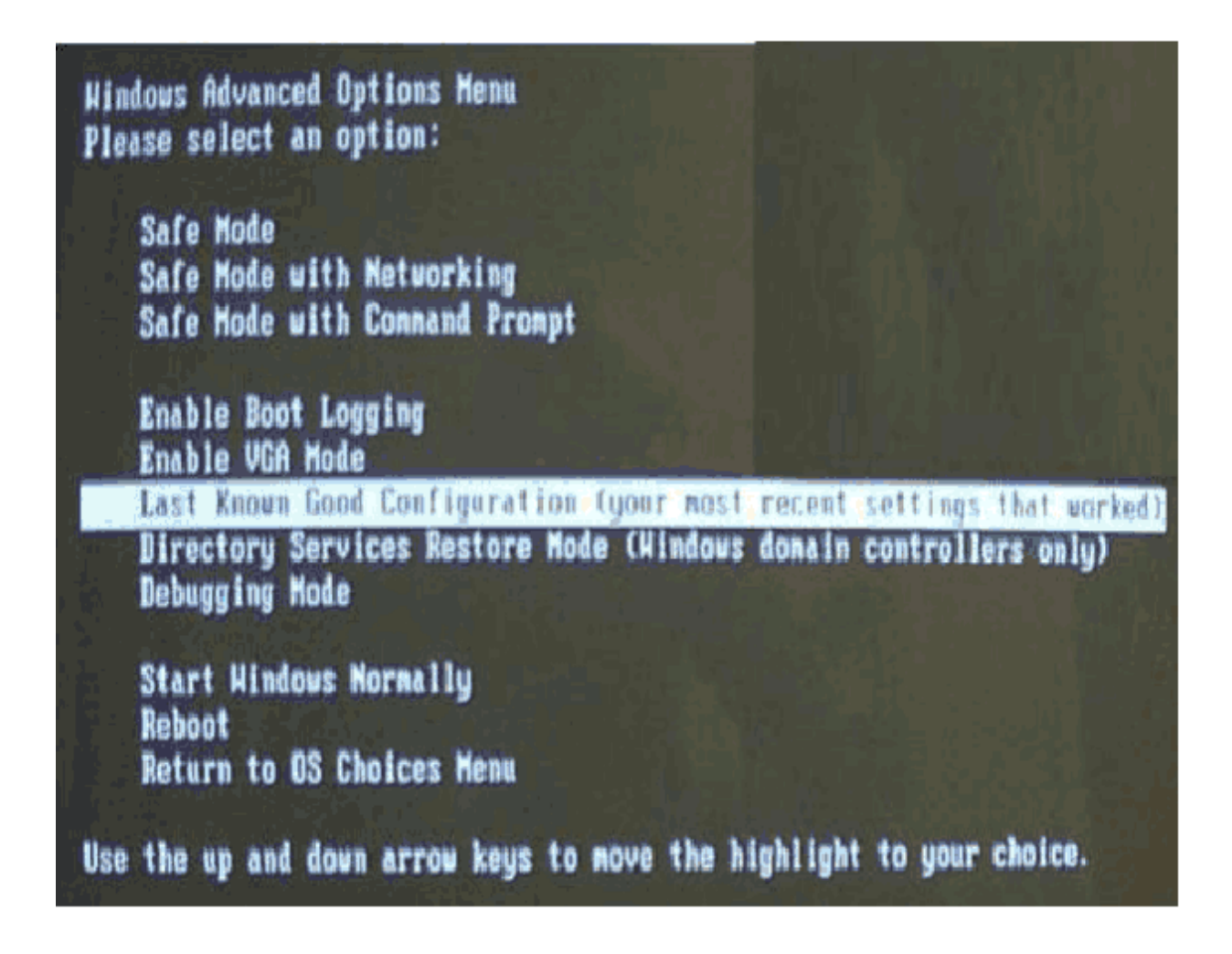

## **.2 الوضع االمن مع االتصال بالشبكه NETWORKING WITH MODE SAFE**

**التشغيل بإستخدام الملفات و برامج التشغيل االساسيه فقط إضافه الى اتصاالت الشبكه .**

#### **.3 الوضع االمن مع موجه االوامر PROMPT COMMAND WITH MODE SAFE**

**التشغيل بإستخدام برامج التشغيل و الملفات االساسيه فقط . بعد تسجيل الدخول يتم عرض موجه االوامر بدال من واجهه التطبيق الرسوميه لــ الويندوز .**

#### **ENABEL BOOT LOGGING .4**

**التشغيل اثناء تسجيل كافه برامج التشغيل و الخدمات التى كانت محمله ) او التى لم تكن ( من قبل النظام الى ملف TXT.NTBTLOG و هو موجود فى مجلد ويندوز ، ويعتبر تسجيل التمهيد مفيد لتحديد السبب فى مشاكل بدء تشغيل النظام .**

#### **ENABLE VGA MODE .5**

**بدء تشغيل النظام بإستخدام برنامج تشغيل VGA االساسى ، هذه الوضع مفيد عندما تكون قد قمت بتثبيت برنامج تشغيل جديد لبطاقه الفيديو الذى تسبب فى عدم بدء تشغيل الويندوز بشكل صحيح** 

#### LAST KNOWN GOOD CONFIGURATION .<sup>1</sup>

**بدء تشغيل بإستخدام معلومات التسجيل و برامج التشغيل التى قام الويندوز بحفظها عند اخر ايقاف تشغيل . يتم فقدان أيه تغيرات تمت منذ أخر بدء تشغيل ناجح ، يستخدم هذا الخيار فقط فى حاالت التكوين غير الصحيح و لكنه ال يحل المشاكل التى تسببها الملفات أو برامج التشغيل المفقوده او المعطوبه .**

#### **DIRECTORY SERVICE RESTORE MODE .7**

**يستخدم فقط فى استعاده دليل SYSVOL و خدمه دليل DIRECTORY ACTIVE على وحده تحكم .**

### **DEBUGGING MODE** .

**بدء التشغيل اثناء إرسال معلومات التصحيح عبر كابل تسلسلى إلى كمبيوتر أخر .اذا كنت تستخدم او قد استخدمت خدمات التثبيت عن بعد لتثبيت الويندوز على الكمبيوتر قد تشاهد خيارات اضافيه متعلقه بإستعاده أو أسترداد النظام بإستخدام خدمات التثبيت عن بعد .**

**.9 تعطيل بدء التشغيل التلقائى عند فشل النظام** 

**يمنع بدء تشغيل الويندوز تلقائيا اذا تسبب احد االخطاء فى فشل الويندوز يتم اختيار هذا الخيار فقط اذا دخل الويندوز فى حلقه مستمره من االخطاء ، حيث يفشل الويندوز و يحاول بدء التشغيل ، ثم يفشل بتكرار** 

**.11 تعطيل فرض تواقيع برامج الشتغيل** 

**يتيح تثبيت برامج التشغيل التى تحتوى على تواقيع غير صالحه** 

#### **.11 تشغيل بشكل عادى NORMALLY WINDOWE START**

**يشغل الويندوز فى وضعه العادى** 

#### REBOOT .<sup>17</sup>

**يقوم هذا الخيار بإعاده الشتغيل** 

#### **RETURN TO OS CHOICES MENU .17**

**بالنسبه للحاسبات التى تم إعدادها لتشغيل اكثر من نظام تشغيل ، يعمل هذا الخيار على العوده الى القائمه . BOOT** 

**إضافه ) الوضع االمن ( كخيار عند بدء التشغيل** 

**لتسهيل استخدام خيارات الوضع االمن يمكن إضافته لخيارات بدء التشغيل دون ان يكون هناك داعى للضغط على 8F عند بدء التشغيل .**

**اضغط بالزر االيمن على جهاز الكمبيوتر و اختر خصائص ثم اختر متقدمه و من خانه بدء التشغيل و االسترداد اضغط على االعدادات بعد ظهور المفكره اضف السطر التالى :**

**multi(0)didk(0)rdisk(0)partition(1)\WIDOWS="SAFE Mode" /safeboot:minimal/sos/bootlog**

ثم نختار حفظ من قائمه ملف ع*ند* تشغيل الكمبيوتر سيظهر خياران لبدء التشغيل ، الاول ويندوز عادي و الثاني هو خيار الوضع الامن **SAFE MODE** 

لحذف خيار SAFE MODE من بدء التشغيل نقوم بحذف السطر الذي اضفناه للمفكر ه

**ِالؽظٗ :** 

انتبه عند تعديل ملفات BOOT حتى لا تحذف اي خيار تشغيل أخر عنجها ستعاني من مشامل في بدء التشغيل . طريقه الدخول للوضع الامن SAFE MODE اثناء عمل الويندوز .

أولا في الويندوز. XP :

**ٔفزؼ لبئّٗ اثذأ صُ رشغً١ ، ٔىزت msconfig عزظٙش ٔبفزٖ اخزش ِٕٙب ini.boot، اخزش safeboot صُ MINIMAL اٚ NETWORK ( MINIMAL ثذْٚ ارظبي – NETWORK رّىٓ١ االرظبي ( ٚ**  يفضل MINIMAL نختار تطبيق ثم اغلاق . نعيد التشغيل و سوف يدخل النظام مباشر ه على الوضع الامن . بعد الائتهاء من الوضع الامن نعيد نفس الخطوات لكن ننزع علامه √ من SAFE MODE حتى يرجع الجهاز يشتغل على الوضع العادي .

**ثانيا فى الويندوز : VISTA ، 7 أبدا فى خانه البحث اكتب msconfig ثم نختار تبويب التشغيل او boot فى االسفل ثم نضع عالمه صح على تشغيل أمن boot safe ثم نختر االحد االدنى minimal تطبيق ثم موافق ثم نعيد التشغيل .** **عند االنتهاء من الوضع االمن نعيد نفس الخطوات لكن ننزع عالمه صح من mode safe حتى يرجع الجهاز يشتغل على الوضع العادى .**

**ملفات ) برامج ( الصيانه** 

## **DISK CLEAN UP القرص تنظيف .1**

**يستخدم هذا االمر لتحرير مساحات اضافيه على القرص دون حذف الملفات و ذلك بضغطعا أو حذف فهرسه الملفات** 

**للقايام بعمليه تنظيف القرص نتبع الخطوات التاليه :**

## **STAR – ACCESSORIES – SYSTEM TOOLS – DISK CLEANUP**

## **RUN – CLEANMGR أو**

- **نحدد القرص المراد تنظيفه ثم نضغط OK**
	- **سيتم تفحص القرص ننتظر لحظات**
- **نحدد الملفات المراد تنظيفها إن وجدت ثم نضغط OK**

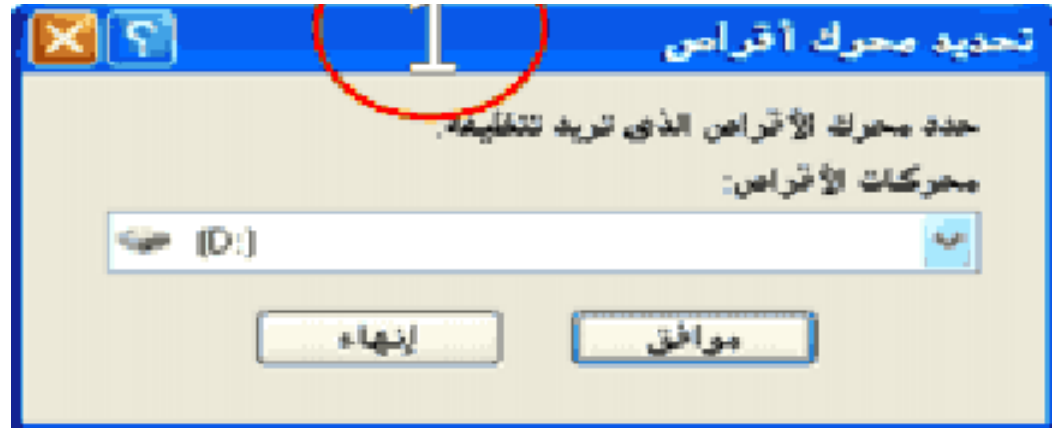

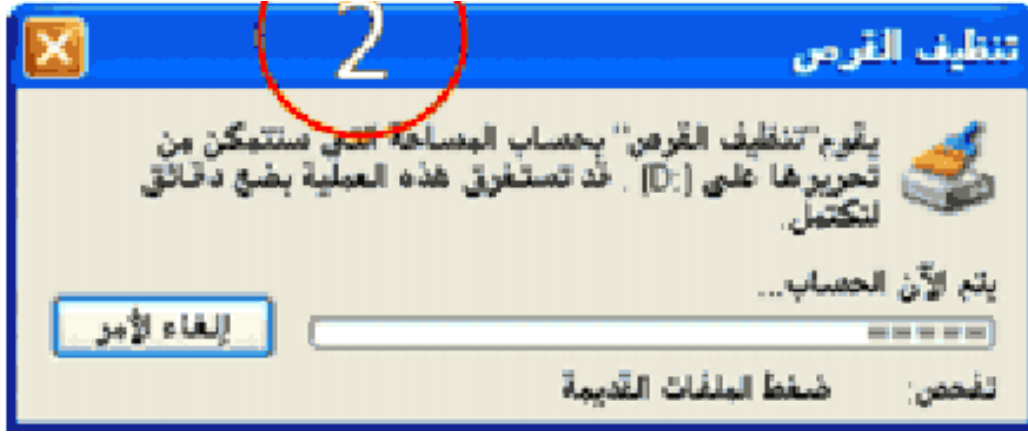

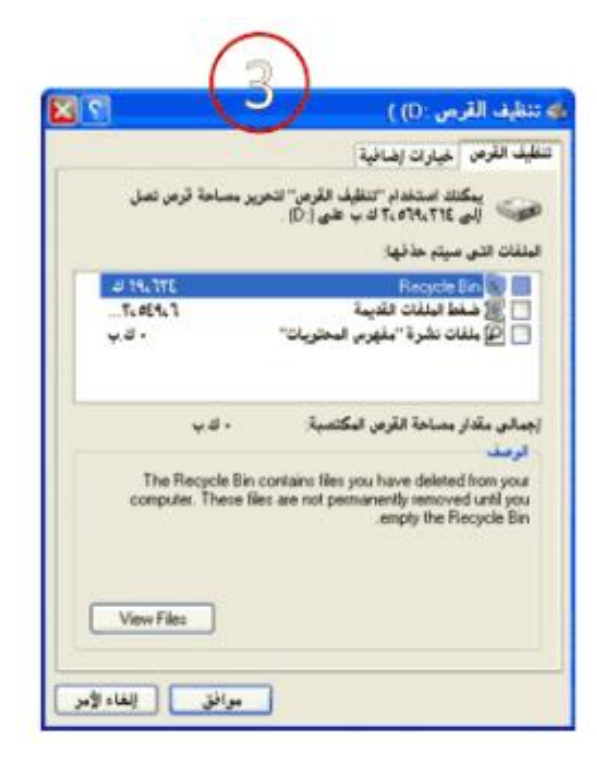

**-2 إلغاء تجزئه القرص DEFRAGMENTER DISK**

**يستخدم هذا االمر اللغاء التجزئه التى تحدث بفعل تخزين ملفات و حذفها على القرص الصلب و بالتالى هناك تجزئه و مساحات ضائعه فى القرص .** **للقيام بعمليه إالغاء تجزئه القرص نتبع الخطوات األتيه :**

**.**

# **START – ACCESSSORIES – SYSTEM TOOLS – DISK DEFRAGMENTER او من RUN نكتب DEFRAG**

- **نحدد القرص المراد إلغاء تجزئته ثم نضغط ) تحليل (**
- **تظهر نافذه توضح اذا كان القرص بحاجه الى الغاء تجزئه او ال**
- **اذا كان القرص بحاجه اللغاء التجزيه نضغط زر ) إالغاء التجزيه ( و ننتظر حتى تنتهى عمليه االلغاء**

**) نالحظ وجود تخطيط بين الملفات المجزئه و المتجاوره و بعد عمليه إلغاء التجزيه (** 

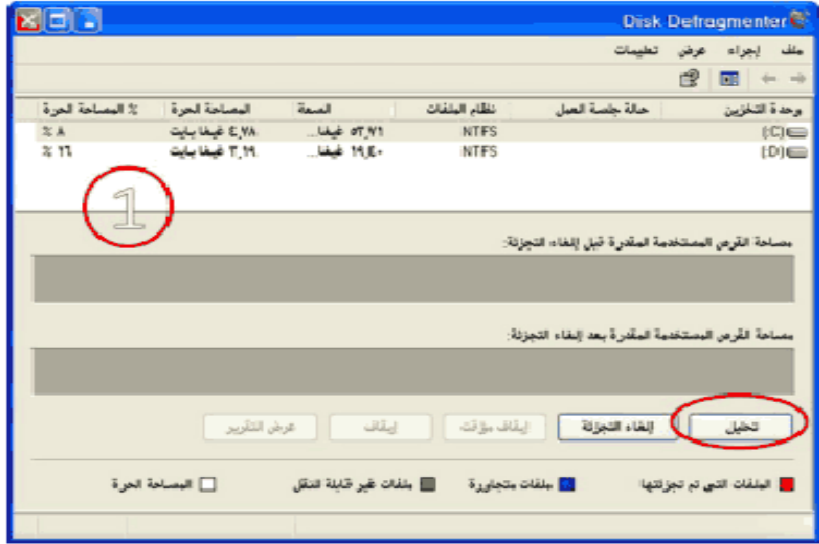

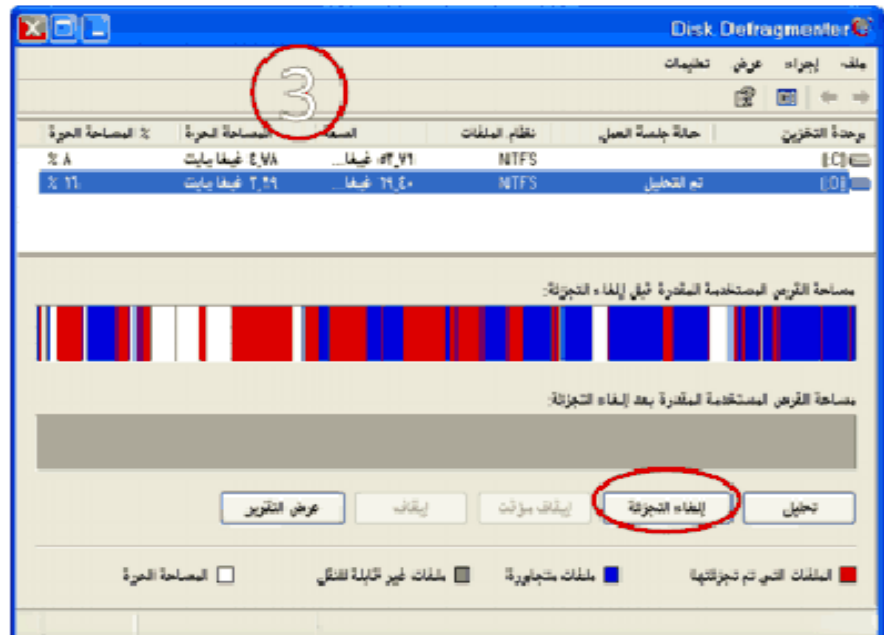

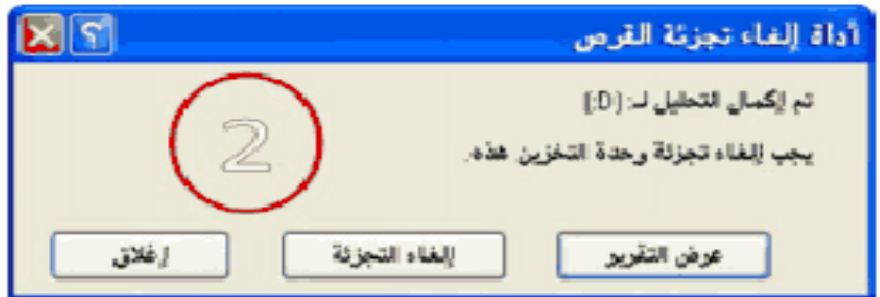

**بعد عمليه إلغاء التجزيه نالحظ وجود ملفات متجاوره على القرص و هذا يعنى تحرير مساحات إضافيه** 

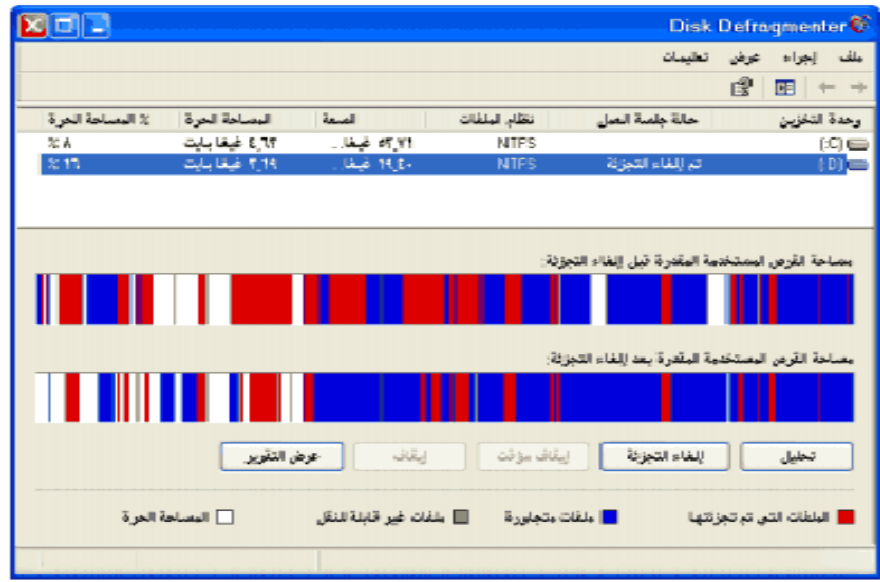

## **ثالثا فحص القرص DISK CHECK**

**يستخدم هذا االمر لفحص القرص من وجود القطاعات التالفه SECTOR BAD و إصالحها إن امكن ذلك :** 

**للقايم بعمليه فحص القرص نتبع الخطوات التاليه :**

- **ننقر بزر الفأره االيمن على القرص المراد فحصه و نختار خصائص** 
	- **نفتح عالمه تبويب أدوات ( TOOLS(**
	- **نضغط على زر الفحص االن ( NOW CHECK(**
- **تظهر نافذه نحدد منها إصالح ملفات النظام و استعاده القطاعات التالفه ان أمكن ثم نضغط على زر بدء start للقيام بعمليه الفحص .**
	- $\bullet$

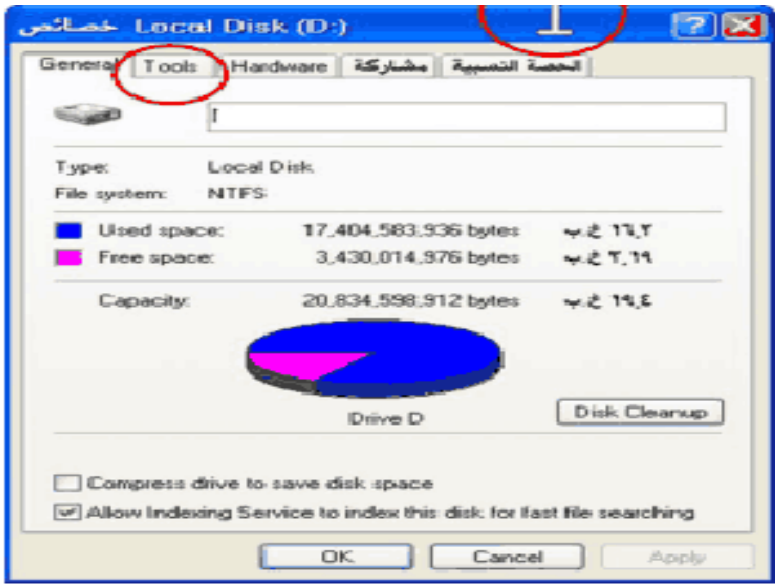

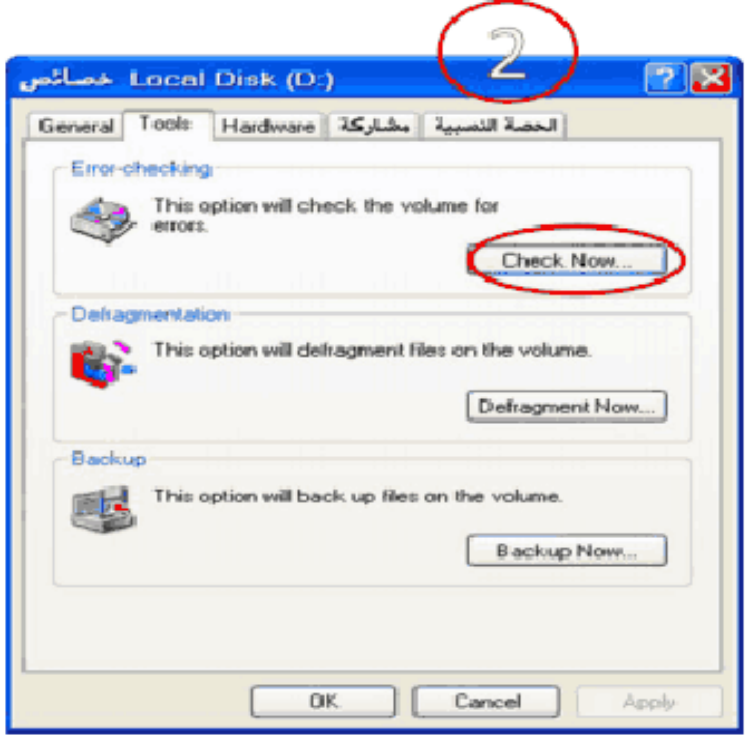

 $\cdot$ 

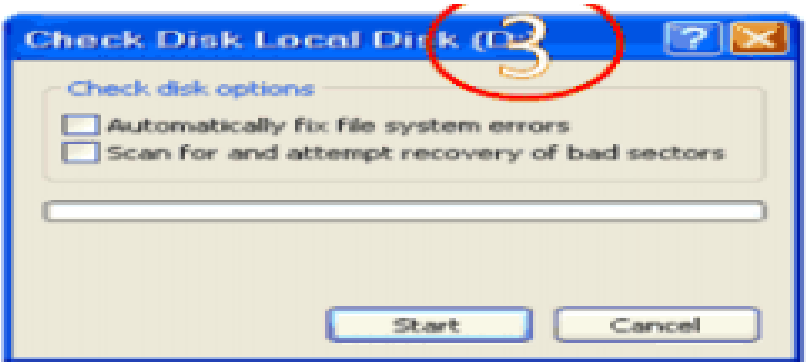

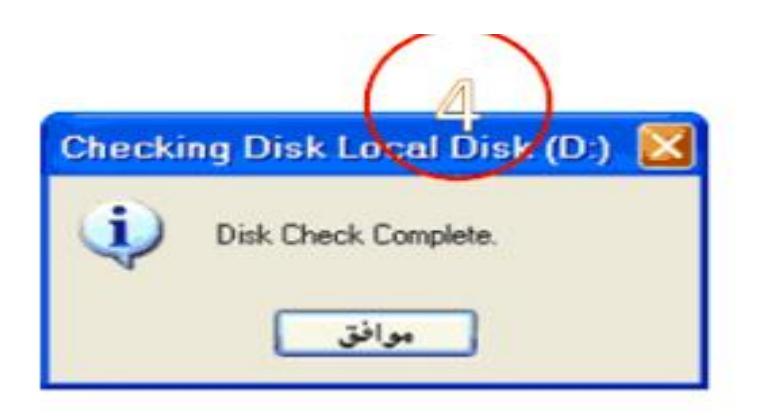

## **SYSTEM FILE CHECKER**

**.**

**ابدأ ( START ( ثم تشغيل ( RUN ( أكتب االمر scannow/sfc ثم ادخل اسطوانه الويندوز** 

**الذى يتم فى هذا االمر هو : اوال : يحذف الملفات التالفه و يستبدلها بالملفات االصليه التى توجد باسطوانه الويندوز ثانيا : اكمال الملفات الناقصه فى الويندوز** 

**مدقق تسجيل ويندوز scanreg وظيفته : يحتفظ دوما بنسخه احتياطيه عن تكوين التسجيل بما فيها ) معلومات عن حساب المستخدم ، و روابط البورتوكول ، و اعدادات البرامج ، و تفضيالت المستخدم ( و يمكنك استخدام السنخه االحتياطيه اذا صادف التسجيل الحالى مشكله و فى كل مره تعيد فيها تشغيل الكمبيوتر يوم مدقق التسجيل تلقائيا بتفحص التسجيل . اذا الحظ مدقق التسجيل وجود مشكله فهو يستبدل تلقائيا التسجيل بالنسخه االحتياطيه .** **اذا احتوى التسجيل على ادخال يشير الى ملف لم يعد موجودا مثل ملف (vxd ( فلن يتم تصحيحه بواسطه مدقق التسجيل .**

**بعض اوامر التشغيل RUN المهمه :**

- **Dxdiag تظهر مواصفات الجهاز**
- **Winver لمعرفه اصدار الويندوز**
- **Tasjmgr برنامج اداره مهام الويندوز** 
	- **Perfmon لمعرفه اداء الجهاز**
- **Magnify لفتح المكبر الخاص بذوى النظر الضعيف** 
	- **msc.Gpedit للتحكم فى خصائص الويندوز**

**اكثر مشاكل بدء تشغيل النظام شيوعا و كيفيه تخطيها :** 

**أوال : نضغط على زر التشغيل فيعمل الكمبيوتر و لكن الشاشه تظل سوداء اللون ؟ الحل : لدى الشروع فى محاوله حل ايه مشكله فإنه من االفضل دائما البدء بالنظر الى االسباب البسيطه و من ثم االنتقال بالتدريج نجو المعقده .**

**اول ما ينبغى القيام به هو التاكد من ان وصله الطاقه ووصله البيانات الخاصتين بالشاشه موصولتين بشكل صحيح و محكم فى المنافذ و المخارج الخاصه بهما . و من ثم التحقق من كون بطاقه العرض موصوله بشكل صحيح و مثبته بإحكام فى المنفذ الخاص بها على اللوحه االم سواء اكان PCI او AGP و يفضل فى هذه الحاله ازاله بطاقه العرض و تثبيتها مره اخرى . بعد التاكد من ان كل شئ موصول حاول إعاده تشغيل الجهاز مره اخرى ، اذا ظلت هذه المشكله قائمه فالبد ان يكون سببها احد االجزه الموجوده فى الكمبيوتر مثل ) المودم ، بطاقه الصوت ، الذاكره ( فكر بأى شئ اخر قمت به قبل حدوث المشكله .** 

**هل قمت باضافه جديد الى جهازك ؟ اذا كان الجواب بنعم فالبد اذن انه سبب المشكله ، او ان الجهاز قد يكون معطال او غير مثبت بصوره صحيحه ، قم بإزاله الجهاز ثم حاول تشغيل الكمبيوتر من جديد** 

> **ثانيا : الكمبيوتر يصدر انذارات صوتيه BEEPS مع بدايه التشغيل !! يدل ذلك على ان الكمبيوتر قد فشل فى عمليه التفحص الذاتى ( POST(**

 **TEST SELF ON-POWER و ينبغى االستماع جيدا الى التحذيرات الصوتيه الصادره ، و تحديد نوعها و تسلسلها بصوره دقيقه . هل هى عباره عن صوت واحد طويل ام عده اصوات قصيره متكرره ؟ و اذا كانت كذلك فكم عددها و فور تحديد نوع االنذار الصوتى و تسلسله على نحو دقيق تماما ينبغى تحديد نوع االدخال و االخراج BIOS اذ ان كل نظام يتبع طريقه معينه للدالله على مصادر المشاكل من خالل طبيعه و تسلسل االنذارات الصوتيه التى يصدرها .**

**نظام البيوس AWARD :**

**.**

**االنذار المؤلف من اشاره صوتيه مفرده طويله متبوعه بإشارتين صوتيتين قصيرتين يصدر عاده للدالله على ان هناك مشكله ما فى بطاقه الفيديو و ان النظام ال يستطيع استخدام الشاشه لعرض أيه معلومات اضافيه عن المشكله** 

**و فيما هدا ذلك فإن أيه اشارات تحذير صوتيه يصدرها النظام تدل عاده على مشاكل فى الذاكره . RAM** 

#### **نظام البيوس PHIENIX :**

**االنذار المؤلف من إشاره صوتيه متبوعه بأشارتين صوتيتين قصيرتين تدل على وجود مشكله فى نظام الفيديو ) العرض ( مع عدم تمكن النظام من استخدام الشاشه لعرض أيه تفاصيل** 

- **اشاره صوتيه واحده متبوعه بثالث اشارات صوتيه ثم اشاره واحده ثم صوتيه ) 1-3-1 ( تدل على اختبار الذاكره الديناميكيه DRAM و انعاشها .**
- **اشاره صوتيه واحده ثم ثالث اشارات صوتيه ثم اشاره صوتيه واحده ثم ثالث اشارات صوتيه ) 3-1-3-1( تدل على اختبار متحكم لوحه المفاتيح KEYBOARD CONTROLLER**
- **كل ما عدا ذلك تقريبا انذارات صوتيه يدل على فشل فى الذاكره FAILURE RAM**

## **نظام البيوس AMI :**

- **اشاره صوتيه واحده تعنى فشل فى عمليه انعاش الذاكره**
- **ثالث اشارات صوتيه معا تدل على فشل الذاكره االساسيه MEMORY K64 BASE**
	- **اربعه اشارات صوتيه معا تصدر للدالله على ان المؤقت ال يعمل** 
		- **خمس اشارات صوتيه معا تعنى وجود مشكله ما فى المعالج**

**ثالثا : بعد تشغيل الكمبيوتر يتخطى النظام عمليه التفحص الذاتى TEST SELF ON-POWER**

 **( POST ( بنجاح و لكنه يتوقف عن االستجابه بعدها مباشره من دون ان تظهر أيه رسائل خطا او تنبيه** 

**أغلب الظن خطا ما فى القرص الصلب و تاكد من ان القرص الصلب تمت تهيئته FPRMAT بصوره صحيحه .**

**رابعا : صوره رساله خطا مع بدايه تشغيل النظام تقول : OPERATION MISSING" " SYSTEM نظام التشغيل مفقود ..!** 

**تشير هذه الرساله الى ان القرص الصلب الذى يحاول النظام االقالع عبره ال يتضمن اى نظام تشغيل مثبت عليه** 

**اما االحتمال الثانى : نظام التشغيل مثبت على القرص الصلب و لكن سجل التشغيل االساسى** 

 **BOOT MASTER RECORD تعرض للتلف او التحوير جراء فيروس او ما شابه ذلك ...**

# بعض أعطال الكمبيوتر و كيفيه حلولها :

**\* أعطال الماوس : المؤشر ال يعمل السبب : عدم تركيب الكابل او عكل فى الماوس الصيانه : إعاده تركيب الكابل و تشغيل الجهاز من جديد أو فك الماوس و تنظيفها من الغبار العالق و إعاده تثبيت اجزائها الداخليه .**

- **\* أعطال لوحه المفاتيح ) الكيبورد ( بعض / كل المفاتيح ال تعمل السبب : الكابل مفصول أو عطل فى لوحه المفاتيح . الصيانه : إعاده تركيب الكابل ، تنظيف المفاتيخ من العوائق** 
	- **\* أعطال الشاشه**
- **توقف الشاشه مع إضاءه لمبتها . السبب : عطل فى وحده الطاقه أو الشاشه أو الكابل أو كرت الشاشه . الصيانه : إعاده تزويد الشاشه بالطاقه ) إعاده تشغيلها ( أو اصالح أو تغير وحده الطاقه ، او تغير كابل الشاشه .**
	- **\* الشاشه مزوده بالطاقه لكن ال تعمل مع اصدار انذار من الجهاز** 
		- **السبب : تحرك كارت الشاشه من مكانه .**
			- **الصيانه : إعاده تثبيت كارت الشاشه** 
				- **\* توقف الشاشه مع إطفاء لمبتها**

**.**

- **السبب : ال توجد طاقه**
- **الصيانه : إعاده تثبيت كابل الشاشه او استبداله**
- **\* صوره معتمه مع وميض فى اللمبه السبب : عطل فى الشاشه أو فى الكرت الصيانه : أطفى الجهاز و شغل الشاشه ، اذا ظهرت الشاشه بدون اهتزاز فالمشكله من الكارت أو العكس** 
	- **\* ال بمكن ضبط االلوان او درجه الوضوح السبب : عطل فى الكرت او الشاشه الصيانه : استبدال كارت الشاشه ، تكرار المشكه يعنى عطل فى الشاشه \* االلوان االساسيه غير موجوده** 
		- **السبب : وجود مجال مغناطيسى الصيانه : تغير مكان الشاشه**

**\* االلوان غير سليمه السبب : الكابل او الشاشه الصيانه : استبدال الكابل ، تكرر المشكله يعنى عطل فى الشاشه** 

# **أعطال انطابعه**

**\* االلوان باهته جدا السبب : نفاذ الحبر الصيانه : استبدال الحبر بأخر جديد . \* طبع معلومات غير مفهومه السبب : تركيب غير سليم لكابل الطابعه او تعريف غير سليم . الصيانه : إعاده تركيب الكابل أو اعاده التعريف \* استمرار تنفيذ االمر السابق ) كاالستمرار فى طباعه مستند اكثر من نسخه مع عدم طلب ذلك ( السبب : االحتفاظ باالمر السابق فى الذاكره الصيانه : ايقاف الطابعه مؤقتا عن العمل و إعاده تشغيل الجهاز و الطابعه مع إزاله االختيار ) ايقاف الطابعه مؤقتا ( \* الطابعه غير نظيفه الصيانه : عمل تنظيف للطابعه بإحدى الطريقتين : -1 مسح الطابعه من الداخل بشريط جاف ، مع استعمال ماده تنظيف الطابعه . -2 عمل تنظيف من برنامج التنظيف المرفق مع برنامج الطابعه ثم طباعه** 

**صفحه االختبار .**

# **أعطال المعالج**

**\* الحاسب ال يعمل بصوره سليمه بعد تغير المعالج . السبب : عدم تعريف المعالج الصيانه : فك البطاريه و إعاده تركيبها \* سماع أصوات بعد تركيب المعالج** 

**السبب : عطل فى المعالج الصيانه : استبدال المعالج عدم ظهور شئ على الشاشه حتى بعد التأكد من صالحيه كرت الشاشه و الذاكره المؤقته . السبب : عطل فى المعالج الصيانه : استبدال المعالج أعطال اللوحه االم ( BOARD MOTHER( \* عدم ظهور اى بيانات على الشاشه بعد استبدال اللوحه السبب : اذا لم يكن السبب له عالقه بالرام أو كرت الشاشه أو المعالج فيكون من اللوحه األم . الصيانه : استبدال اللوحه االم \* ظهور أعطال خاصه فى الكروت المدمجه فى اللوحه . السبب : عطل فى أحد الكروت . الصيانه : إلغاء الكرت و استبداله و اذا لم تتح اللوحه هذه الميزه فيجب استبدالها**